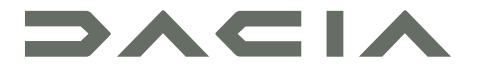

## MEDIA NAV LIVE

## Προφυλάξεις κατά τη χρήση

Είναι υποχρεωτικό να ακολουθείτε τις παρακάτω προφυλάξεις όταν χρησιμοποιείτε το σύστημα για λόγους ασφαλείας ή λόγω κινδύνου υλικών ζημιών. Είστε υποχρεωμένοι να τηρείτε τους ισχύοντες νόμους της χώρας όπου βρίσκεστε

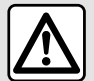

#### **Προφυλάξεις σχετικά με το χειρισμό του συστήματος**

– Χειριστείτε τα στοιχεία ελέγχου και διαβάστε τις πληροφορίες που εμφανίζονται στην οθόνη μόνο αν το επιτρέπουν οι οδικές συνθήκες.

– Ρυθμίστε την ένταση του ήχου σε ένα μέτριο επίπεδο το οποίο θα σας επιτρέπει να ακούτε τους εξωτερικούς θορύβους.

#### **Προφυλάξεις σχετικά με την πλοήγηση**

– Η χρήση του συστήματος πλοήγησης σε καμία περίπτωση δεν υποκαθιστά την υπευθυνότητα και την προσοχή του οδηγού κατά την οδήγηση του οχήματος.

– Ανάλογα με τη γεωγραφική περιοχή, ο χάρτης μπορεί να μην διαθέτει τις πιό πρόσφατες πληροφορίες για νέους δρόμους. Να είστε προσεκτικοί. Σε κάθε πρίπτωση, ο κώδικας οδικής κυκλοφορίας και οι πινακίδες οδικής σήμανσης έχουν πάντα προτεραιότητα έναντι των ενδείξεων του συστήματος πλοήγησης.

#### **Υλικές προφυλάξεις**

– Μην επιχειρήσετε να αποσυναρμολογήσετε ή να τροποποιήσετε το σύστημα για να αποφύγετε τυχόν κίνδυνο πυρκαγιάς ή ζημιάς στον εξοπλισμό.

– Σε περίπτωση δυσλειτουργίας ή οποιασδήποτε διαδικασίας εξαγωγής, φροντίστε να επικοινωνήσετε με ένα επίσημο συνεργείο του κατασκευαστή.

– Μην τοποθετείτε ξένα αντικείμενα ή κατεστραμμένη ή βρώμικη εξωτερική συσκευή αποθήκευσης (στικάκι USB, κάρτα SD κ.λπ.) στον οδηγό ανάγνωσης.

– Να χρησιμοποιείτε μόνο εξωτερικές συσκευές αποθήκευσης (μονάδα flash USB, υποδοχή Jack κ.λπ.) που είναι συμβατές με το σύστημά σας.

- Καθαρίζετε πάντα την οθόνη σας με ένα πανί με μικροΐνες.
- Μην χρησιμοποιείτε τα προϊόντα με βάση την αλκοόλη ή/και υγρά ψεκασμού στην περιοχή.

Η πρότερη αποδοχή των Γενικών Όρων Πώλησης είναι υποχρεωτική πριν από τη χρήση του συστήματος. Η περιγραφή των μοντέλων που υπάρχουν μέσα σε αυτές τις οδηγίες χρήσης πραγματοποιήθηκε με τα χαρακτηριστικά που ήταν γνωστά την ημέρα σχεδιασμού αυτού του εγγράφου. Ανάλογα με τη μάρκα και το μοντέλο του τηλεφώνου σας, ορισμένες λειτουργίες μπορεί να είναι μερικώς ή πλήρως ασύμβατες με το σύστημα πολυμέσων του αυτοκινήτου σας.

Για περισσότερες πληροφορίες, απευθυνθείτε σε εξουσιοδοτημένο αντιπρόσωπο.

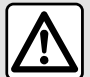

#### **Προστασία των προσωπικών δεδομένων σας**

Τα δεδομένα από το όχημά σας υποβάλλονται σε επεξεργασία από τον κατασκευαστή, εγκεκριμένους διανομείς και άλλες οντότητες στην ομάδα του κατασκευαστή. Τα στοιχεία του κατασκευαστή είναι διαθέσιμα στον ιστότοπό τους και στην τελευταία σελίδα του εγχειριδίου χρήστη του οχήματος.

Τα προσωπικά σας δεδομένα υποβάλλονται σε επεξεργασία για τους ακόλουθους σκοπούς:

- για να σας επιτρέψει να επωφεληθείτε από τις υπηρεσίες και τις εφαρμογές του αυτοκινήτου σας,
- για να επιτρέψετε τη λειτουργία και τη συντήρηση του αυτοκινήτου σας,
- για να βελτιώσει την εμπειρία του οδηγού και να αναπτύξει τα προϊόντα και τις υπηρεσίες του ομίλου του κατασκευαστή,
- Επιβολή των νομικών υποχρεώσεων του ομίλου του κατασκευαστή.

Ανάλογα με τους κανονισμούς που ισχύουν για εσάς, ιδιαίτερα εάν βρίσκεστε στην Ευρώπη, μπορείτε να ζητήσετε:

- να λάβετε και να ελέγξετε τα δεδομένα που διατηρεί ο κατασκευαστής σχετικά με εσάς,
- να διορθώσετε τυχόν ανακριβείς πληροφορίες,
- να αφαιρέστε τα δεδομένα που σας αφορούν,
- να λάβετε ένα αντίγραφο των δεδομένων σας για να τα ξαναχρησιμοποιήσετε αλλού,
- να αντιταχθείτε στη χρήση των δεδομένων σας ανά πάσα στιγμή,
- να αναστείλετε τη χρήση των δεδομένων σας.

Από την οθόνη πολυμέσων του αυτοκινήτου σας, μπορείτε:

- να αρνηθείτε να δώσετε τη συγκατάθεσή σας για την κοινοποίηση των προσωπικών σας δεδομένων (συμπεριλαμβανομένης της τοποθεσίας),
- να αποσύρετε τη συγκατάθεσή σας ανά πάσα στιγμή.

Εάν αποφασίσετε να αναστείλετε την κοινή χρήση των προσωπικών σας δεδομένων, ορισμένες από τις λειτουργίες ή/και τις υπηρεσίες του οχήματος που παρέχονται από τον κατασκευαστή θα σταματήσουν καθώς απαιτούν τη συγκατάθεσή σας.

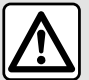

#### **Προστασία των προσωπικών δεδομένων σας**

Ανεξάρτητα από το αν αποφασίσετε να αναστείλετε την κοινή χρήση ή όχι, τα δεδομένα χρήσης του οχήματος θα διαβιβαστούν στον κατασκευαστή και στους ενδιαφερόμενους συνεργάτες / θυγατρικές για τους ακόλουθους σκοπούς:

- για να επιτρέψετε τη λειτουργία και τη συντήρηση του αυτοκινήτου σας,
- να βελτιώσετε τον κύκλο ζωής του αυτοκινήτου σας.

Ο σκοπός της χρήσης αυτών των δεδομένων δεν είναι εμπορικός έλεγχος αλλά μάλλον η συνεχής βελτίωση των οχημάτων του κατασκευαστή και η πρόληψη προβλημάτων που ενδέχεται να εμποδίσουν την καθημερινή λειτουργία τους. Για περισσότερες πληροφορίες, η πολιτική προστασίας δεδομένων διατίθεται στον ιστότοπο του κατασκευαστή, για τον οποίο η διεύθυνση είναι διαθέσιμη στο εγχειρίδιο χρήσης του οχήματος.

**Οι οδηγίες χρήσης συγκεντρώνουν το σύνολο των λειτουργιών που υπάρχουν στα μοντέλα που περιγράφονται. Η ύπαρξή τους εξαρτάται από το μοντέλο εξοπλισμού, τον επιλεγμένο προαιρετικό εξοπλισμό και τη χώρα πώλησης. Επίσης, αυτό το εγχειρίδιο ενδέχεται να περιέχει πληροφορίες για λειτουργίες οι οποίες θα εμφανιστούν αργότερα στο έτος μοντέλου. Οι οθόνες που υπάρχουν στις οδηγίες χρήσης δεν είναι δεσμευτικές.**

## ΠΕΡΙΕΧΌΜΕΝΑ

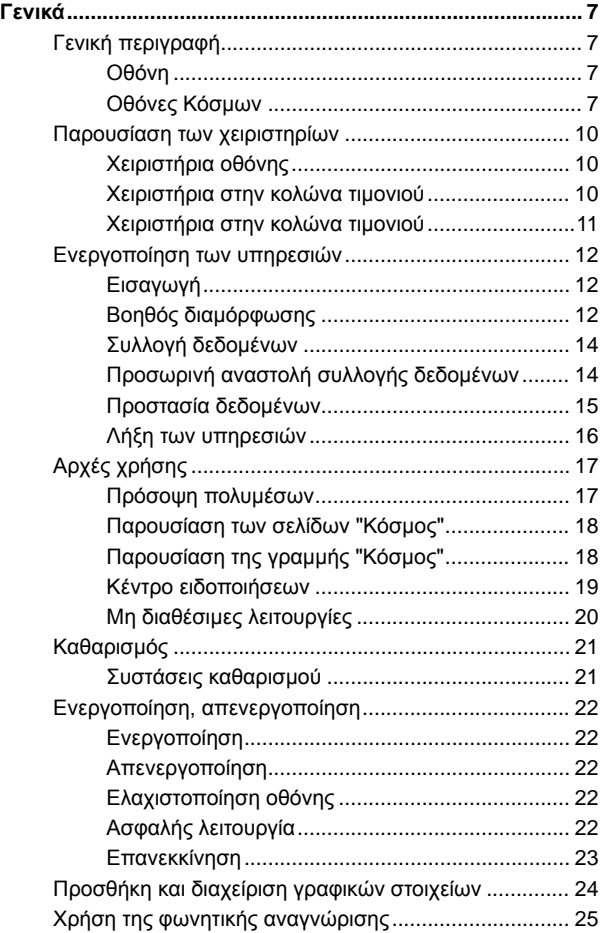

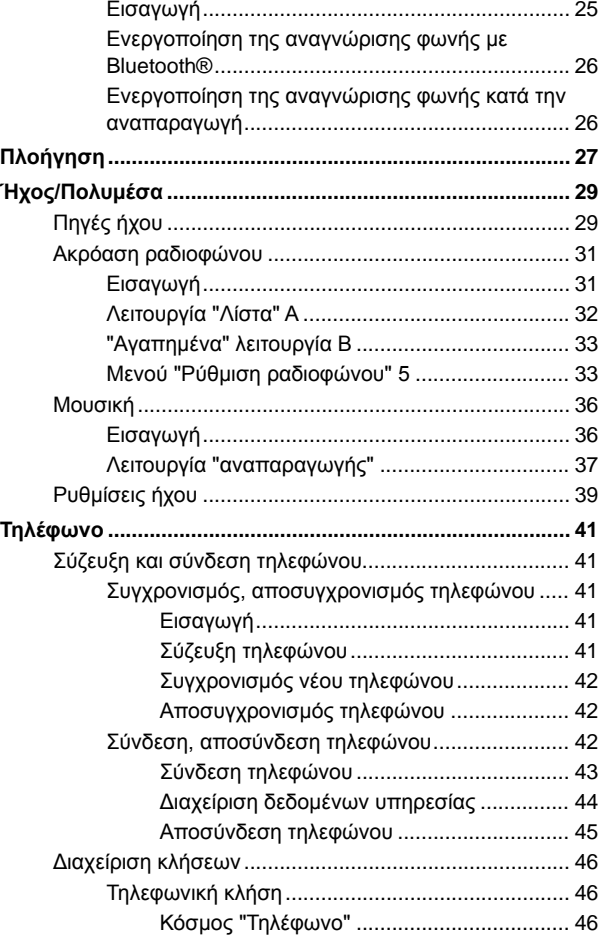

## ΠΕΡΙΕΧΌΜΕΝΑ

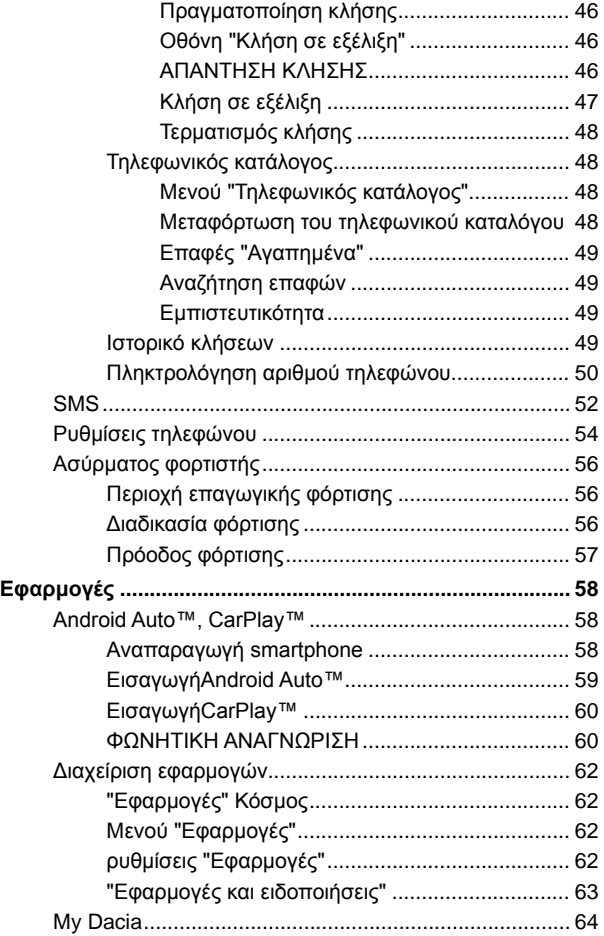

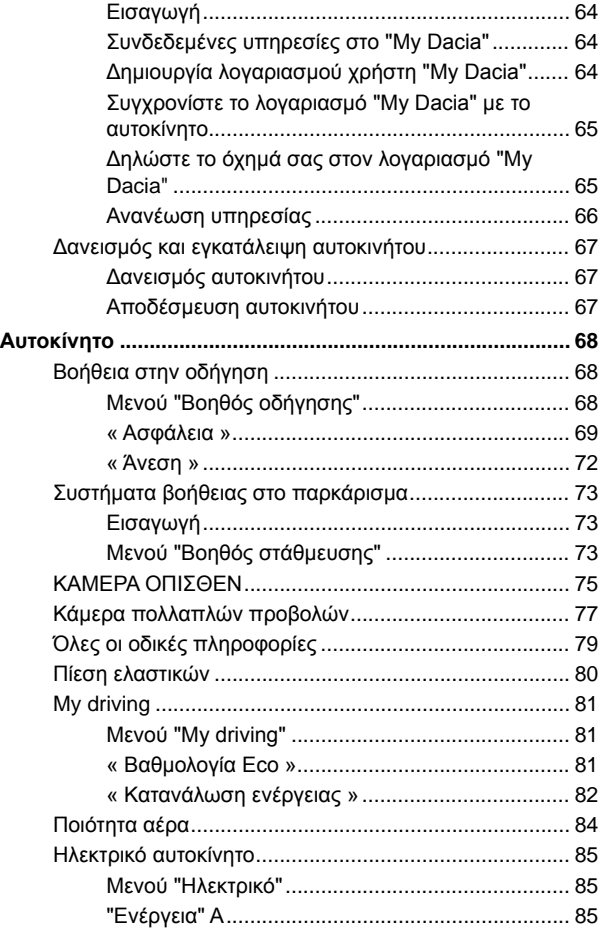

### *<u>TEPIEXOMENA</u>*

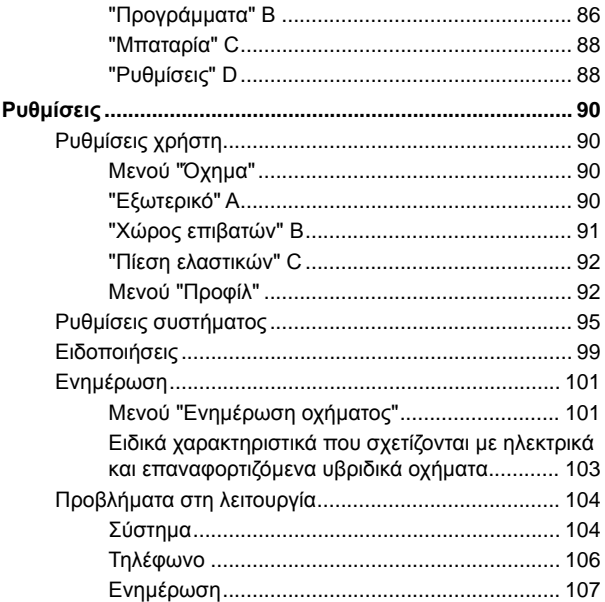

## ΓΕΝΙΚΉ ΠΕΡΙΓΡΑΦΉ

## <span id="page-8-0"></span>Οθόνη

Για περισσότερες πληροφορίες σχετικά με το επίπεδο θέρμανσης, ανατρέξτε στο εγχειρίδιο χρήσης του οχήματός σας.

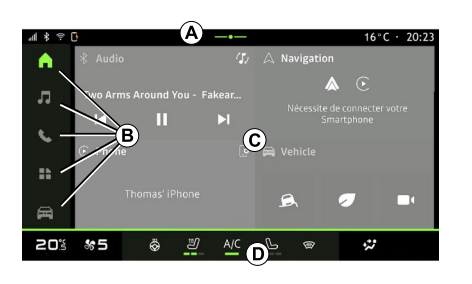

**A.** Γραμμή πρόσβασης και γραμμή κατάστασης.

**B.** Πρόσβαση σε διαφορετικούς Κόσμους.

**C.** Περιοχή εμφάνισης για επιλεγμένο Κόσμο.

**D.** Ενδεικτικό γραμμής επιπέδου θέρμανσης.

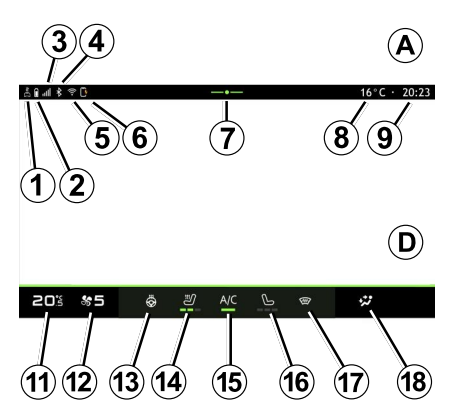

**1.** Κατάσταση σύνδεσης και κοινής χρήσης δεδομένων.

**2.** Επίπεδο φόρτισης μπαταρίας τηλεφώνου.

**3.** Κατάσταση λήψης τηλεφώνου.

**4.** Κατάσταση Bluetooth® του ενεργοποιημένου συστήματος πολυμέσων.

**5.** Κατάσταση συστήματος πολυμέσων WIFI.

**6.** Κατάσταση του ασύρματου φορτιστή.

**7.** Πρόσβαση στο κέντρο ειδοποιήσεων.

**8.** Εξωτερική θερμοκρασία.

**9.** Ώρα.

**11.** Ενδεικτικό θερμοκρασίας θέρμανσης.

**12.** Ενδεικτικό ταχύτητας εξαερισμού.

**13.** Χειριστήριο θερμαινόμενου τιμονιού.

**14.** Χειριστήριο θερμαινόμενου καθίσματος οδηγού.

**15.** Χειριστήριο air condition.

**16.** Χειριστήριο θερμαινόμενου καθίσματος συνοδηγού.

**17.** Χειριστήριο θερμαινόμενου παρμπρίζ.

**18.** Ενδεικτικό κατανομής του αέρα μέσα στην καμπίνα.

## <span id="page-8-1"></span>Οθόνες Κόσμων

Το σύστημά σας αποτελείται από πολυάριθμους Κόσμους **Β** :

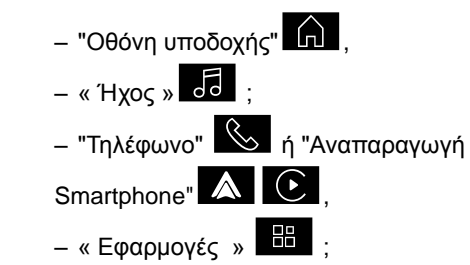

1

## ΓΕΝΙΚΉ ΠΕΡΙΓΡΑΦΉ

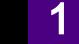

– « Όχημα » .

**Σημείωση:** η διαθεσιμότητα των Κόσμων εξαρτάται από τον εξοπλισμό.

Μπορείτε να αποκτήσετε πρόσβαση στους διαφόρους Κόσμους ανά πάσα στιγμή, από τη γραμμή Κόσμοι **Β** , ορατή και προσβάσιμη ανά πάσα στιγμή στην ενεργή οθόνη.

### "Αρχική σελίδα" Κόσμος

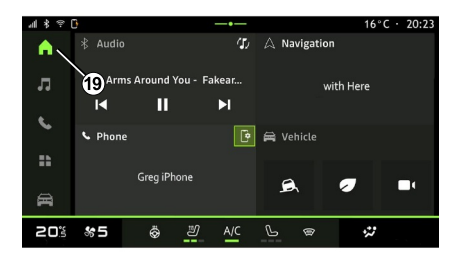

Η "Οθόνη υποδοχής" Κόσμος **Τη** στην οποία μπορείτε να έχετε πρόσβαση χρησιμοποιώντας το κουμπί **19** , εμφανίζει τέσσερα προσαρμόσιμα γραφικά στοιχεία.

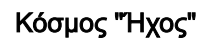

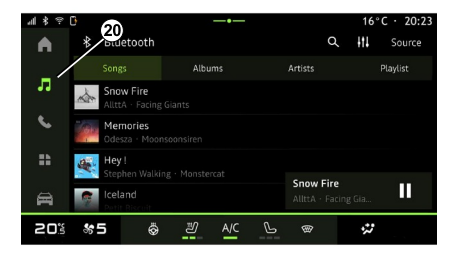

### Κόσμος "Τηλέφωνο"

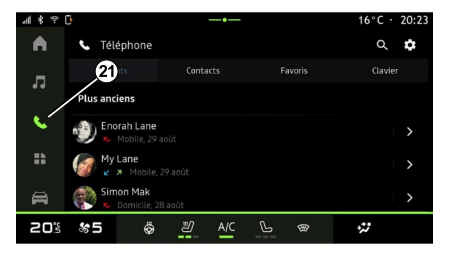

Το "Ήχος" Κόσμος **του** στο οποίο μπορείτε να έχετε πρόσβαση με το κουμπί **20** , μπορεί να χρησιμοποιηθεί για την πρόσβαση στο ραδιόφωνο και τη μουσική.

Το "Τηλέφωνο"Κόσμος **Κουδια** στο

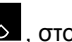

οποίο μπορείτε να έχετε πρόσβαση με το κουμπί **21** , σας επιτρέπει να έχετε πρόσβαση σε κλήσεις, φακέλους και άλλες τηλεφωνικές λειτουργίες που είναι συνδεδεμένες με το σύστημα πολυμέσων.

**Σημείωση:** το εικονίδιο "Τηλέφωνο"

Κόσμος μπορεί να αλλάξει ενώ η αναπαραγωγή του smartphone

βρίσκεται σε εξέλιξη .

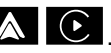

8 - Γενικά

## ΓΕΝΙΚΉ ΠΕΡΙΓΡΑΦΉ "Εφαρμογές" Κόσμος

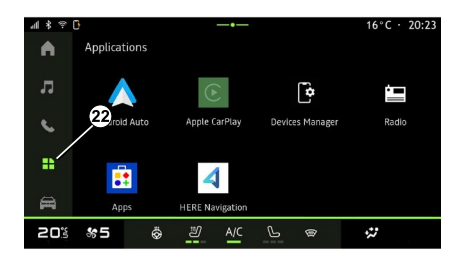

### "Όχημα" Κόσμος

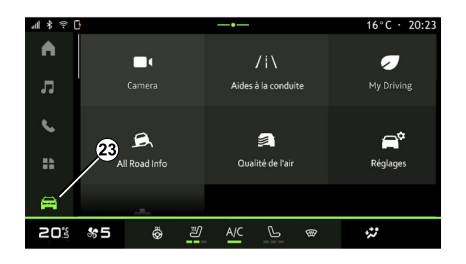

#### Κέντρο ειδοποιήσεων

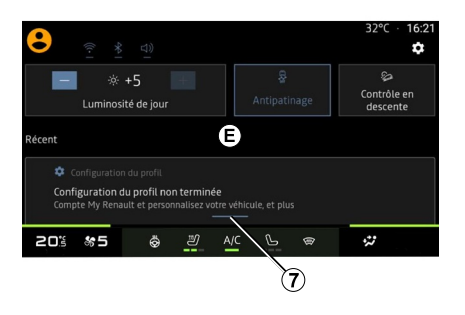

Το "Εφαρμονές" Κόσμος **Ε** οποίο είναι προσβάσιμο με το κουμπί **22** , μπορεί να χρησιμοποιηθεί για την πρόσβαση σε εφαρμογές από το σύστημα πολυμέσων.

Το "Όχημα" Κόσμος **Γαλι**, στο οποίο μπορείτε να αποκτήσετε πρόσβαση με το κουμπί **23** , σας επιτρέπει να διαχειριστείτε ορισμένο εξοπλισμό του οχήματος, όπως τα βοηθήματα οδήγησης, την κάμερα, το My drivingκ.λπ. και να προσαρμόσετε ορισμένες ρυθμίσεις του συστήματος πολυμέσων, όπως την οθόνη, τη γλώσσα κ.λπ.

**Σημείωση:** ανάλογα με το επίπεδο εξοπλισμού, στην αρχική οθόνη εμφανίζονται μόνο οι διαθέσιμες λειτουργίες που μπορούν να επιλεγούν.

Το κέντρο ειδοποιήσεων **E**, στο οποίο μπορείτε να αποκτήσετε πρόσβαση χρησιμοποιώντας το κουμπί **7** ή σαρώνοντας γρήγορα την οθόνη πολυμέσων από τη ζώνη **A** προς το κέντρο της οθόνης, σας επιτρέπει την πρόσβαση στις ειδοποιήσεις, στο "Προφίλ" και σε ορισμένες λειτουργίες.

## ΠΑΡΟΥΣΊΑΣΗ ΤΩΝ ΧΕΙΡΙΣΤΗΡΊΩΝ

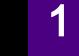

## <span id="page-11-0"></span>Χειριστήρια οθόνης

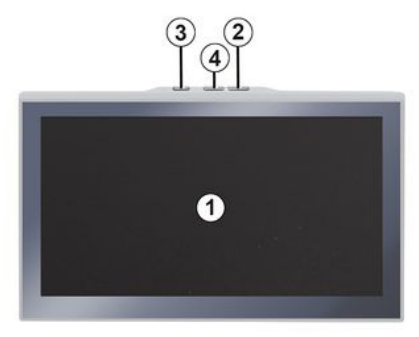

# <span id="page-11-1"></span> **Λειτουργία 4** Μείωση της έντασης. Χειριστήρια στην κολώνα τιμονιού 5 5 6  $\subset$  source  $\supset$ **MODE** 9 **Λειτουργία**

- **Λειτουργία**
- **1** Οθόνη πολυμέσων.

#### **2** Αύξηση της έντασης.

Πιέστε παρατεταμένα (περίπου πέντε δευτερόλεπτα): αναγκαστικός τερματισμός λειτουργίας του συστήματος πολυμέσων.

**3** Πατήστε στιγμιαία: "Ραδιόφωνο-Μουσική OFF"/"Ραδιόφωνο-Μουσική ON", "Στοιχειώδης οθόνη", "Καθαρισμός Οθόνης ", "Αναμονή".

- **5** Επιλογή της πηγής ήχου. Αναζητήστε ραδιοφωνικούς
- **6** σταθμούς ή κομμάτια ήχου και καταλόγους (ανάλογα με τον εξοπλισμό).
- **<sup>7</sup>** Πατήστε στιγμιαία:

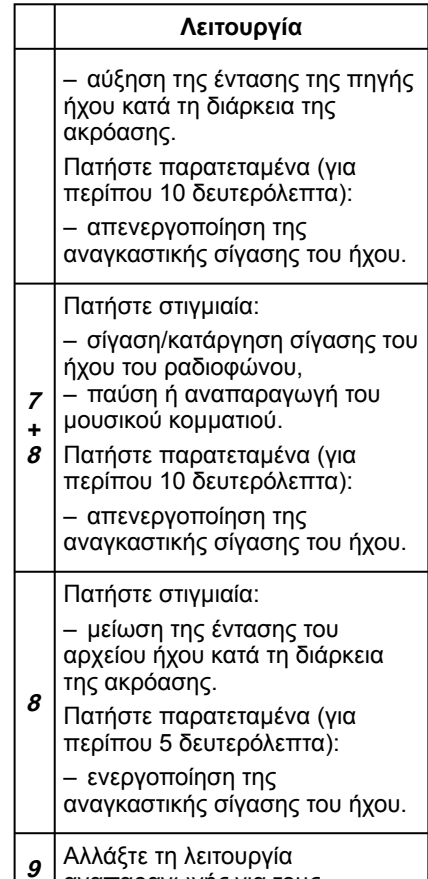

αναπαραγωγής για τους

## ΠΑΡΟΥΣΊΑΣΗ ΤΩΝ ΧΕΙΡΙΣΤΗΡΊΩΝ

#### **Λειτουργία**

ραδιοφωνικούς σταθμούς ("Λίστα", "Αγαπημένα").

#### <span id="page-12-0"></span>Χειριστήρια στην κολώνα τιμονιού

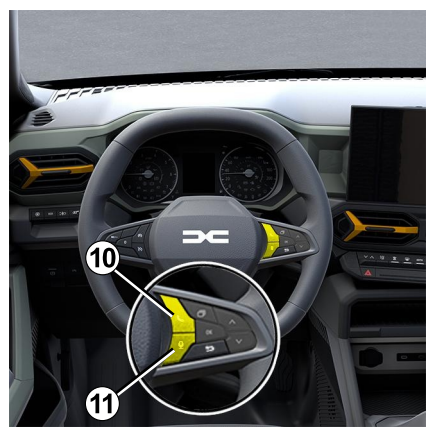

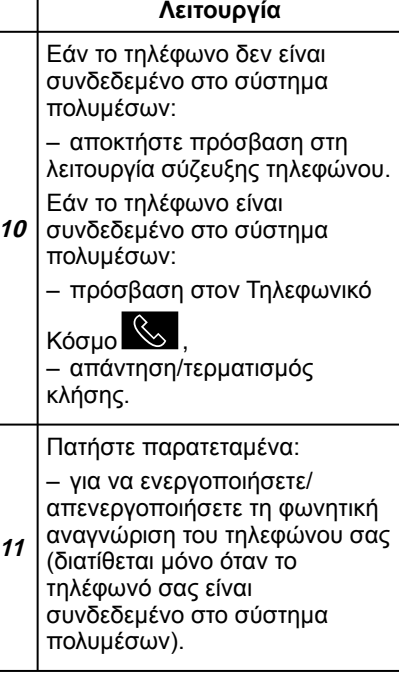

### <span id="page-13-0"></span>Εισαγωγή

Για να λειτουργήσουν οι συνδεδεμένες υπηρεσίες του αυτοκινήτου σας (π.χ. έλεγχος του οχήματος από απόσταση μέσω του smartphone σας κ.λπ.), πρέπει πρώτα να ενεργοποιηθούν.

Η ενεργοποίηση των υπηρεσιών επιτρέπει, επίσης, την αυτόματη ενημέρωση του συστήματος. Ανατρέξτε στην ενότητα "Ενημέρωση".

Μόλις ενεργοποιηθούν οι υπηρεσίες, θα είναι δωρεάν για χρήση για περιορισμένο χρονικό διάστημα από την ημερομηνία παράδοσης του οχήματός σας.

Το σύστημα πολυμέσων προσφέρει τη δυνατότητα διαμόρφωσης του προφίλ σας σε μερικά βήματα.

#### **Σημείωση:**

– ο οδηγός διαμόρφωσης προσφέρει βοήθεια κάθε φορά που δημιουργείται ένα προφίλ,

– ο οδηγός διαμόρφωσης μπορεί να χρησιμοποιηθεί μόνο όταν το αυτοκίνητο είναι σταματημένο.

### <span id="page-13-1"></span>Βοηθός διαμόρφωσης

Ο κατασκευαστής θα λαμβάνει όλες τις αναγκαίες προφυλάξεις για να εξασφαλίσει επίπεδο ασφάλειας ανάλογο προς τους κινδύνους, λαμβάνοντας υπόψη τους ισχύοντες κανόνες.

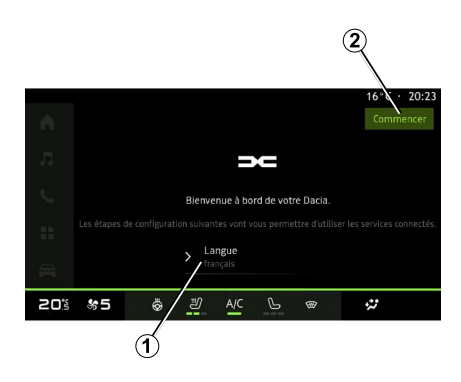

Επιλέξτε τη γλώσσα που θέλετε να χρησιμοποιήσετε από τη διαθέσιμη λίστα στο **1** και, στη συνέχεια, επιβεβαιώστε πιέζοντας το **<sup>2</sup>** .

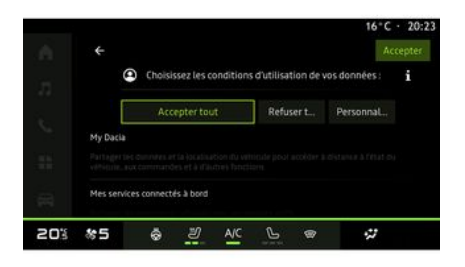

Το σύστημα πολυμέσων σάς ενημερώνει για την προστασία των προσωπικών δεδομένων σας.

Για περισσότερες πληροφορίες σχετικά με τις διάφορες επιλογές κοινής χρήσης δεδομένων, πατήστε το

εικονίδιο "Πληροφορίες" .

Αφού ελέγξετε τις παρεχόμενες πληροφορίες, επιβεβαιώστε την επιλογή σας πατώντας "Επιβεβαίωση" για να συνεχίσετε.

Επιλέξτε τους όρους χρήσης των προσωπικών δεδομένων σας από τις ακόλουθες επιλογές:

– Το Αποδοχή όλων εξουσιοδοτεί την κοινή χρήση των προσωπικών σας δεδομένων και επιτρέπει την

πρόσβαση σε όλες τις διαθέσιμες συνδεδεμένες υπηρεσίες,

– Το Απόρριψη όλων αρνείται την κοινή χρήση των προσωπικών σας δεδομένων και δεν επιτρέπει την πρόσβαση ή τη λειτουργία συνδεδεμένων υπηρεσιών (με εξαίρεση τις θεσμοθετημένες λειτουργίες που σχετίζονται με την ασφάλεια της αυτόματης κλήσης έκτακτης ανάγκης σε περίπτωση ατυχήματος),

– Το Προσαρμογή επιτρέπει την εξατομίκευση των όρων χρήσης των προσωπικών σας δεδομένων ενεργοποιώντας/απενεργοποιώντας ορισμένες λειτουργίες που σχετίζονται με τα ακόλουθα δεδομένα:

- « My Dacia » ;
- « Οι συνδεδεμένες υπηρεσίες μου επί του αυτοκινήτου » ;
- "Βελτίωση και ανάπτυξη προϊόντων και υπηρεσιών",

– ...

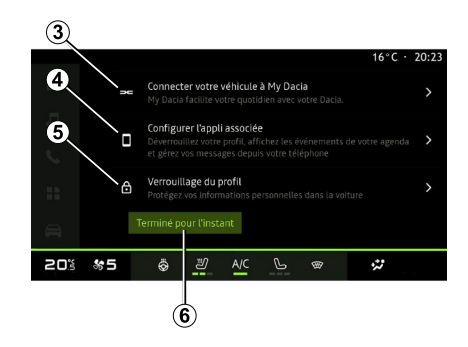

Μπορείτε να εξατομικεύσετε το προφίλ σας διαμορφώνοντας τις ακόλουθες λειτουργίες:

- « My Dacia » **3** ;
- "My Companion" **<sup>4</sup>** ,
- κλείδωμα του προφίλ **5** .

**Σημείωση:** Μπορείτε να αναστείλετε τη διαμόρφωση πιέζοντας **6** και να συνεχίσετε το αργότερα από το κέντρο ειδοποιήσεων ή το προφίλ σας. Για περισσότερες πληροφορίες σχετικά με τη διαμόρφωση του προφίλ, ανατρέξτε στην ενότητα "Ρυθμίσεις χρήστη".

### « My Dacia » **3**

Το σύστημα πολυμέσων σάς επιτρέπει να συνδεθείτε στον λογαριασμό "My Dacia", ώστε να μπορείτε να διαχειριστείτε ορισμένες λειτουργίες

του οχήματός σας και να έχετε πρόσβαση σε αυτές τις πληροφορίες μέσω του smartphone.

Για περισσότερες πληροφορίες για το "My Dacia", συμβουλευθείτε το κεφάλαιο "My Dacia".

#### Διαμορφώστε τη σχετική εφαρμογή **4**

Το σύστημα πολυμέσων σας προτείνει να συνδέσετε το smartphone σας με το προφίλ σας μέσω του "My Dacia".

Ακολουθήστε τις οδηγίες που εμφανίζονται στην οθόνη του smartphone και του συστήματος πολυμέσων.

Μόλις ενεργοποιηθεί η υπηρεσία, θα μπορείτε να ξεκλειδώσετε το σχετικό προφίλ χρησιμοποιώντας το smartphone σας.

Για περισσότερες πληροφορίες, ανατρέξτε στην ενότητα "Ρυθμίσεις συστήματος".

### Κλείδωμα του προφίλ **5**

Προκειμένου να προστατεύσουμε τα προσωπικά σας δεδομένα και να διαφυλάξουμε το απόρρητό σας, σας συνιστούμε ανεπιφύλακτα να προστατεύσετε τα προσωπικά σας δεδομένα. Για να το κάνετε αυτό, το σύστημα πολυμέσων σάς επιτρέπει να

κλειδώσετε τη δυνατότητα πρόσβασης στο προφίλ σας με τις εξής μεθόδους:

– « Μοτίβο » ;

1

- « Κωδικός PIN » ;
- « Κωδικός πρόσβασης » ;

– "Να μη χρησιμοποιείται κλείδωμα προφίλ".

Ακολουθήστε τις οδηγίες που εμφανίζονται στην οθόνη του συστήματος πολυμέσων για να ολοκληρώσετε τη διαμόρφωση.

Για να διατηρήσετε το απόρρητό σας, συμπεριλαμβανομένης της εμπιστευτικότητας και της ακεραιότητας των προσωπικών σας δεδομένων, συνιστάται ιδιαίτερα να κλειδώσετε το προφίλ σας.

### <span id="page-15-0"></span>Συλλογή δεδομένων

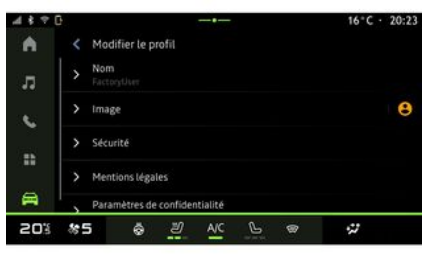

Μόλις επικυρωθεί το αίτημα ενεργοποίησης των υπηρεσιών σας, όταν ξεκινάτε το σύστημα πολυμέσων, θα μπορείτε και πάλι να ενεργοποιήσετε ή να απενεργοποιήσετε τη συλλογή δεδομένων ή να τροποποιήσετε το επίπεδο κοινής χρήσης δεδομένων. Για να επιλέξετε τους όρους χρήσης για τα προσωπικά σας δεδομένα, ανοίξτε το κέντρο ειδοποιήσεων, επιλέξτε το "Προφίλ" σας και, στη συνέχεια, "Ρυθμίσεις απορρήτου".

Στη συνέχεια, επιλέξτε από τα ακόλουθα επίπεδα κοινής χρήσης δεδομένων:

– "Αποδοχή όλων": επιτρέπετε την κοινή χρήση των δεδομένων σας,

– "Απόρριψη όλων": αρνείστε την κοινή χρήση των δεδομένων σας, – "Προσαρμογή": επιτρέπετε την κοινή χρήση των δεδομένων που έχετε επιλέξει από τον κατάλογο.

**Σημείωση:** Εάν δεν θέλετε να μοιραστείτε τα δεδομένα σας, οι υπηρεσίες ενδέχεται να μην λειτουργούν πλέον (εκτός των τυπικών υπηρεσιών που σχετίζονται με την αυτόματη κλήση έκτακτης ανάγκης σε περίπτωση ατυχήματος).

#### <span id="page-15-1"></span>Προσωρινή αναστολή συλλογής δεδομένων

Η συλλογή δεδομένων του αυτοκινήτου μπορεί να ανασταλεί προσωρινά.

Για να το κάνετε αυτό, μπορείτε να διακόψετε ή να τροποποιήσετε το επίπεδο συλλογής δεδομένων ανά πάσα στιγμή από το "Προφίλ" σας που είναι διαθέσιμο στο κέντρο ειδοποιήσεων. Στη συνέχεια πιέστε "Κοινή χρήση μόνο δεδομένων". Μπορείτε να αναστείλετε συνολικά τη συλλογή δεδομένων επιλέγοντας "Απόρριψη όλων" ή να αναστείλετε ορισμένες συλλογές δεδομένων επιλέγοντας "Προσαρμογή" και, στη συνέχεια, να επιλέξετε αυτές που θέλετε να αναστείλετε.

Εάν αρνηθείτε την κοινή χρήση δεδομένων, οι υπηρεσίες ενδέχεται να

μην λειτουργούν πλέον (εκτός των τυπικών υπηρεσιών που σχετίζονται με την αυτόματη κλήση έκτακτης ανάγκης σε περίπτωση ατυχήματος).

Ο κατασκευαστής λαμβάνει όλες τις απαραίτητες προφυλάξεις για να διασφαλιστεί ότι η επεξεργασία των προσωπικών δεδομένων σας πραγματοποιείται υπό όρους απόλυτης ασφάλειας.

#### <span id="page-16-0"></span>Προστασία δεδομένων

Τα δεδομένα από το όχημά σας αντιμετωπίζονται από τον εκπρόσωπο της μάρκας και ενδέχεται να διαβιβαστούν στις θυγατρικές μας, στα μέλη του δικτύου διανομής μας καθώς και σε εξωτερικούς συνεργάτες, ανάλογα με τον στόχο. Τα δεδομένα μπορούν επίσης να συλλέγονται από τρίτους. Στην περίπτωση αυτή, οι κανόνες προστασίας των προσωπικών δεδομένων τους εφαρμόζονται από εξουσιοδοτημένους διανομείς και άλλες οντότητες στην ομάδα του αντιπροσώπου της μάρκας. Τα στοιχεία του αντιπροσώπου της μάρκας είναι διαθέσιμα στον ιστότοπό τους και στην τελευταία σελίδα του εγχειριδίου χρήστη του οχήματος.

Τα προσωπικά σας δεδομένα υποβάλλονται σε επεξεργασία για τους ακόλουθους σκοπούς:

– για να μπορείτε να ελέγχετε το όχημα εξ αποστάσεως, να ενημερώνετε αυτόματα το όχημα ή να παρέχετε υπηρεσίες ψυχαγωγίας στο όχημα,

– για να καταστεί δυνατή η συντήρηση του οχήματος,

– για να σας παρέχουμε υπηρεσίες υποβοήθησης οδήγησης ή πλοήγησης, – για τη βελτίωση της οδηγικής εμπειρίας, την παροχή διαφόρων μεθόδων κινητικότητας και την ανάπτυξη προϊόντων και υπηρεσιών, – για να εκπληρώσουμε τις νομικές ή θεσμικές μας υποχρεώσεις.

Σύμφωνα με τους ισχύοντες κανονισμούς για την προστασία των προσωπικών δεδομένων, μπορείτε να ζητήσετε:

– να λάβετε και να ελέγξετε τα δεδομένα που διατηρεί ο κατασκευαστής σχετικά με εσάς,

– να διορθώσετε τυχόν ανακριβείς πληροφορίες,

– να αφαιρέστε τα δεδομένα που σας αφορούν,

– να λάβετε ένα αντίγραφο των δεδομένων σας για να τα ξαναχρησιμοποιήσετε αλλού,

– να αντιταχθείτε στη χρήση των δεδομένων σας ανά πάσα στιγμή, – να αναστείλετε τη χρήση των δεδομένων σας.

Από την οθόνη πολυμέσων του αυτοκινήτου σας, μπορείτε:

– να αρνηθείτε να δώσετε τη συγκατάθεσή σας για την κοινοποίηση των προσωπικών σας δεδομένων (συμπεριλαμβανομένης της τοποθεσίας),

– να αποσύρετε τη συγκατάθεσή σας ανά πάσα στιγμή.

Εάν αποφασίσετε να αναστείλετε την κοινή χρήση των προσωπικών σας δεδομένων, ορισμένες από τις λειτουργίες ή/και τις υπηρεσίες του οχήματος που παρέχονται από τον κατασκευαστή θα σταματήσουν καθώς απαιτούν τη συγκατάθεσή σας.

Ανεξάρτητα από το αν αποφασίσετε να αναστείλετε την κοινή χρήση ή όχι, τα δεδομένα χρήσης του οχήματος θα διαβιβαστούν στον κατασκευαστή και στους ενδιαφερόμενους συνεργάτες / θυγατρικές για τους ακόλουθους σκοπούς:

– για να επιτρέψετε τη λειτουργία και τη συντήρηση του αυτοκινήτου σας,

– να βελτιώσετε τον κύκλο ζωής του αυτοκινήτου σας.

Αυτά τα δεδομένα δεν χρησιμοποιούνται για εμπορικές υπηρεσίες αλλά για τη συνεχή βελτίωση των αυτοκινήτων του

κατασκευαστή και για την πρόληψη προβλημάτων που μπορεί να εμποδίσουν την καθημερινή χρήση τους.

Για περισσότερες πληροφορίες, η πολιτική προστασίας δεδομένων διατίθεται στον ιστότοπο του κατασκευαστή, για τον οποίο η διεύθυνση είναι διαθέσιμη στο εγχειρίδιο χρήσης του οχήματος.

### <span id="page-17-0"></span>Λήξη των υπηρεσιών

Οι υπηρεσίες ενεργοποιούνται για περιορισμένο χρονικό διάστημα. Μόλις αυτό παρέλθει, οι υπηρεσίες παύουν να λειτουργούν. Για να επανενεργοποιήσετε τις υπηρεσίες, δείτε στην παράγραφο σχετικά με τις "Διαδικτυακές υπηρεσίες".

1

Ο κατασκευαστής θα λαμβάνει όλες τις αναγκαίες προφυλάξεις για να εξασφαλίσει επίπεδο ασφάλειας ανάλογο προς τους κινδύνους, λαμβάνοντας υπόψη τους ισχύοντες κανόνες.

### <span id="page-18-0"></span>Πρόσοψη πολυμέσων

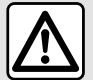

Για λόγους ασφαλείας, πραγματοποιήστε αυτούς τους χειρισμούς με το όχημα σταματημένο.

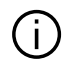

**Ορισμένες ρυθμίσεις θα πρέπει να τροποποιηθούν κατά τη λειτουργία του κινητήρα, ώστε να αποθηκευτούν από το σύστημα πολυμέσων.**

### Μετακίνηση σε ένα μενού

**Turn Armst Arnsted Wats - Enkelts** 

Audio

### Αλληλεπίδραση μέσω χειρονομιών

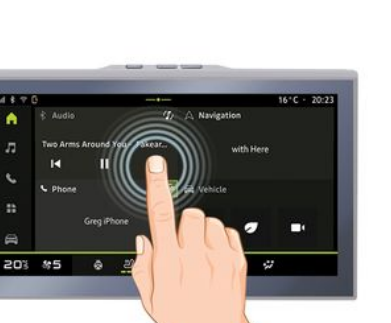

Η οθόνη πολυμέσων μπορεί να χρησιμοποιηθεί για να αποκτήσετε πρόσβαση στις λειτουργίες του συστήματος. Αγγίξτε την οθόνη πολυμέσων για να επιλέξετε ένα από τα μενού.

To pa vehicle

2 点 6 章

 $16 - C = 20.23$ 

ŵ

73

r.

 $\ddot{ }$  $\triangleq$ 

– Πιέστε στιγμιαία: αγγίξτε ένα τμήμα της οθόνης με το δάχτυλό σας, έπειτα απομακρύνετε αμέσως το δάχτυλό σας από την οθόνη.

– Πιέστε παρατεταμένα: αγγίξτε ένα τμήμα της οθόνης για 1,5 δευτερόλεπτο τουλάχιστον.

– Μεγέθυνση/Σμίκρυνση: φέρτε τα δύο δάχτυλά σας κοντά μεταξύ τους ή σύρετε τα μακριά το ένα από το άλλο επάνω στην οθόνη.

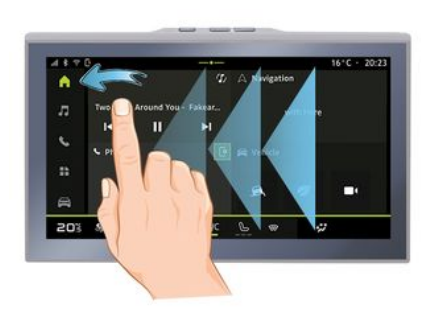

- Σάρωση: σύρετε το δάχτυλό σας γρήγορα: –
	- οριζόντια, από τα αριστερά προς τα δεξιά ή από τα δεξιά προς τα αριστερά,

ή

κατακόρυφα, από κάτω προς τα επάνω ή από επάνω προς τα κάτω. –

#### <span id="page-19-0"></span>Παρουσίαση των σελίδων "Κόσμος"

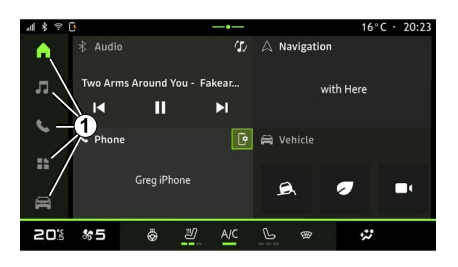

Για μία περιγραφή της αρχικής σελίδας συμβουλευτείτε το κεφάλαιο "Γενική περιγραφή".

**Σημείωση:** μπορείτε να τροποποιήσετε τη διαμόρφωση της αρχικής σελίδας. Για να μάθετε περισσότερα συμβουλευτείτε το κεφάλαιο "Προσθήκη και διαχείριση γραφικών στοιχείων".

#### <span id="page-19-1"></span>Παρουσίαση της γραμμής "Κόσμος"

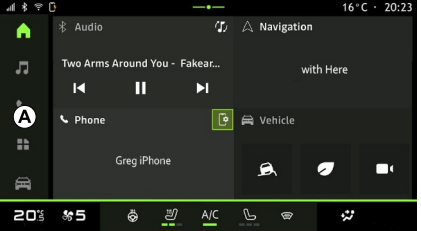

Το σύστημά σας διαθέτει πολλούς Κόσμους. Μετακινηθείτε από τον έναν Κόσμο σε άλλον πιέζοντας απευθείας ένα από τα κουμπιά Κόσμων **<sup>1</sup>** .

Η "Αρχική σελίδα" περιλαμβάνει γραφικά στοιχεία που παρέχουν πρόσβαση σε λειτουργίες, όπως ρύθμιση πίεσης ελαστικών, ραδιόφωνο κ.λπ.

Αυτά τα γραφικά στοιχεία επιτρέπουν την άμεση πρόσβαση στη βασική οθόνη της λειτουργίας ή, σε ορισμένες περιπτώσεις, τον απευθείας έλεγχο μέσω μιας εκ των βασικών οθονών (αλλαγή ραδιοφωνικού σταθμού για παράδειγμα).

Για να αποκτήσετε πρόσβαση σε έναν Κόσμο, πιέστε ένα από τα πέντε κουμπιά **1** στη γραμμή Κόσμων **Α** .

Το σύστημα αποτελείται από πέντε Κόσμους, στους οποίους μπορείτε να αποκτήσετε πρόσβαση ανά πάσα στιγμή από την οθόνη πολυμέσων:

– "Αρχική σελίδα": σας επιτρέπει να εμφανίσετε τέσσερα προσαρμόσιμα γραφικά στοιχεία.

– "Ήχος": χρησιμοποιείται για την πρόσβαση στις λειτουργίες ραδιοφώνου και αναπαραγωγής αρχείων ήχου,

– "Τηλέφωνο"/"Αναπαραγωγή":

– μπορεί να χρησιμοποιηθεί για τη σύζευξη ενός ή περισσοτέρων τηλεφώνων με το σύστημα ή για την πρόσβαση στις κλήσεις, στον τηλεφωνικό κατάλογο και σε άλλες λειτουργίες που είναι διαθέσιμες στο τηλέφωνο που είναι συνδεδεμένο με το σύστημα πολυμέσων.

– μπορεί να χρησιμοποιηθεί για την ενεργοποίηση της αναπαραγωγής smartphone.

– "Εφαρμογές": μπορεί να χρησιμοποιείται για πρόσβαση στις εφαρμογές.

– "Όχημα": σας δίνει τη δυνατότητα να διαχειρίζεστε ορισμένο εξοπλισμό του οχήματος, όπως τα βοηθήματα οδήγησης, την κάμερα πολλαπλών προβολών, την οδήγηση eco και να ρυθμίζετε διάφορες παραμέτρους του συστήματος πολυμέσων, όπως την οθόνη, τη γλώσσα κ.λπ.

### <span id="page-20-0"></span>Κέντρο ειδοποιήσεων

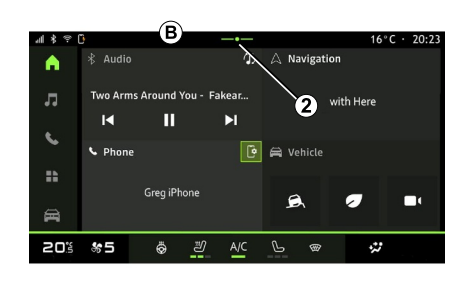

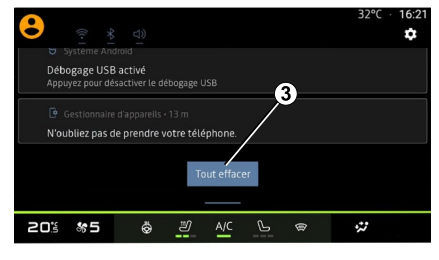

Μπορείτε να έχετε πρόσβαση χρησιμοποιώντας το κουμπί **2** ή σαρώνοντας γρήγορα την οθόνη πολυμέσων από την περιοχή **Β** προς το κέντρο της οθόνης. Το Κέντρο ειδοποιήσεων επιτρέπει την πρόσβαση στο ιστορικό ειδοποιήσεων, για παράδειγμα:

- SMS ;
- « Πίεση ελαστικών » ;
- διαθέσιμες ενημερώσεις,
- ...

Επιλέξτε μια ειδοποίηση για πρόσβαση σε αυτήν.

Για να διαγράψετε μια ειδοποίηση, κάντε μια γρήγορη σάρωση στην οθόνη.

Για να διαγράψετε όλες τις ειδοποιήσεις, πατήστε το κουμπί **3** .

Μπορείτε επίσης να δημιουργήσετε και να διαμορφώσετε το δικό σας προφίλ χρήστη. Για περισσότερες πληροφορίες, ανατρέξτε στην ενότητα "Ρυθμίσεις χρήστη".

Για περισσότερες πληροφορίες σχετικά με τις ειδοποιήσεις, ανατρέξτε στην ενότητα "Ειδοποιήσεις".

### <span id="page-21-0"></span>Μη διαθέσιμες λειτουργίες

1

Κατά την οδήγηση, λειτουργίες, όπως η πρόσβαση στο εκπαιδευτικό σεμινάριο και σε ορισμένες ρυθμίσεις ενδέχεται να μην είναι διαθέσιμη, ανάλογα με τον κανονισμό της χώρας.

Για να αποκτήσετε πρόσβαση στις μη διαθέσιμες λειτουργίες, σταματήστε το αυτοκίνητό σας.

**Σημείωση:** σε ορισμένες χώρες, ο κανονισμός απαιτεί το χειρόφρενο να είναι δεμένο για να αποκτήσετε πρόσβαση στις εφαρμογές. Για περισσότερες πληροφορίες, απευθυνθείτε σε εξουσιοδοτημένο αντιπρόσωπο.

## <span id="page-22-0"></span>ΚΑΘΑΡΙΣΜΌΣ

### Συστάσεις καθαρισμού

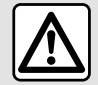

Μην ρίχνετε ή ψεκάζετε το προϊόν καθαρισμού επάνω στην οθόνη. Μη χρησιμοποιείτε

χημικά μέσα καθαρισμού ή οικιακά προϊόντα. Η συσκευή δεν θα πρέπει να έρχεται σε επαφή με υγρά και δεν θα πρέπει να εκτίθεται σε υγρασία. Εάν συμβεί αυτό, οι επιφάνειες ή τα ηλεκτρικά εξαρτήματα ενδέχεται να υποβαθμιστούν ή να υποστούν ζημιά.

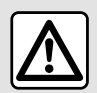

Μην χρησιμοποιείτε τα προϊόντα με βάση την αλκοόλη ή/και υγρά ψεκασμού στην περιοχή.

**Χρησιμοποιήστε μόνο καθαρό, χωρίς χνούδι, μαλακό στεγνό πανί μικροϊνών** να καθαρίσετε την οθόνη αφής έτσι ώστε να μην προκαλέσετε ζημιά στα αντιθαμβωτικά υλικά.

Μην ασκήσετε υπερβολική πίεση στην οθόνη πολυμέσων και μη

χρησιμοποιήσετε εξοπλισμό καθαρισμού που μπορεί να γρατσουνίσει την οθόνη (π.χ. βούρτσα, άγριο ύφασμα κ.λπ.).

#### Λειτουργία "Καθαρισμός Οθόνης"

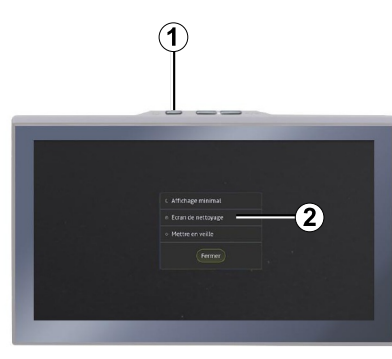

Για να χρησιμοποιήσετε ένα πανί μικροϊνών στην οθόνη του συστήματος πολυμέσων όταν είναι ενεργοποιημένο, πιέστε στιγμιαία το στοιχείο ελέγχου **1** στον πίνακα πολυμέσων και, στη συνέχεια, πιέστε "Καθαρισμός Οθόνης" **2** για να θέσετε την οθόνη αφής σε ανενεργή λειτουργία.

Για να εξέλθετε από τον τρόπο λειτουργίας "Καθαρισμός Οθόνης", πατήστε δύο φορές την οθόνη πολυμέσων.

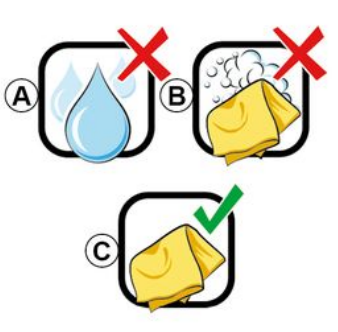

Τηρήστε τις ακόλουθες συστάσεις καθαρισμού:

**A.** : μην χρησιμοποιείτε υγρά με βάση το αλκοόλ, μην εφαρμόζετε ή ψεκάζετε υγρά,

**B.** : μην καθαρίζετε με σαπουνόνερο χρησιμοποιώντας ένα ελαφρώς βρεγμένο πανί μικροϊνών,

**C.** : κάντε στεγνό καθάρισμα χρησιμοποιώντας πανί μικροϊνών.

## ΕΝΕΡΓΟΠΟΊΗΣΗ, ΑΠΕΝΕΡΓΟΠΟΊΗΣΗ

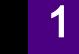

## <span id="page-23-0"></span>Ενεργοποίηση

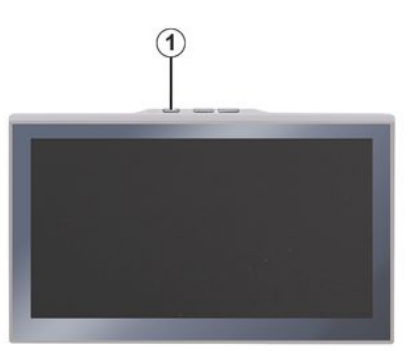

Το σύστημα πολυμέσων ξεκινά:

– με το άνοιγμα των θυρών,

– πατώντας στιγμιαία το χειριστήριο της οθόνης πολυμέσων **<sup>1</sup>** .

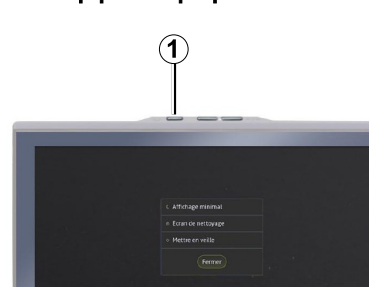

<span id="page-23-1"></span>Απενεργοποίηση

Το σύστημα πολυμέσων μπορεί να απενεργοποιηθεί:

– πατώντας στιγμιαία το χειριστήριο **1** στην οθόνη πολυμέσων και, στη συνέχεια πατώντας "Αναμονή", – όταν κλειδωθούν τα ανοιγόμενα μέρη του αυτοκινήτου σας.

### <span id="page-23-2"></span>Ελαχιστοποίηση οθόνης

Αυτή η λειτουργία σάς επιτρέπει την εμφάνιση στην οθόνη μόνο της εξωτερικής θερμοκρασίας, του ρολογιού και της γραμμής επιπέδου θέρμανσης.

Για να επιλέξετε αυτή τη λειτουργία εμφάνισης, πατήστε στιγμιαία το

χειριστήριο **1** στον πίνακα πολυμέσων και, στη συνέχεια, πατήστε τη λειτουργία "Στοιχειώδης οθόνη".

Άλλες λειτουργίες θα εμφανιστούν όταν πατήσετε στιγμιαία το χειριστήριο **<sup>1</sup>** :

- « Ραδιόφωνο-Μουσική OFF
- »/« Ραδιόφωνο-Μουσική ON » ;
- « Καθαρισμός Οθόνης ».

### <span id="page-23-3"></span>Ασφαλής λειτουργία

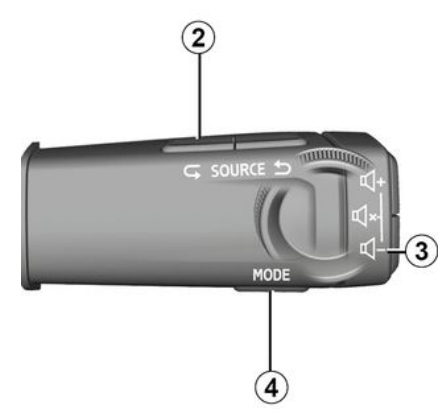

Αυτή η λειτουργία απενεργοποιεί την εμφάνιση ή τη χρήση συγκεκριμένων εφαρμογών σε περίπτωση που το σύστημα πολυμέσων δεν ανταποκρίνεται. Μπορεί επίσης να χρησιμοποιηθεί για τη διακοπή της πρόσβασης στο Διαδίκτυο.

## ΕΝΕΡΓΟΠΟΊΗΣΗ, ΑΠΕΝΕΡΓΟΠΟΊΗΣΗ

Για να μπείτε στο "Λειτουργία ασφαλείας", πατήστε παρατεταμένα το χειριστήριο **1** στον μπροστινό πίνακα πολυμέσων και στο χειριστήριο χαμηλής έντασης **3** στο χειριστήριο της κολόνας τιμονιού ταυτόχρονα μέχρι να επανεκκινήσει το σύστημα.

Για έξοδο από το "Λειτουργία ασφαλείας", εφαρμόστε τη διαδικασία επανεκκίνησης του συστήματος πολυμέσων που περιγράφεται παρακάτω.

### <span id="page-24-0"></span>Επανεκκίνηση

Το σύστημα πολυμέσων μπορεί να επανεκκινηθεί πιέζοντας παρατεταμένα (πιέστε παρατεταμένα έως ότου επανεκκινηθεί το σύστημα):

– στο στοιχείο ελέγχου του πίνακα πολυμέσων **1** ,

ή– στο κουμπί "Mode" **4** και το κουμπί "Source" στα αριστερά **2** της κολώνας τιμονιού.

## <span id="page-25-0"></span>ΠΡΟΣΘΉΚΗ ΚΑΙ ΔΙΑΧΕΊΡΙΣΗ ΓΡΑΦΙΚΏΝ ΣΤΟΙΧΕΊΩΝ

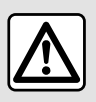

Για λόγους ασφαλείας, κάνετε οποιεσδήποτε ρυθμίσεις με το όχημα σταματημένο.

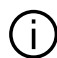

Η διαμόρφωση του γραφικού στοιχείου συνδέεται με το προφίλ. Όταν αλλάζει το προφίλ, αλλάζει επίσης και η προβολή των γραφικών στοιχείων.

### Εισαγωγή

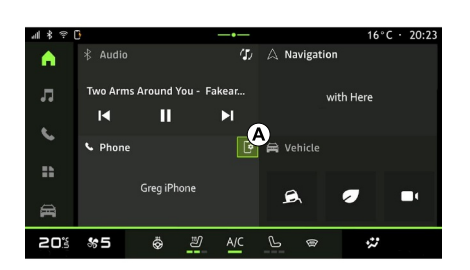

Το σύστημά σας διαθέτει εξατομικεύσιμη "Αρχική σελίδα". Αποτελείται από έναν αριθμό γραφικών στοιχείων στην περιοχή **Α** , που επιτρέπουν την πρόσβαση σε πληροφορίες και λειτουργίες, όπως My driving, ραδιόφωνο, ρύθμιση πίεσης ελαστικών κ.λπ.

Πιέστε ένα από τα στοιχεία ελέγχου του γραφικού στοιχείου για να ελέγξετε απευθείας τη λειτουργία μέσω της κύριας οθόνης (αλλαγή ραδιοφωνικού σταθμού, πρόσβαση στο τηλέφωνο κ.λπ.).

#### Εξατομίκευση των γραφικών στοιχείων

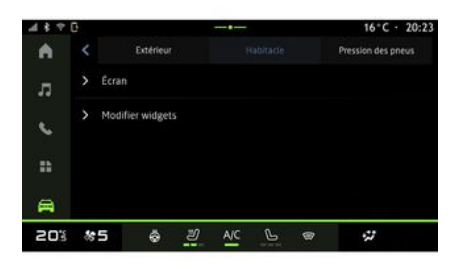

Από το μενού "Όχημα" Κόσμος ,

"Όχημα", στη συνέχεια "Χώρος επιβατών" και κατόπιν "Επεξεργασία widgets" μπορείτε να προσαρμόσετε τα γραφικά στοιχεία.

Μπορείτε επίσης να αποκτήσετε πρόσβαση στην επιλογή εξατομίκευσης των γραφικών στοιχείων από την "Οθόνη υποδοχής"

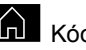

 Κόσμος πατώντας παρατεταμένα το γραφικό στοιχείο που θέλετε να εξατομικεύσετε.

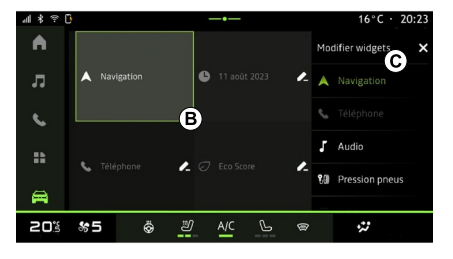

Στη συνέχεια, επιλέξτε την επιθυμητή θέση στην περιοχή **Β** αγγίζοντας απλώς την οθόνη και επιλέγοντας το διαθέσιμο γραφικό στοιχείο που θέλετε να εμφανίσετε από τη λίστα **C** .

## ΧΡΉΣΗ ΤΗΣ ΦΩΝΗΤΙΚΉΣ ΑΝΑΓΝΏΡΙΣΗΣ

## <span id="page-26-0"></span>Εισαγωγή

Όταν χρησιμοποιείτε τη  $\mathbf{I}$ φωνητική αναγνώριση με αναπαραγωγή μέσω smartphone, χρησιμοποιείτε τη σύνδεση Internet του τηλεφώνου σας, η οποία υπόκειται σε χρεώσεις και περιορισμούς που επιβάλλονται από τον πάροχο κινητής τηλεφωνίας σας.

Όταν το smartphone σας είναι συνδεδεμένο με το σύστημα πολυμέσων μέσω της σύνδεσης Bluetooth® ή μέσω αναπαραγωγής smartphone, μπορείτε να χρησιμοποιήσετε ορισμένες λειτουργίες φωνητικής αναγνώρισης που θα σας επιτρέψουν να έχετε πρόσβαση στους τομείς και τις εφαρμογές που είναι διαθέσιμες στο smartphone σας, κρατώντας τα χέρια σας στο τιμόνι.

Για περισσότερες πληροφορίες σχετικά με την "αναπαραγωγή smartphone", ανατρέξτε στην ενότητα "Android Auto™, CarPlay™".

**Σημείωση:** Όταν θέλετε να χρησιμοποιήσετε το σύστημα αναγνώρισης φωνής του smartphone σας με το σύστημα πολυμέσων, βεβαιωθείτε ότι:

– το smartphone σας είναι εξοπλισμένο με λειτουργία αναγνώρισης φωνής που είναι συμβατή με το σύστημα πολυμέσων σας,

– βρίσκεστε σε περιοχή με κάλυψη δικτύου.

#### Κύριες λειτουργίες που ελέγχονται από το σύστημα φωνητικής αναγνώρισης του smartphone σας

Οι λειτουργίες που χρησιμοποιούνται από τη φωνητική αναγνώριση εξαρτώνται από το smartphone και τις ίδιες τις εφαρμογές.

Η αναγνώριση φωνής μπορεί να χρησιμοποιηθεί για πρόσβαση στις ακόλουθες εφαρμογές και τομείς smartphone:

- Τηλέφωνο
- Πλοήγηση
- Μουσική
- ...

#### Ενεργοποίηση

Μπορείτε να ενεργοποιήσετε τη φωνητική αναγνώριση:

- από τοBluetooth®,
- ή

– με αναπαραγωγή, από το Κόσμος

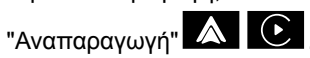

Σημείωση: όταν ενεργοποιείτε τη φωνητική αναγνώριση, περιμένετε πάντα να ακουστεί μια ηχητική επιβεβαίωση πριν μιλήσετε και, στη συνέχεια, διατυπώστε το αίτημά σας.

Παράδειγμα φωνητικών εντολών:

- που σχετίζονται με το τηλέφωνο:
	- "Κλήση José",
	- "Κλήση στο γραφείο",
	- ...
- που σχετίζονται με την πλοήγηση:
	- "Μετάβαση στο Champs-– Élysées στο Paris",
	- "Μετάβαση στο σπίτι"

– ...

## ΧΡΉΣΗ ΤΗΣ ΦΩΝΗΤΙΚΉΣ ΑΝΑΓΝΏΡΙΣΗΣ

#### <span id="page-27-0"></span>**Ενεργοποίηση της αναγνώρισης φωνής με Bluetooth®**

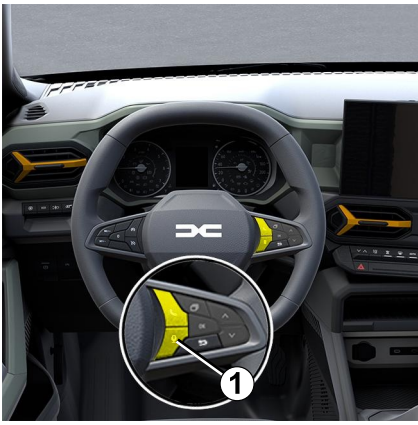

Συνδέστε το smartphone σας στο σύστημα πολυμέσων χρησιμοποιώντας τη σύνδεση Bluetooth®.

Για περισσότερες πληροφορίες, ανατρέξτε στην ενότητα "Σύζευξη και σύνδεση τηλεφώνου"

Για να χρησιμοποιήσετε τη φωνητική αναγνώριση του smartphone σας, πατήστε το χειριστήριο του τιμονιού **1** και θα ακούσετε ένα ηχητικό σήμα που υποδεικνύει ότι η φωνητική αναγνώριση έχει ενεργοποιηθεί.

#### <span id="page-27-1"></span>**Ενεργοποίηση της αναγνώρισης φωνής κατά την αναπαραγωγή**

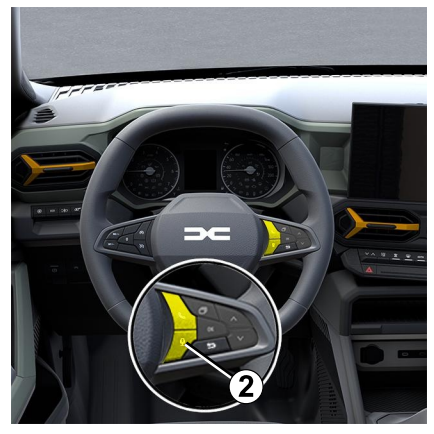

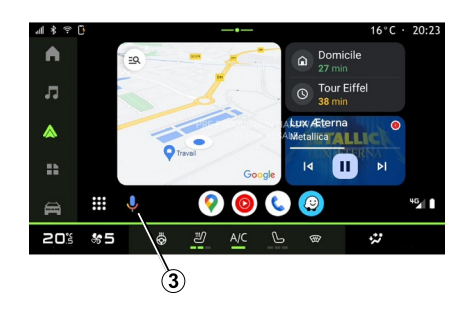

Συνδέστε το smartphone σας στο σύστημα πολυμέσων χρησιμοποιώντας την αναπαραγωγή smartphone.

Για περισσότερες πληροφορίες, ανατρέξτε στις ενότητες "Σύνδεση, αποσύνδεση τηλεφώνου" και "Android Auto™,

CarPlay™".

Για να χρησιμοποιήσετε τη φωνητική αναγνώριση του smartphone σας, πατήστε:

– πατώντας για λίγο το κουμπί αναγνώρισης φωνής στο χειριστήριο του τιμονιού **2** στο αυτοκίνητό σας,

ή

ή

– πατώντας το κουμπί φωνητικής αναγνώρισης **3** από το Κόσμος

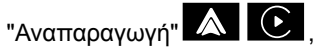

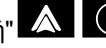

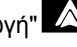

- προφέροντας τη φωνητική εντολή:
	- "Ok Google" ή "Hey Google", από την αναπαραγωγή "Android

Auto<sup>™"</sup>

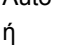

"Dis Siri" ή "Say Siri", από την –

αναπαραγωγή "CarPlay™" .

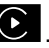

1

## ΠΛΟΉΓΗΣΗ

## <span id="page-28-0"></span>Εισαγωγή

Η πλοήγηση είναι προσβάσιμη από:

- την εφαρμογή πλοήγησης,
- την πλοήγηση μέσω αναπαραγωγής

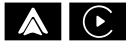

## . Εφαρμογή πλοήγησης

(ανάλογα με το επίπεδο εξοπλισμού)

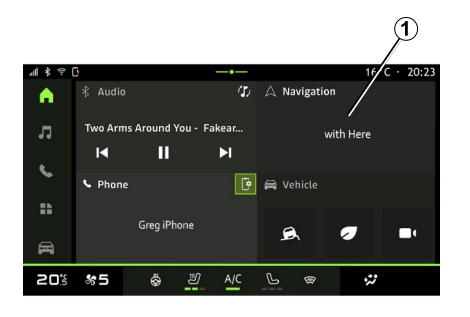

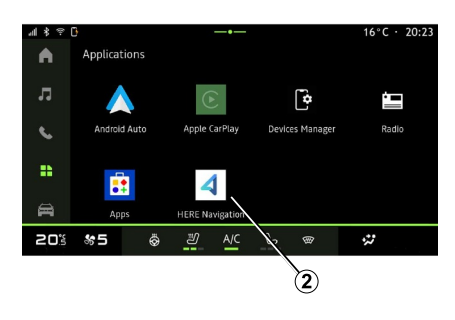

Η εφαρμογή πλοήγησης είναι διαθέσιμη από:

– το γραφικό στοιχείο πλοήγησης **1**

στην "Οθόνη υποδοχής" Κόσμος

, – η εφαρμογή πλοήγησης **2** μπορεί να προσπελαστεί από το "Εφαρμογές"

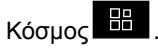

Η εφαρμογή πλοήγησης είναι μια συνδεδεμένη πλοήγηση που περιλαμβάνεται στο οκταετές πρόγραμμα δεδομένων και είναι προεγκατεστημένη στο σύστημα πολυμέσων.

Περιλαμβάνει σύγχρονη συνδεδεμένη πλοήγηση, ώστε να μπορείτε να

επωφεληθείτε από τα ακόλουθα χαρακτηριστικά:

- ενημέρωση χαρτών,
- κυκλοφορία σε πραγματικό χρόνο,
- λειτουργία φωνητικής καθοδήγησης,
- σημεία ενδιαφέροντος,
- απεικόνιση ορίων ταχύτητας,
- κτίρια σε τρισδιάστατη προβολή,
- λεπτομερή προβολή κόμβων,
- περιοχές αυξημένης εγρήγορσης,

– ιστορικό προορισμών και συντομεύσεις για τις διευθύνσεις "Σπίτι" και "Εργασία",

– ...

**Σημείωση:** η εφαρμογή πλοήγησης εξελίσσεται συνεχώς και μπορεί να ενημερωθεί ή να μεταφορτωθεί μέσω των "Εφαρμογών" στο "Εφαρμογές"

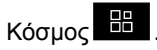

Πλοήγηση - 27

## ΠΛΟΉΓΗΣΗ

### Πλοήγηση μέσω αναπαραγωγής

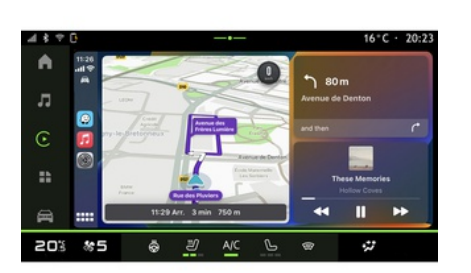

Η πλοήγηση με τη χρήση αναπαραγωγής μπορεί να ενεργοποιηθεί από την εφαρμογή

"Android Auto™" A n "CarPlay™"

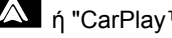

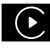

στο "Εφαρμογές" Κόσμος .

Η πλοήγηση με χρήση αναπαραγωγής απαιτεί τη σύνδεση του smartphone με το σύστημα πολυμέσων.

Για περισσότερες πληροφορίες, ανατρέξτε στην ενότητα "Android Auto™, CarPlay™".

## ΠΗΓΈΣ ΉΧΟΥ

### <span id="page-30-0"></span>Εισαγωγή

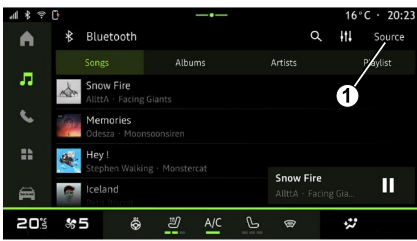

Από το "Ήχος" Κόσμος οι

μπορείτε να επιλέξετε την πηγή ήχου που θέλετε να ακούσετε πατώντας "Πηγές" **<sup>1</sup>** .

Μπορείτε επίσης να επιλέξετε την πηγή ήχου χρησιμοποιώντας τα χειριστήρια της κολόνας του τιμονιού. Για περισσότερες πληροφορίες ανατρέξτε στην ενότητα "Εισαγωγή στα χειριστήρια".

**Σημείωση:** το εικονίδιο **1** αλλάζει ανάλογα με την πηγή ήχου που χρησιμοποιείται.

Οι πηγές ήχου ενδέχεται να διαφέρουν, ανάλογα με το επίπεδο εξοπλισμού.

### Οθόνη "Πηγές ήχου"

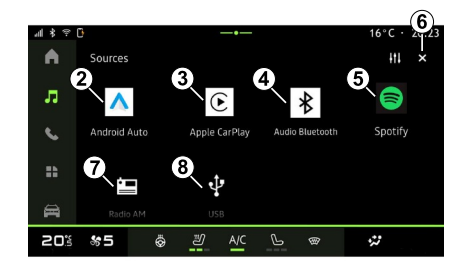

- **2.** Πηγή "Android Auto™".
- **3.** Πηγή "CarPlay™".
- **4.** Πηγή "ήχος Bluetooth®".
- **5.** Πηγή "Εφαρμογή".
- **6.** Βγείτε από την οθόνη "Πηγές ήχου".
- **7.** Πηγή "Ραδιόφωνο/δέκτης AM".
- **8.** Πηγή "USB" (θύρα USB).

#### « Android Auto™ »

Χρησιμοποιήστε αυτήν την πηγή για να ακούσετε μουσική από το smartphone σας, εάν είναι εξοπλισμένο με την εφαρμογή "Android Auto™, μέσω αναπαραγωγής smartphone. Για περισσότερες πληροφορίες,

συμβουλευθείτε τις ενότητες "Android Auto™, CarPlay™" και "Μουσική".

#### « CarPlay™ »

Χρησιμοποιήστε αυτήν την πηγή για να ακούσετε μουσική από το smartphone σας, εάν είναι εξοπλισμένο με την υπηρεσία "CarPlay™, μέσω αναπαραγωγής smartphone. Για περισσότερες πληροφορίες, συμβουλευθείτε την ενότητα "Android Auto™, CarPlay™".

#### Ήχος "Bluetooth®"

Αυτή η πηγή μπορεί να χρησιμοποιηθεί για να ακούσετε τη μουσική στο smartphone σας μέσω της σύνδεσης Bluetooth®. Για περισσότερες πληροφορίες, ανατρέξτε στις ενότητες "Μουσική" και "Σύνδεση, αποσύνδεση τηλεφώνου".

### "Εφαρμογή"

Χρησιμοποιήστε αυτή την πηγή για να ακούτε μουσική μέσω εφαρμογών ροής μουσικής και για να έχετε πρόσβαση στις εφαρμογές ήχου που έχετε κατεβάσει μέσω της εφαρμογής "Εφαρμογές". Για περισσότερες πληροφορίες, ανατρέξτε στις ενότητες "Μουσική" και "Διαχείριση εφαρμογών".

## ΠΗΓΈΣ ΉΧΟΥ

#### "Ραδιόφωνο/δέκτης AM"

Μπορείτε να χρησιμοποιήσετε αυτήν την πηγή για να ακούσετε ραδιόφωνο. Για περισσότερες πληροφορίες, ανατρέξτε στην ενότητα σχετικά με τη λειτουργία "Ραδιόφωνο".

### "USB" (θύρα USB)

Χρησιμοποιήστε αυτήν την πηγή για να ακούσετε μουσική από συσκευή αποθήκευσηςUSB. Για περισσότερες πληροφορίες, συμβουλευθείτε την ενότητα "Μουσική".

#### **Σημείωση:**

– η αναγνώριση ορισμένων μορφότυπων από το σύστημα ενδέχεται να μην είναι δυνατή, – η συσκευή αποθήκευσης USB πρέπει να είναι μορφοποιημένη σε μορφή FAT32 ή NTFS και να έχει ελάχιστη χωρητικότητα 8 GB και μέγιστη χωρητικότητα 64 GB.

### <span id="page-32-0"></span>Εισαγωγή

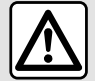

Για λόγους ασφαλείας, πραγματοποιείτε αυτούς τους χειρισμούς όταν το όχημα είναι σταματημένο.

Μπορείτε να επιλέξετε έναν αποθηκευμένο σταθμό, να μετακινηθείτε με κύλιση στους ραδιοφωνικούς σταθμούς ανά λίστα ανάλογα με τη λειτουργία που έχετε επιλέξει, χρησιμοποιώντας το πλήκτρο στο χειριστήριο κολώνας τιμονιού. Για περισσότερες πληροφορίες σχετικά με τα χειριστήρια τιμονιού, ανατρέξτε στην ενότητα "Εισαγωγή στα χειριστήρια".

Από τον Κόσμο "Ήχος" **Γολ** 

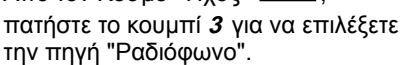

Μπορείτε επίσης να αποκτήσετε πρόσβαση στην πηγή "Ραδιόφωνο"

από τον Κόσμο "Εφαρμογές" ..<del>. ...</del>

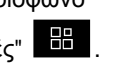

Χρησιμοποιώντας τα χειριστήρια της κολόνας του τιμονιού, μπορείτε να επιλέξετε την πηγή ήχου, να περιηγηθείτε στους σταθμούς και να αλλάξετε τη λειτουργία επιλογής ("Λίστα", "Αγαπημένα"). Για περισσότερες πληροφορίες, ανατρέξτε στην ενότητα "Εισαγωγή στα χειριστήρια".

### Οθόνη "Ραδιόφωνο"

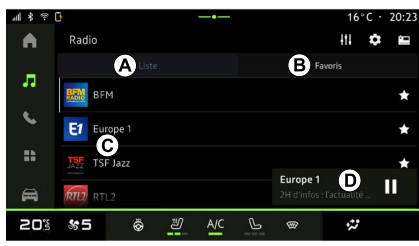

- **A.** καρτέλα λειτουργίας "Λίστα".
- **B.** καρτέλα λειτουργίας "Αγαπημένα".
- **C.** Λίστα διαθέσιμων σταθμών.

**D.** Περιοχή αναπαραγωγής για τον ραδιοφωνικό σταθμό που παίζει αυτή τη στιγμή και πρόσβαση στην προβολή πλήρους οθόνης. Πιέστε σε αυτή την περιοχή για να εμφανιστεί το τρέχον κομμάτι σε αναπαραγωγή σε πλήρη οθόνη.

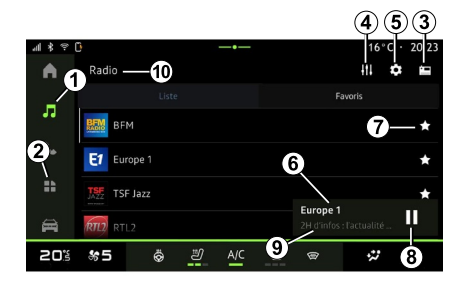

**1.** Πρόσβαση στο "Ήχος" Κόσμος

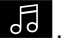

**2.** Πρόσβαση στο "Εφαρμογές"

Κόσμος **....** 

**3.** Αποκτήστε πρόσβαση στον ήχο "Πηγές".

**4.** Αποκτήστε πρόσβαση στις "Ρυθμίσεις ήχου".

3

**5.** Αποκτήστε πρόσβαση στις "Ρύθμιση ραδιοφώνου".

**6** Τρέχων ραδιοφωνικός σταθμός.

**7.** Αποθηκεύστε ένα σταθμό στο "Αγαπημένα".

**8.** Διακοπή του ραδιοφώνου/ αναπαραγωγής του τρέχοντος σταθμού.

3

**9.** Το όνομα του τρέχοντος σταθμού και η συχνότητα. Πληροφορίες κειμένου (λογότυπο ραδιοφώνου, τραγουδιστής, τραγούδι κ.λπ.).

**10.** Τύπος "Πηγές" που ακούγεται.

**Σημείωση:** οι διαθέσιμες πληροφορίες εξαρτώνται από το σταθμό ή τη ζώνη ραδιοφώνου που έχει επιλεχθεί.

### Προβολή πλήρους οθόνης E

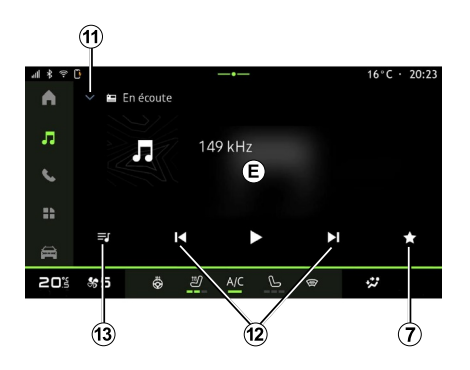

Πιέστε σε αυτή την περιοχή για να εμφανιστεί ο ραδιοφωνικός σταθμός που παίζει αυτή τη στιγμή στην περιοχή **D** σε λειτουργία αναπαραγωγής πλήρους οθόνης.

Για να ελαχιστοποιήσετε την προβολή πλήρους οθόνης **E**, πιέστε **<sup>11</sup>** .

### Επιλογή ζώνης ραδιοφώνου

Πατήστε το κουμπί **5** για να ορίσετε τις ακόλουθες ραδιοφωνικές ζώνες.

- $-$  « FM » :
- "ραδιόφωνο AM" (ανάλογα με το επίπεδο εξοπλισμού),

– "DAB" (επίγειο ψηφιακό ραδιόφωνο).

#### Ραδιοφωνικό πρόγραμμα

Ανάλογα με τον σταθμό που ακούτε, θα μπορείτε να δείτε μια λεπτομερή εικόνα των προγραμμάτων που παίζονται ανά πάσα στιγμή και εκείνων που παίξουν τις επόμενες 24 ώρες.

Πατήστε το κουμπί **13** για να εμφανιστεί η λίστα αυτών των προγραμμάτων.

**Σημείωση:** αυτή η λειτουργία είναι διαθέσιμη μόνο εάν ο σταθμός παίζει στο DAB.

### Αναζήτηση σταθμού

Μπορείτε να αναζητήσετε ραδιοφωνικούς σταθμούς στην τρέχουσα ραδιοφωνική ζώνη με αλφαβητική σειρά στη λίστα: μετακινηθείτε προς τα εμπρός ή προς τα πίσω στον επόμενο σταθμό πατώντας τα κουμπιά **<sup>12</sup>** .

#### Προσθήκη/αφαίρεση ραδιοφωνικού σταθμού στα/από τα "Αγαπημένα"

Από την εμφάνιση πλήρους οθόνης ή τη λειτουργία "Λίστα", πιέστε το κουμπί **<sup>7</sup>** για προσθήκη/αφαίρεση του τρέχοντος σταθμού στα/από τα "Αγαπημένα".

### <span id="page-33-0"></span>Λειτουργία "Λίστα" A

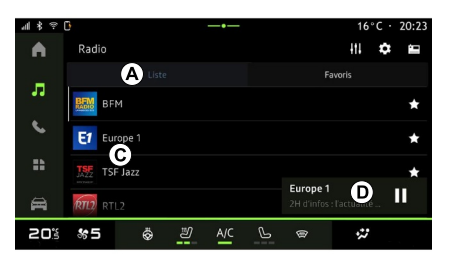

Αυτή η λειτουργία σάς παρέχει τη δυνατότητα να αναζητάτε και να βλέπετε τους σταθμούς που

καταγράφονται από το σύστημα πολυμέσων και να εμφανίζονται αλφαβητικά.

Σαρώστε γρήγορα με το δάχτυλο τη λίστα **C** για να απαριθμήσετε όλους τους σταθμούς.

Επιλέξτε έναν ραδιοφωνικό σταθμό από τη λίστα για να τον ακούσετε απευθείας.

Ο ραδιοφωνικός σταθμός που παίζει τη δεδομένη στιγμή εμφανίζεται στην προβολή μίνι εμφάνισης του προγράμματος αναπαραγωγής **<sup>D</sup>** . Πιέστε σε αυτή την περιοχή για να εμφανιστεί ο τρέχων ραδιοφωνικός σταθμός σε πλήρη οθόνη.

Εάν οι ραδιοφωνικοί σταθμοί στην μπάντα "FM" δεν χρησιμοποιούν το σύστημα RDS ή εάν το αυτοκίνητο βρίσκεται σε περιοχή με κακή ραδιοφωνική λήψη, το όνομα και το λογότυπο του σταθμού δεν θα εμφανίζονται στην οθόνη, μόνο η συχνότητα.

**Σημείωση:** οι διαθέσιμες πληροφορίες εξαρτώνται από το σταθμό ή τη ζώνη ραδιοφώνου που έχει επιλεχθεί.

### <span id="page-34-0"></span>"Αγαπημένα" λειτουργία B

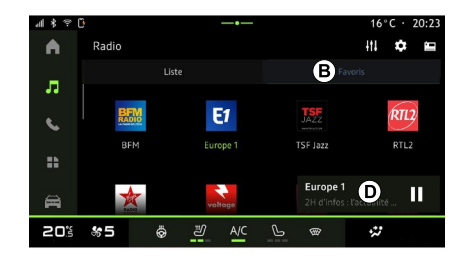

#### <span id="page-34-1"></span>Μενού "Ρύθμιση ραδιοφώνου" 5

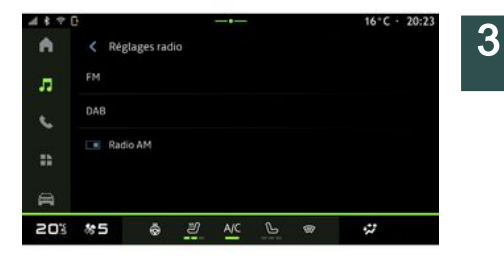

Αυτή η λειτουργία σας επιτρέπει να αποκτήσετε πρόσβαση στους ραδιοφωνικούς σταθμούς που αποθηκεύτηκαν προηγουμένως.

Επιλέξτε έναν ραδιοφωνικό σταθμό από τη λίστα για να τον ακούσετε απευθείας.

Ο ραδιοφωνικός σταθμός που παίζει τη δεδομένη στιγμή εμφανίζεται στην προβολή μίνι εμφάνισης του προγράμματος αναπαραγωγής **<sup>D</sup>** .

Από το μενού "Ρύθμιση ραδιοφώνου" **5** , μπορείτε να αποκτήσετε πρόσβαση στις εξής ρυθμίσεις λειτουργίας ραδιοφώνου:

- « TA/I-Traffic » ;
- $-$  « FM » :

– "DAB" (ανάλογα με το επίπεδο εξοπλισμού),

– "i-Announcement\" (ανάλογα με τον εξοπλισμό και τη χώρα),

– ραδιόφωνο "AM" (ανάλογα με το επίπεδο εξοπλισμού).

#### "TA/I-Traffic" (πληροφορίες κίνησης)

Όταν αυτή η λειτουργία είναι ενεργοποιημένη, το σύστημα ήχου επιτρέπει τη λήψη δελτίων οδικής κυκλοφορίας (ανάλογα με τη χώρα), εάν αυτά μεταδίδονται από ορισμένους ραδιοφωνικούς σταθμούς FM.

Στη συνέχεια, πρέπει να επιλέξετε τη συχνότητα του σταθμού που μεταδίδει πληροφορίες κίνησης. Εάν ακούτε από μια άλλη πηγή (USB, Bluetooth®), αυτή θα διακόπτεται αυτόματα κάθε φορά που λαμβάνονται πληροφορίες κίνησης.

### « FM »

Από τις ρυθμίσεις, μπορείτε να ενεργοποιήσετε ή να απενεργοποιήσετε τα εξής στοιχεία:

 $-$  « AF » :

– ραδιόφωνο "AM" (ανάλογα με το επίπεδο εξοπλισμού),

– « Περιοχή ».

#### **« AF »**

Η συχνότητα ενός ραδιοφωνικού σταθμού "FM" ενδέχεται να αλλάξει ανάλογα με τη γεωγραφική περιοχή.

Ενεργοποιήστε τη λειτουργία AF για να συνεχίσετε να ακούτε τον ίδιο ραδιοφωνικό σταθμό, ενώ αλλάζετε γεωγραφική περιοχή.

Το σύστημα ήχου θα ακολουθήσει αυτόματα τις αλλαγές συχνότητας χωρίς διακοπές.

**Σημείωση:** δεν προσφέρουν όλοι οι ραδιοφωνικοί σταθμοί αυτή τη δυνατότητα.

Η κακή λήψη ραδιοφωνικού σήματος ενδέχεται να προκαλέσει ανεπιθύμητες και ενοχλητικές αλλαγές συχνότητας. Σε αυτή την περίπτωση, απενεργοποιήστε την αυτόματη αλλαγή συχνότητας.

#### **"AM ραδιόφωνο"**

(ανάλογα με το επίπεδο εξοπλισμού)

Μπορείτε να ενεργοποιήσετε/ απενεργοποιήσετε την ένδειξη μήκους κύματος AM.

#### **« Περιοχή »**

Όταν η λειτουργία "Περιοχή" είναι ενεργοποιημένη, εάν η ποιότητα του σήματος μειωθεί, το ραδιόφωνο θα μεταβεί σε μια νέα συχνότητα που μπορεί λειτουργεί ως αναμεταδότης του σταθμού που ακούγατε προηγουμένως.

#### **Σημείωση:**

– ορισμένες φορές σταθμοί της ίδιας περιοχής μεταδίδουν διαφορετικά προγράμματα ή χρησιμοποιούν ονόματα διαφορετικών προγραμμάτων,

– ορισμένοι ραδιοφωνικοί σταθμοί μεταδίδουν σε περιφερειακές συχνότητες. Σε αυτήν την περίπτωση: – με ενεργοποιημένο το

"Περιοχή": το σύστημα δεν θα μεταβεί στον πομπό για τη νέα περιοχή, αλλά το σύστημα θα αλλάξει κανονικά μεταξύ των πομπών της αρχικής περιοχής,

– Με απενεργοποιημένο το "Περιοχή": το σύστημα θα μεταβεί στον πομπό για τη νέα περιοχή, ακόμα και αν το πρόγραμμα εκπομπής είναι διαφορετικό.

### « DAB »

(ανάλογα με το επίπεδο εξοπλισμού) Από τις ρυθμίσεις, μπορείτε να ενεργοποιήσετε ή να απενεργοποιήσετε τα εξής στοιχεία:

– "Διακόπτης (DAB ↔ FM)",

– ραδιόφωνο "AM" (ανάλογα με το επίπεδο εξοπλισμού),

#### **"Διακόπτης (DAB ↔ FM)"**

Όταν αυτή η λειτουργία είναι ενεργοποιημένη, εάν είναι κακή η λήψη του σταθμού DAB που παίζει τη δεδομένη στιγμή, το σύστημα ραδιοφώνου μεταβαίνει αυτόματα σε αντίστοιχο σταθμό FM (εάν υπάρχει).

Το ηχοσύστημά σας θα επανέλθει αυτόματα στον ίδιο ψηφιακό σταθμό DAB μόλις αποκατασταθεί η λήψη.
# ΑΚΡΌΑΣΗ ΡΑΔΙΟΦΏΝΟΥ

**Σημείωση:** Αυτή η λειτουργία είναι διαθέσιμη μόνο εάν ο σταθμός διαθέτει εκδόσεις FM και DAB.

#### **"Εμφάνιση εικόνας αυτόματης κύλισης"**

Όταν αυτή η λειτουργία είναι ενεργοποιημένη και ο τρέχων σταθμός DABτο επιτρέπει, εμφανίζεται μια παρουσίαση εικόνων στην οθόνη σε λειτουργία αναπαραγωγής πλήρους οθόνης.

### « i-Announcement\ »

(ανάλογα με τον εξοπλισμό και τη χώρα)

Όταν αυτή η λειτουργία είναι ενεργοποιημένη, μπορείτε να ακούσετε αυτόματα τις ειδήσεις, τη στιγμή της μετάδοσης από συγκεκριμένους ραδιοφωνικούς σταθμούς "DAB".

Εάν, στη συνέχεια, επιλέξετε άλλες πηγές, η μετάδοση του επιλεγμένου τύπου προγράμματος θα διακόπτει την ανάγνωση των άλλων πηγών.

Από τις ρυθμίσεις, μπορείτε να ενεργοποιήσετε/απενεργοποιήσετε τις ανακοινώσεις για τα εξής θέματα:

- "Κατάσταση έκτακτης ανάγκης",
- "Περιστατικό",
- "Κίνηση στους δρόμους",
- "Καιρός",
- "Ειδήσεις",
- "Συμβάν",
- "Σπορ",
- "Διάφορα".

## « Ρυθμίσεις ήχου » 4

Από το εικονίδιο **4** μπορείτε να αλλάξετε τις ρυθμίσεις ήχου.

Για περισσότερες πληροφορίες σχετικά με τις διαθέσιμες ρυθμίσεις, ανατρέξτε στην ενότητα στο "Ρυθμίσεις ήχου".

# ΜΟΥΣΙΚΉ

## Εισαγωγή

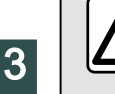

Για λόγους ασφαλείας, εκτελείτε οποιουσδήποτε χειρισμούς με το όχημα σταματημένο.

Μπορείτε να αλλάξετε την πηγή ήχου χρησιμοποιώντας το κουμπί στο χειριστήριο της κολόνας του τιμονιού.

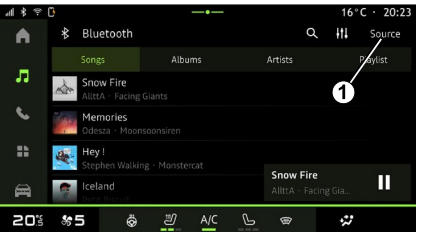

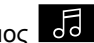

Από το "Ήχος" Κόσμος , πατήστε "Πηγές" **1** για να επιλέξετε την πηγή μουσικής που θέλετε να ακούσετε.

Χρησιμοποιώντας τα χειριστήρια της κολόνας του τιμονιού, μπορείτε να επιλέξετε την πηγή ήχου που θέλετε να ακούσετε και να περιηγηθείτε στα μουσικά κομμάτια και τους φακέλους. Για περισσότερες πληροφορίες, ανατρέξτε στην ενότητα "Εισαγωγή στα χειριστήρια".

Οι πηγές μουσικής ενδέχεται να διαφέρουν, ανάλογα με το επίπεδο εξοπλισμού. Εμφανίζονται μόνο οι πηγές που είναι διαθέσιμες και μπορούν να επιλεχθούν στην οθόνη πολυμέσων.

#### **Σημείωση:**

– η οθόνη και τα χειριστήρια ενδέχεται να αλλάξουν, ανάλογα με την εφαρμογή ροής ήχου που χρησιμοποιείτε.

– ορισμένοι μορφότυποι ενδέχεται να μην αναγνωρίζονται από το σύστημα, – η συσκευή αποθήκευσης USB πρέπει να είναι μορφοποιημένη σε μορφή FAT32 ή NTFS και να έχει ελάχιστη χωρητικότητα 8 GB και μέγιστη χωρητικότητα 64 GB.

## Μενού "Πηγές"

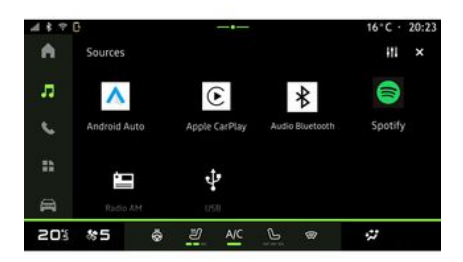

Από το μενού "Πηγές" **1** , μπορείτε να επιλέξετε μουσική από τις διάφορες διαθέσιμες πηγές.

Επιλέξτε μια πηγή εισόδου που είναι συνδεδεμένη στο σύστημα πολυμέσων από τη λίστα που ακολουθεί:

- « Ραδιόφωνο » ;
- "USB" (θύρα USB),
- " ήχος Bluetooth®",
- « Podcasts » ;
- « CarPlay™ » ;
- « Android Auto™ » ;
- εφαρμογή ροής ήχου,

– ...

Οι πηγές μουσικής ενδέχεται να διαφέρουν, ανάλογα με το επίπεδο εξοπλισμού.

# ΜΟΥΣΙΚΉ

**Σημείωση:** άλλες πηγές πολυμέσων μπορούν να εγκατασταθούν μέσω των "Εφαρμογών" και στη συνέχεια θα εμφανιστούν στη λίστα των διαθέσιμων πηγών. Για περισσότερες πληροφορίες σχετικά με την εγκατάσταση εφαρμογών, ανατρέξτε στην ενότητα "Διαχείριση εφαρμογών".

## Λειτουργία "αναπαραγωγής"

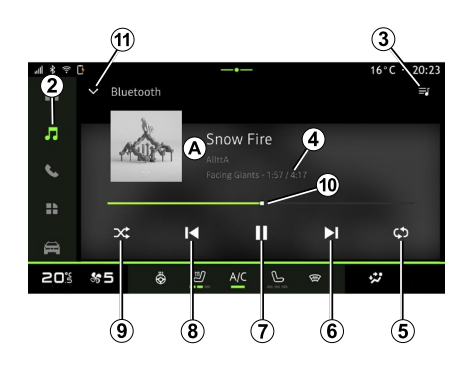

**A.** Πληροφορίες σχετικά με το μουσικό κομμάτι σε αναπαραγωγή (τίτλος τραγουδιού, όνομα καλλιτέχνη, τίτλος άλμπουμ και εικόνα εξώφυλλου, εάν μεταφέρονται από την πηγή).

**2.** Πρόσβαση στο "Ήχος" Κόσμος

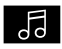

.

**3.** Πρόσβαση στην τρέχουσα λίστα αναπαραγωγής.

**4.** Χρόνος και διάρκεια του κομματιού που αναπαράγεται.

**5.** Ενεργοποίηση/απενεργοποίηση επανάληψης αναπαραγωγής του κομματιού ή της λίστας αναπαραγωγής.

**6.** Κάντε αναπαραγωγή του επόμενου κομματιού ήχου.

**7.** Παύση/συνέχιση του μουσικού κομματιού.

**8.** Σύντομο πάτημα: Επιστροφή στην αρχή του τρέχοντος μουσικού κομματιού.

Πατήστε ξανά σύντομα (εντός 3 δευτερολέπτων μετά το πρώτο σύντομο πάτημα): αναπαραγάγετε το προηγούμενο κομμάτι ήχου.

**9.** Ενεργοποίηση/απενεργοποίηση της τυχαίας αναπαραγωγής των μουσικών κομματιών.

**10.** Γραμμή προόδου μουσικού κομματιού σε αναπαραγωγή.

**11.** Επιστρέψτε στη λειτουργία λίστας με προβολή μίνι εμφάνισης του προγράμματος αναπαραγωγής.

#### **Σημείωση:**

– μπορείτε να επιλέξετε ώστε η μουσική σε αναπαραγωγή να εμφανίζεται σε πλήρη οθόνη **Α** ή στην προβολή μίνι εμφάνισης του προγράμματος αναπαραγωγής **Β** , – ανάλογα με το τηλέφωνο και την εφαρμογή ροής μουσικής, ορισμένες λειτουργίες ενδέχεται να μην είναι διαθέσιμες.

#### "Bluetooth®", "USB" και εφαρμογή ροής ήχου

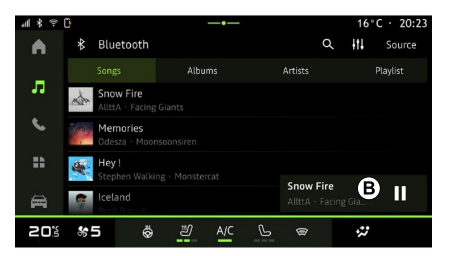

Από τον "ήχο Bluetooth®", πηγή "USB" ή την εφαρμογή ροής μουσικής, μπορείτε να αποκτήσετε πρόσβαση στις λίστες αναπαραγωγής που οργανώνονται ανά κατηγορία:

- « Καλλιτέχνες » ;
- « Άλμπουμ » ;
- « Τραγούδια » ;
- « Playlists » ;

– ...

# ΜΟΥΣΙΚΉ

Το τρέχον κομμάτι εμφανίζεται στην προβολή μίνι εμφάνισης του προγράμματος αναπαραγωγής **Β** . Πιέστε σε αυτή την περιοχή για να εμφανιστεί το τρέχον κομμάτι σε λειτουργία αναπαραγωγής **Α** .

"Αναζήτηση"

3

(Ανάλογα με τον τύπο του "Πηγές")

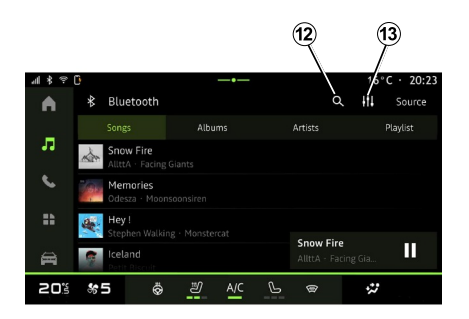

– ...

Εισαγάγετε το όνομα χρησιμοποιώντας το πληκτρολόγιο.

Μόλις πληκτρολογήσετε τα πρώτα γράμματα, το σύστημα πολυμέσων προτείνει σχετικά ονόματα.

Επιλέξτε το όνομα από τη λίστα προτάσεων.

## "Ρυθμίσεις ήχου" 13

Από το εικονίδιο **13** μπορείτε να αλλάξετε τις ρυθμίσεις ήχου.

Για περισσότερες πληροφορίες σχετικά με τις διαθέσιμες ρυθμίσεις, ανατρέξτε στην ενότητα στο "Ρυθμίσεις ήχου".

Πατώντας το εικονίδιο "Αναζήτηση" **12** (η διαθεσιμότητα εξαρτάται από τον τύπο "Πηγές" στο "Ήχος" Κόσμος

) μπορείτε να αναζητήσετε:

- έναν τίτλο κομματιού,
- ένα άλμπουμ,
- έναν καλλιτέχνη,
- μια λίστα αναπαραγωγής,
- έναν ραδιοφωνικό σταθμό,

# ΡΥΘΜΊΣΕΙΣ ΉΧΟΥ

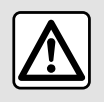

Για λόγους ασφαλείας, εκτελείτε οποιουσδήποτε χειρισμούς με το όχημα σταματημένο.

## Εισαγωγή

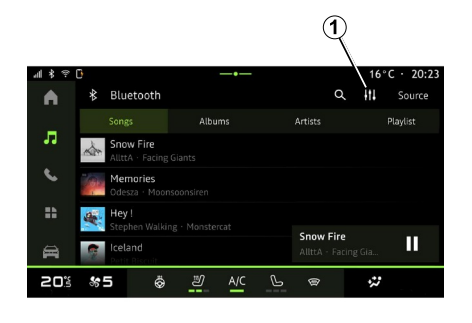

Από το εικονίδιο **1** μπορείτε να αλλάξετε τις ακόλουθες ρυθμίσεις ήχου:

- « Ατμόσφαιρα » ;
- « Ήχος ».

## « Ατμόσφαιρα »

(ανάλογα με το επίπεδο εξοπλισμού)

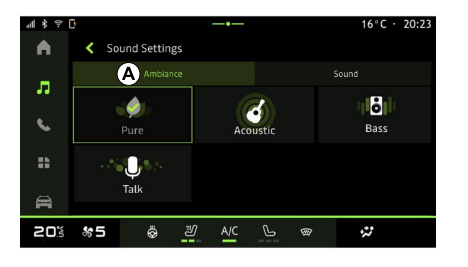

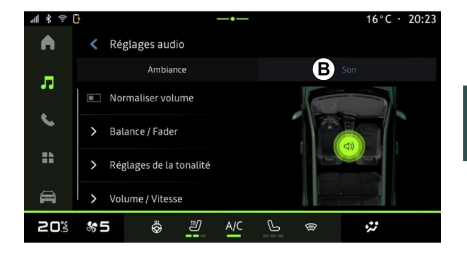

Από την καρτέλα **Α** , μπορείτε να επιλέξετε έναν από τους παρακάτω προκαθορισμένους ισοσταθμιστές μουσικής:

- "Pure",
- "Acoustic",
- "Bass",
- "Talk".

**Σημείωση:** η διαθεσιμότητα ισοσταθμιστών μουσικής εξαρτάται από τον εξοπλισμό.

### « Ήχος »

(ανάλογα με το επίπεδο εξοπλισμού)

Από την καρτέλα **Β** , μπορείτε να αλλάξετε τις εξής ρυθμίσεις:

- « Balance / fader » ;
- « Έλεγχος τόνου » ;
- « Έντ. ήχου / Ταχύτητα » ;
- « Εξομάλυνση έντασης ».

Ήχος/Πολυμέσα - 39

3

# ΡΥΘΜΊΣΕΙΣ ΉΧΟΥ

### « Balance / fader »

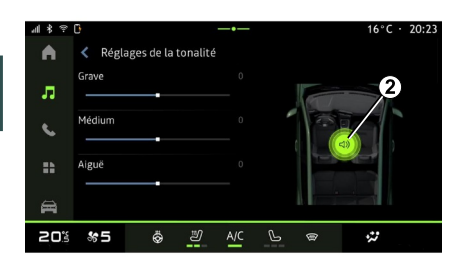

Αυτή η λειτουργία επιτρέπει τη ρύθμιση της κατανομής του ήχου. Πατήστε "Centred" ή "Μπροστά" για να βελτιστοποιήσετε την κατανομή του ήχου για όλους τους επιβάτες του αυτοκινήτου ή για την άνεση των πίσω επιβατών (σίγαση του ήχου στο πίσω μέρος και μετρίαση της έντασης στο μπροστινό μέρος του οχήματος).

Όταν αγγίζετε την οθόνη ή μόλις επιλέξετε "Μη αυτόμ.", μπορείτε να αλλάξετε τις ρυθμίσεις μετακινώντας την στοχευμένη θέση **<sup>2</sup>** .

## « Έλεγχος τόνου »

Αυτή η λειτουργία μπορεί να χρησιμοποιηθεί για την ισοστάθμιση του ήχου:

– ενεργοποίηση/απενεργοποίηση "Ενίσχυση μπάσων",

- « Μπάσα » ;
- « Μεσαία » ;
- « Treble » ;

– ...

### « Έντ. ήχου / Ταχύτητα »

Αυτή η λειτουργία μπορεί να χρησιμοποιηθεί για αυτόματη ρύθμιση της έντασης του ήχου ανάλογα με την ταχύτητα του οχήματος. Πατήστε "Έντ. ήχου / Ταχύτητα", στη συνέχεια ρυθμίστε την ευαισθησία ή απενεργοποιήστε την πατώντας απευθείας στη γραμμή επιπέδου "Έντ. ήχου / Ταχύτητα".

## « Εξομάλυνση έντασης »

Αυτή η λειτουργία μπορεί να χρησιμοποιηθεί για τη διατήρηση σταθερής έντασης ήχου από τη μία πηγή ήχου στην άλλη.

40 - Ήχος/Πολυμέσα

#### Συγχρονισμός, αποσυγχρονισμός τηλεφώνου

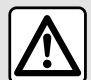

Για λόγους ασφαλείας, πραγματοποιήστε αυτούς τους χειρισμούς με το όχημα σταθμευμένο.

### Εισαγωγή

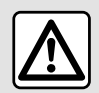

Για λόγους ασφαλείας, πραγματοποιήστε αυτούς τους χειρισμούς με το όχημα

σταματημένο.

Αυτή η λειτουργία επιτρέπει τη σύζευξη του τηλεφώνου σας με το σύστημα πολυμέσων.

Μπορείτε να αποκτήσετε πρόσβαση στο μενού "Σύζευξη νέας συσκευής" από:

– το "Τηλέφωνο" Κόσμος ,

πατήστε "Σύνδεση με χρήσηBluetooth®" (εάν δεν υπάρχουν συζευγμένα τηλέφωνα),

– το "Εφαρμογές" Κόσμος **ΓΗ** , στη συνέχεια "Διαχείριση συσκευών",

– το "Όχημα" Κόσμος "Ρυθμίσεις", στη συνέχεια "Bluetooth®",

– το "Τηλέφωνο" Κόσμος ,

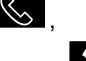

πατήστε το εικονίδιο "Ρυθμίσεις" , στη συνέχεια "Διαχείριση συσκευών" (εάν ένα τηλέφωνο είναι ήδη συζευγμένο),

– το "Ήχος" Κόσμος πατήστε "Σύνδεση με χρήσηBluetooth®" (εάν δεν υπάρχουν συζευγμένα τηλέφωνα), – το κέντρο ειδοποιήσεων, το εικονίδιο

"Ρυθμίσεις" **191**, στη συνέχεια "Bluetooth®".

**Σημείωση:** Εάν δεν υπάρχει κανένα τηλέφωνο συνδεδεμένο στο σύστημα πολυμέσων, ορισμένα μενού θα είναι απενεργοποιημένα.

Η σύζευξη του τηλεφώνου επιτρέπει την πρόσβαση του συστήματος πολυμέσων στις λειτουργίες του τηλεφώνου σας. Δεν αποθηκεύονται αντίγραφα των επαφών ή προσωπικά δεδομένα στο σύστημα πολυμέσων.

Για να επιτρέψετε στο σύστημα πολυμέσων να διαχειρίζεται τηλέφωνα εξοπλισμένα με "dual SIM",

διαμορφώστε το τηλέφωνό σας ώστε να χρησιμοποιεί μια προεπιλεγμένη SIM. Δείτε το εγχειρίδιο χρήσης του τηλεφώνου σας.

#### **Σημείωση:**

– πριν από τη σύζευξη, βεβαιωθείτε ότι το Bluetooth® του τηλεφώνου σας είναι ενεργοποιημένο και ότι η κατάστασή του έχει οριστεί σε "ορατό", – το όχημα θα πρέπει να είναι σταματημένο, ώστε να πραγματοποιηθεί σύζευξη ενός τηλεφώνου.

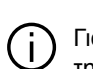

Για μια λίστα συμβατών τηλεφώνων,

συμβουλευθείτε την τοποθεσία https://renaultconnect.renault.com.

## Σύζευξη τηλεφώνου

Για να χρησιμοποιήσετε το σύστημα ανοιχτής ακρόασης (hands free), πραγματοποιήστε σύζευξη του κινητού σας Bluetooth® με το σύστημα πολυμέσων.

Για περισσότερες πληροφορίες σχετικά με την ενεργοποίηση της κατάστασης ορατότητας του τηλεφώνου σας, συμβουλευθείτε το εγχειρίδιο χρήσης του τηλεφώνου σας.

Το τηλέφωνό σας μπορεί να ζητήσει εξουσιοδότηση για κοινή χρήση των επαφών, των αρχείων καταγραφής κλήσεων, των μηνυμάτων σας κ.λπ. Αποδεχτείτε την κοινή χρήση εάν θέλετε να έχετε πρόσβαση σε αυτές τις πληροφορίες στο σύστημα πολυμέσων.

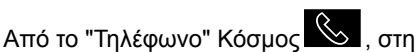

συνέχεια "Σύνδεση με χρήσηBluetooth®" ή από το

"Εφαρμογές" Κόσμος **ΓΕ**, στη συνέχεια "Διαχείριση συσκευών" στο σύστημα πολυμέσων σας:

– στην οθόνη εμφανίζεται ένα μήνυμα που σας επιτρέπει να πραγματοποιήσετε σύζευξη με ένα τηλέφωνο.

– πιέστε "Σύζευξη νέας συσκευής". Το σύστημα πολυμέσων πραγματοποιεί αναζήτηση τηλεφώνων που βρίσκονται εντός εμβέλειας, που έχουν ενεργοποιημένο το Bluetooth® και είναι ορατά,

– επιλέξτε το τηλέφωνό σας από τη λίστα προτάσεων ή επιλέξτε το σύστημα πολυμέσων από το τηλέφωνό σας.

Στην οθόνη του συστήματος πολυμέσων καθώς και στο τηλέφωνο εμφανίζεται ένα μήνυμα που σας προσκαλεί να αποδεχτείτε το αίτημα

σύζευξης εάν ο προτεινόμενος κωδικός είναι ίδιος μεταξύ του τηλεφώνου και του συστήματος πολυμέσων.

Μόλις το τηλέφωνό σας συζευχθεί με το σύστημα πολυμέσων, μπορείτε να επιλέξετε τις υπηρεσίες που θέλετε να χρησιμοποιήσετε μέσω του "Διαχείριση συσκευών". Για περισσότερες πληροφορίες, ανατρέξτε στην ενότητα "Σύνδεση, αποσύνδεση τηλεφώνου".

**Σημείωση:** Το τηλέφωνο είναι συνδεδεμένο με το προφίλ που χρησιμοποιήθηκε κατά τη σύζευξη. Το τηλέφωνο ενδέχεται να μην είναι διαθέσιμο σε άλλα προφίλ χρήστη.

## Συγχρονισμός νέου τηλεφώνου

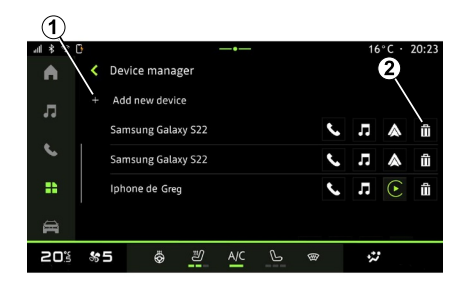

Από το μενού "Διαχείριση συσκευών" μπορείτε να πραγματοποιήσετε

σύζευξη ενός νέου τηλεφώνου με το σύστημα πολυμέσων:

– πιέστε το εικονίδιο **1** "Σύζευξη νέας συσκευής",

– επιλέξτε το νέο τηλέφωνό σας από τη λίστα προτάσεων και, στη συνέχεια, ολοκληρώστε τη διαδικασία σύζευξης.

Το νέο τηλέφωνό σας έχει πλέον συζευχθεί με το σύστημα πολυμέσων.

Δεν υπάρχει όριο στον αριθμό των τηλεφώνων που μπορούν να συζευχθούν.

### Αποσυγχρονισμός τηλεφώνου

Από το μενού "Διαχείριση συσκευών", μπορείτε να καταργήσετε τη σύζευξη του τηλεφώνου σας με το σύστημα πολυμέσων:

– πιέστε το εικονίδιο **2** του τηλεφώνου για να καταργήσετε τη σύζευξη,

– πιέστε το πλήκτρο "Ναι" για επιβεβαίωση.

### Σύνδεση, αποσύνδεση τηλεφώνου

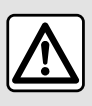

Για λόγους ασφαλείας, πραγματοποιήστε αυτούς τους χειρισμούς με το όχημα

σταθμευμένο.

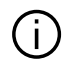

Ορισμένες δυνατότητες είναι διαθέσιμες μόνο όταν το όχημα είναι σταματημένο.

## Σύνδεση τηλεφώνου

Για να συνδέσετε ένα τηλέφωνο, πρέπει να γίνει προηγουμένως σύζευξη. Για περισσότερες πληροφορίες, συμβουλευθείτε την ενότητα "Σύζευξη, αποσύζευξη τηλεφώνου".

**Σημείωση:** Εάν δεν υπάρχει κανένα τηλέφωνο συνδεδεμένο στο σύστημα πολυμέσων, ορισμένα μενού θα είναι απενεργοποιημένα.

Η σύνδεση του τηλεφώνου σας θα επιτρέψει την πρόσβαση του συστήματος πολυμέσων στις λειτουργίες του τηλεφώνου σας. Δεν αποθηκεύονται αντίγραφα των επαφών ή προσωπικά δεδομένα στο σύστημα πολυμέσων.

Για να επιτρέψετε στο σύστημα πολυμέσων να διαχειρίζεται τηλέφωνα εξοπλισμένα με "dual SIM", διαμορφώστε το τηλέφωνό σας ώστε να χρησιμοποιεί μια προεπιλεγμένη SIM. Δείτε το εγχειρίδιο χρήσης του τηλεφώνου σας.

## Αυτόματη σύνδεση

Μόλις ενεργοποιηθεί, το σύστημα πολυμέσων αναζητά τυχόν τηλέφωνα που έχουν συζευχθεί μέσω ενεργοποιημένου σε κοντινή απόσταση Bluetooth® (σε απόσταση έως 10 μέτρα). Το σύστημα εμφανίζει αυτόματα τα δεδομένα από το τηλέφωνο που έχει συνδεθεί (τηλεφωνικός κατάλογος, μουσική κ.λπ.).

**Σημείωση:** Κατά την αυτόματη σύνδεση του τηλεφώνου σας στο σύστημα πολυμέσων, η εμφάνιση δεδομένων (τηλεφωνικός κατάλογος, SMS, επαφές κ.λπ.) θα ενεργοποιηθεί μόνο εάν είχατε δώσει άδεια για κοινή χρήση των δεδομένων κατά τη σύζευξη του τηλεφώνου σας με το σύστημα πολυμέσων. Για περισσότερες πληροφορίες, συμβουλευθείτε την ενότητα "Σύζευξη, αποσύζευξη τηλεφώνου".

Για μια λίστα συμβατών τηλεφώνων, συμβουλευθείτε την τοποθεσία https://renaultconnect.renault.com.

## Χειροκίνητη σύνδεση

Μπορείτε να συνδέσετε/αποσυνδέσετε χειροκίνητα το τηλέφωνό σας με/από το σύστημα πολυμέσων χρησιμοποιώντας το μενού "Bluetooth®", στο οποίο μπορείτε να αποκτήσετε πρόσβαση από:

– το "Όχημα" Κόσμος , "Ρυθμίσεις", στη συνέχεια "Bluetooth®",

– το κέντρο ειδοποιήσεων, "Ρυθμίσεις"

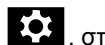

, στη συνέχεια "Bluetooth®".

Από το μενού "Bluetooth®", επιλέξτε "Συζευγμένες συσκευές" για να εμφανιστεί η λίστα των συζευγμένων τηλεφώνων.

Επιλέξτε τις υπηρεσίες και το τηλέφωνο που επιθυμείτε να συνδέσετε και να βεβαιωθείτε ότι Bluetooth® έχει ενεργοποιηθεί.

**Σημείωση:** εάν μια κλήση βρίσκεται σε εξέλιξη τη στιγμή της σύνδεσης του τηλεφώνου, μεταφέρεται αυτόματα στα ηχεία του αυτοκινήτου.

## Διαχείριση δεδομένων υπηρεσίας

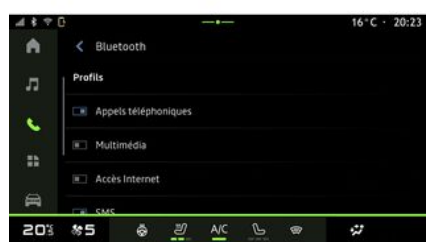

Για να αποκτήσετε πρόσβαση στον τηλεφωνικό σας κατάλογο, τη μουσική και τη σύνδεσή σας στο διαδίκτυο απευθείας μέσω του συστήματος πολυμέσων, πρέπει να επιτρέψετε την κοινή χρήση δεδομένων υπηρεσιών από τα "Προφίλ" των "Συζευγμένων συσκευών" σας, που είναι διαθέσιμα στο μενού "Bluetooth®". Πατήστε το όνομα της "Συζευγμένης συσκευής" και στη συνέχεια ενεργοποιήστε/ απενεργοποιήστε τις υπηρεσίες που θέλετε να χρησιμοποιήσετε:

– "Τηλεφωνικές κλήσεις": πραγματοποίηση και λήψη κλήσεων, – "Πολυμέσα": πρόσβαση στη μουσική σας,

– "Πρόσβαση στο Internet": πρόσβαση στην κοινή χρήση σύνδεσης στο Internet μέσω Bluetooth® (ανατρέξτε στην ενότητα "Ρυθμίσεις συστήματος"), – "SMS": αποστολή και λήψη SMS;

– "Κοινή χρήση επαφών": πρόσβαση στον τηλεφωνικό κατάλογο και στο αρχείο κλήσεων.

– ...

**Σημείωση:** εάν η λειτουργία είναι επισημασμένη, αυτό δείχνει ότι είναι ενεργοποιημένη.

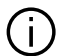

Όταν χρησιμοποιείτε την υπηρεσία "Πρόσβαση στο Internet", για να επιταχύνετε τις μεταφορές δεδομένων, μπορείτε να χρησιμοποιήσετε και τη σύνδεση Internet του τηλεφώνου σας μέσω της λειτουργίας "Κοινή χρήση σημείου πρόσβασης και σύνδεσης" WIFI (υπόκειται σε χρεώσεις και περιορισμούς που επιβάλλονται από τον πάροχο υπηρεσιών κινητής τηλεφωνίας).

### « Διαχείριση συσκευών »

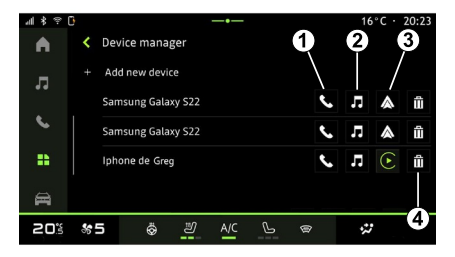

Από το "Εφαρμογές" Κόσμος στη συνέχεια "Διαχείριση συσκευών", επιλέξτε το τηλέφωνό σας από τον κατάλογο προτάσεων και, στη συνέχεια, επιλέξτε τις τηλεφωνικές λειτουργίες που θέλετε να ενεργοποιήσετε/απενεργοποιήσετε:

- « Τηλέφωνο » **1** ;
- "Μουσική" **<sup>2</sup>** ,
- εφαρμογή αναπαραγωγής
- smartphone **3** ,
- κατάργηση σύζευξης του τηλεφώνου **4** .

#### **Σημείωση:**

4

– εάν το εικονίδιο υπηρεσίας είναι επισημασμένο, αυτό δείχνει ότι είναι ενεργοποιημένη,

– ορισμένα τηλέφωνα μπορούν να επιτρέψουν την αυτόματη μεταφορά δεδομένων.

### Αλλαγή συνδεδεμένου τηλεφώνου

Από το "Διαχείριση συσκευών" επιλέξτε τις υπηρεσίες που επιθυμείτε να συνδεθούν σε ένα άλλο τηλέφωνο που είναι ήδη συζευγμένο και εμφανίζεται στη λίστα συσκευών.

**Σημείωση:** για να αλλάξετε το συνδεδεμένο τηλέφωνο, πρέπει να έχετε προηγουμένως συζεύξει περισσότερα του ενός τηλέφωνα.

#### Αποσύνδεση τηλεφώνου

Από το μενού "Bluetooth®" επιλέξτε "Συζευγμένες συσκευές" και πιέστε" Αποσύνδεση" για να αποσυνδέσετε το τηλέφωνο.

**Σημείωση:** Εάν υπάρχει κλήση σε εξέλιξη κατά την αποσύνδεση του τηλεφώνου σας, η κλήση θα μεταφερθεί αυτόματα στο τηλέφωνό σας.

## Τηλεφωνική κλήση

#### Κόσμος "Τηλέφωνο"

Πρόσβαση στο "Τηλέφωνο" Κόσμος

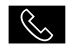

.

4

**Σημείωση:** για να πραγματοποιήσετε μια κλήση, το τηλέφωνό σας πρέπει να είναι συνδεδεμένο στο σύστημα πολυμέσων. Για περισσότερες πληροφορίες, ανατρέξτε στην ενότητα "Σύνδεση, αποσύνδεση τηλεφώνου".

### Πραγματοποίηση κλήσης

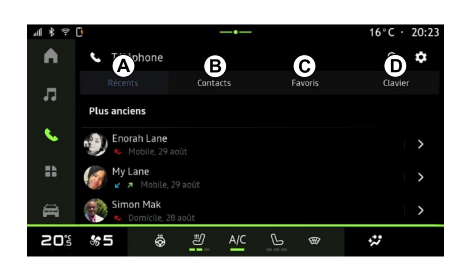

Μπορείτε να πραγματοποιήσετε κλήση επιλέγοντας:

– έναν αριθμό από το αρχείο καταγραφής κλήσεων, με πρόσβαση στην καρτέλα "Πρόσφατες κλήσεις" **Α** , – μια επαφή στον τηλεφωνικό κατάλογο, από το μενού "Επαφές" **<sup>B</sup>** , – μια επαφή από τα αγαπημένα, από το μενού "Αγαπημένα" **C** , – τα πλήκτρα του αριθμητικού πληκτρολογίου, από το μενού "Πληκτρολόγιο" **<sup>D</sup>** .

## Οθόνη "Κλήση σε εξέλιξη"

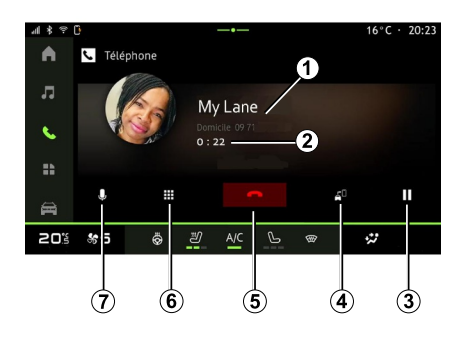

- **1.** Όνομα και αριθμός τηλεφώνου επαφής.
- **2.** Διάρκεια τρέχουσας κλήσης.
- **3.** Βάλτε την τρέχουσα κλήση σε αναμονή.

**4.** Μεταφέρετε την κλήση στο τηλέφωνο.

**5.** Τερματίστε την κλήση.

**6.** Μπείτε στο πληκτρολόγιο για να καλέσετε έναν αριθμό.

**7.** Απενεργοποιήστε/ενεργοποιήστε το μικρόφωνο.

### ΑΠΑΝΤΗΣΗ ΚΛΗΣΗΣ

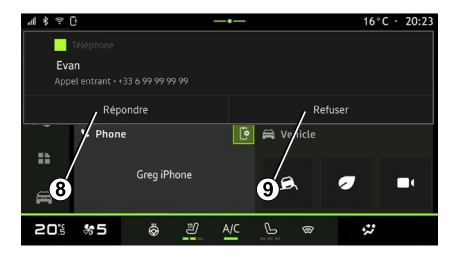

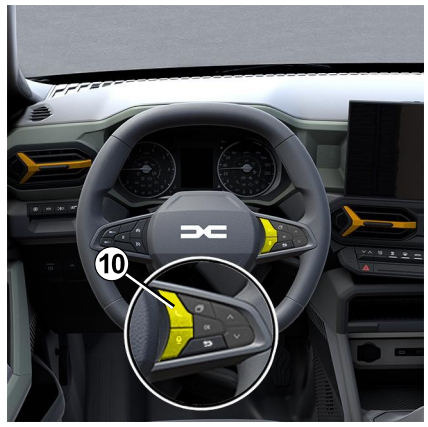

Όταν υπάρχει εισερχόμενη κλήση, εμφανίζεται η οθόνη "Ληφθείσες κλήσεις" που απεικονίζει τις ακόλουθες πληροφορίες:

– το όνομα της επαφής (εάν ο αριθμός υπάρχει στη λίστα αγαπημένων ή στον τηλεφωνικό σας κατάλογο),

– τον αριθμό του καλούντος (εάν ο αριθμός δεν υπάρχει στον τηλεφωνικό σας κατάλογο),

– "Απόρρητος αριθμός" (εάν ο αριθμός έχει απόκρυψη).

#### **"Απάντηση"**

Για να απαντήσετε σε μια κλήση, πιέστε το χειριστήριο **10** στο τιμόνι ή το κουμπί "Απάντηση" **8** στην οθόνη του συστήματος πολυμέσων.

**"Απόρριψη" κλήσης**

Για να απορρίψετε μια εισερχόμενη κλήση, πιέστε δύο φορές το χειριστήριο **10** στο τιμόνι ή το κουμπί "Απόρριψη" **9** στην οθόνη του συστήματος πολυμέσων.

Τότε το άτομο που σας καλεί παραπέμπεται στον αυτόματο τηλεφωνητή.

## Κλήση σε εξέλιξη

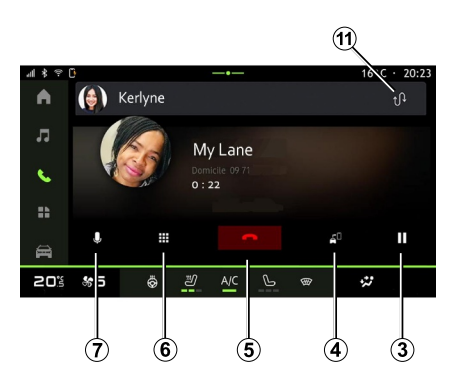

Κατά τη διάρκεια της συνομιλίας μπορείτε:

– ρυθμίστε την ένταση χρησιμοποιώντας τα πλήκτρα του χειριστηρίου στην κολόνα τιμονιού ή τα πλήκτρα της έντασης στην οθόνη πολυμέσων,

– να τερματίσετε μια κλήση πατώντας το κουμπί "Τερματισμός κλήσης" **5** ή πατώντας το κουμπί **10** στο τιμόνι, – να θέσετε μια κλήση σε αναμονή πατώντας το κουμπί **3** . Για να συνεχίσετε την κλήση, πατήστε ξανά το κουμπί **<sup>7</sup>** ,

– μεταφέρετε την κλήση στο συνδεδεμένο τηλέφωνο, πιέζοντας το κουμπί "Μεταφορά στο τηλέφωνο" **<sup>4</sup>** , – απαντήστε μια δεύτερη κλήση και μεταφερθείτε μεταξύ των δύο κλήσεων πιέζοντας **<sup>11</sup>** ,

#### **Σημείωση:**

– μόλις απαντήσετε στην δεύτερη εισερχόμενη κλήση, η πρώτη κλήση θα τεθεί αυτόματα σε αναμονή,

– στη διάρκεια μιας κλήσης, μπορείτε να απαντήσετε σε δεύτερη κλήση, αλλά δεν μπορείτε να

πραγματοποιήσετε δεύτερη κλήση.

– αποκτήστε πρόσβαση στο ψηφιακό πληκτρολόγιο πιέζοντας το κουμπί "Πληκτρολόγιο" **6** ,

– απενεργοποιήστε/ενεργοποιήστε το μικρόφωνό σας, πιέζοντας το κουμπί "Σίγαση" **<sup>7</sup>** .

Στη διάρκεια μιας κλήσης, μπορείτε να αλλάξετε τον Κόσμο χωρίς να τερματίσετε την κλήση που βρίσκεται σε εξέλιξη.

Πατήστε το "Τηλέφωνο" Κόσμος για να επιστρέψετε.

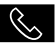

### Τερματισμός κλήσης

Για να τερματίσετε την κλήση που βρίσκεται σε εξέλιξη, κλείστε πιέζοντας το χειριστήριο **10** στο τιμόνι ή το πλήκτρο "Τερματισμός κλήσης" **5** στην οθόνη του συστήματος πολυμέσων.

### Τηλεφωνικός κατάλογος

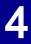

Για λόγους ασφαλείας, πραγματοποιήστε αυτούς τους χειρισμούς με το όχημα σταθμευμένο.

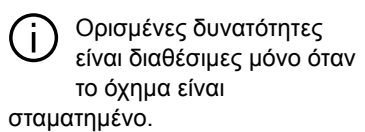

## Μενού "Τηλεφωνικός κατάλογος"

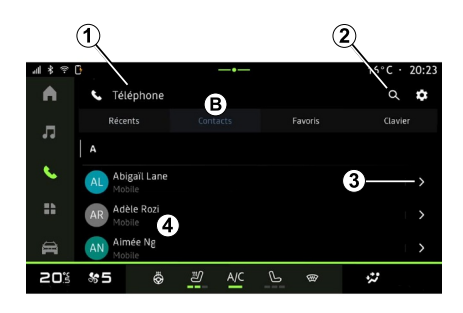

Από τον "Τηλέφωνο" Κόσμο , πατήστε την καρτέλα "Επαφές" **B** για να αποκτήσετε πρόσβαση στον τηλεφωνικό σας κατάλογο μέσω του συστήματος πολυμέσων.

Για να επιτρέψετε στο σύστημα πολυμέσων να διαχειρίζεται τηλέφωνα εξοπλισμένα με τη "dual SIM", διαμορφώστε το τηλέφωνό σας ώστε το σύστημα πολυμέσων να έχει τη δυνατότητα πρόσβασης στον σωστό τηλεφωνικό κατάλογο του τηλεφώνου.

**1.** Το τηλέφωνο έχει συνδεθεί.

**2.** Αναζητήστε μια επαφή με βάση το όνομα ή τον αριθμό.

**3.** Λεπτομερή στοιχεία επαφών.

**4.** Λίστα επαφών στο συνδεδεμένο τηλέφωνο.

#### Μεταφόρτωση του τηλεφωνικού καταλόγου

Από προεπιλογή, κατά τη σύνδεση ενός τηλεφώνου, ο συγχρονισμός των επαφών πραγματοποιείται αυτόματα όταν είναι ενεργοποιημένη η σύνδεση hands-free. Για περισσότερες πληροφορίες, ανατρέξτε στην ενότητα "Σύνδεση, αποσύνδεση τηλεφώνου".

**Σημείωση:** για να αποκτήσετε πρόσβαση στον τηλεφωνικό κατάλογο μέσω του συστήματος πολυμέσων, θα πρέπει να επιτρέψετε το μοίρασμα δεδομένων στο τηλέφωνό σας. Συμβουλευθείτε το κεφάλαιο "Σύζευξη, αποσύζευξη τηλεφώνου" όπως και το εγχειρίδιο χρήστη του τηλεφώνου σας.

## Επαφές "Αγαπημένα"

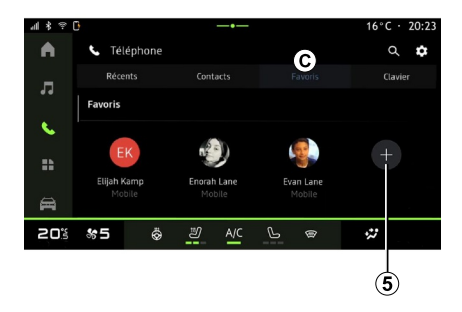

## Προσθήκη επαφής "Αγαπημένα"

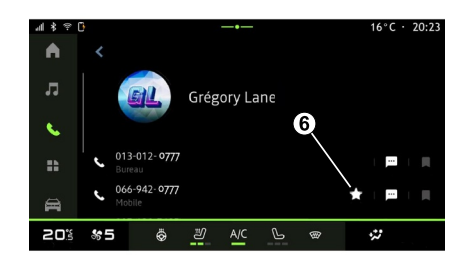

Από τον "Τηλέφωνο" Κόσμο , πατήστε την καρτέλα "Αγαπημένα " **C** για να αποκτήσετε πρόσβαση στις επαφές που είναι αποθηκευμένες στα αγαπημένα τηλέφωνα ή να προσθέσετε μια επαφή χειροκίνητα από τη λίστα "Επαφές" στο σύστημα πολυμέσων.

Πιέστε "Προσθήκη αγαπημένης" **5** για να προσθέσετε μια επαφή στη λίστα "Αγαπημένα" και, στη συνέχεια, ακολουθήστε τις οδηγίες που εμφανίζονται στην οθόνη πολυμέσων.

Μπορείτε επίσης να προσθέσετε έναν αγαπημένο αριθμό για την επαφή επιλέγοντας το αστέρι **6** .

## Αναζήτηση επαφών

Μπορεί να αναζητήσετε μια επαφή εισάγοντας το όνομά τους ή τον αριθμό του τηλεφώνου τους.

Πιέστε τον μεγεθυντικό φακό **<sup>2</sup>** . Πληκτρολογήστε ορισμένους από τους αριθμούς ή τα γράμματα της επιθυμητής επαφής χρησιμοποιώντας

το ψηφιακό πληκτρολόγιο που εμφανίζεται στην οθόνη. Ο τηλεφωνικός κατάλογος απεικονίζει τη λίστα επαφών που ξεκινούν με το πρώτο γράμμα που πληκτρολογήσατε.

### Εμπιστευτικότητα

Δεν αποθηκεύονται αντίγραφα των επαφών ή προσωπικά δεδομένα στο σύστημα πολυμέσων.

Για λόγους εμπιστευτικότητας, κάθε τηλεφωνικός κατάλογος που μεταφορτώνετε είναι ορατός μόνο όταν το αντίστοιχο τηλέφωνο είναι συνδεδεμένο.

## Ιστορικό κλήσεων

#### Πρόσβαση στο ιστορικό "Πρόσφατες κλήσεις"

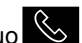

Από τον "Τηλέφωνο" Κόσμο **Κο** πατήστε την καρτέλα "Πρόσφατα" **A** για να αποκτήσετε πρόσβαση σε ολόκληρο το ιστορικό κλήσεων.

Το ιστορικό κλήσεων εμφανίζεται από την πιο πρόσφατη προς την παλαιότερη κλήση.

## Μενού "Πρόσφατες κλήσεις"

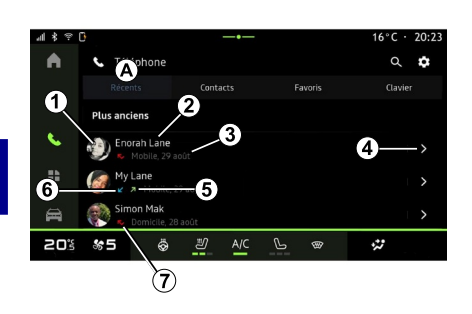

- **1.** Αριθμός ετικέτας.
- **2.** Όνομα επαφής ή αριθμός τηλεφώνου.
- **3.** Ημερομηνία/ώρα κλήσης.
- **4.** Πρόσβαση στα στοιχεία επικοινωνίας.
- **5.** Εξερχόμενη κλήση (πράσινο βέλος προς τα επάνω).
- **6.** Εισερχόμενη κλήση (πράσινο βέλος προς τα κάτω).
- **7.** Αναπάντητη κλήση (κόκκινο βέλος).
- **Σημείωση:** ανάλογα με την οθόνη πολυμέσων, ορισμένες πληροφορίες ενδέχεται να μην είναι διαθέσιμες.

## Πλοήγηση στο ιστορικό κλήσεων

Σύρετε το δάχτυλό σας προς τα επάνω ή προς τα κάτω στην οθόνη πολυμέσων για να μετακινηθείτε με κύλιση στη λίστα κλήσεων.

#### Πραγματοποίηση κλήσης από το ιστορικό κλήσεων

Πιέστε μία από τις επαφές ή έναν από τους αριθμούς για να κάνετε κλήση. Η κλήση ξεκινά αυτόματα.

### Πληκτρολόγηση αριθμού τηλεφώνου

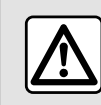

Για λόγους ασφαλείας, πραγματοποιήστε αυτούς τους χειρισμούς με το όχημα

σταματημένο.

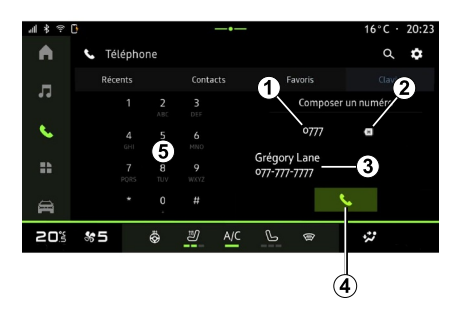

- **1.** Καλούμενος αριθμός.
- **2.** Διαγράψτε τους αριθμούς.
- **3.** Υπόδειξη επαφών.
- **4.** Κλήση.
- **5.** Ψηφιακό πληκτρολόγιο

#### Αποκτήστε πρόσβαση στο "Πληκτρολόγιο"

Από τον "Τηλέφωνο" Κόσμο , πατήστε την καρτέλα "Πληκτρολόγιο" **D** .

#### Πραγματοποίηση κλήσης με πληκτρολόγηση του τηλεφωνικού αριθμού

Από την καρτέλα **D** "Πληκτρολόγιο", καλέστε τον αριθμό χρησιμοποιώντας το πληκτρολόγιο **5** και, στη συνέχεια, πατήστε το κουμπί **4** για να ξεκινήσετε την κλήση.

Από τη στιγμή που έχει γίνει η πρώτη εισαγωγή αριθμού, το σύστημα πολυμέσων σάς προτείνει μια λίστα των επαφών σας με την ίδια σειρά αριθμών τηλεφώνου **3** .

Επιλέξτε την επαφή που θέλετε να καλέσετε και, στη συνέχεια, πατήστε το κουμπί **4** για να ξεκινήσετε την κλήση.

#### Σχηματισμός αριθμού με φωνητική εντολή

Μπορείτε να υπαγορεύσετε έναν αριθμό με τη βοήθεια της ενσωματωμένης φωνητικής εντολής στο σύστημα πολυμέσων σας. Για να το κάνετε αυτό, ξεκινήστε τη φωνητική εντολή και μετά το σφύριγμα, πείτε:

– "Κλήση" και κατόπιν υπαγορεύστε τον αριθμό τηλεφώνου που θέλετε να καλέσετε,

ή<br>– "Κλήση" και, στη συνέχεια, το όνομα της επαφής που επιθυμείτε να καλέσετε.

Το σύστημα πολυμέσων εμφανίζει τον αριθμό τηλεφώνου που δώσατε και αρχίζει να τον καλεί.

**Σημείωση:** εάν η επαφή σας έχει πολλούς αριθμούς τηλεφώνου (εργασία, σπίτι, κινητό κ.λπ.), μπορείτε να επιλέξετε. Για παράδειγμα: "Κλήση - Grégory - σπίτι".

Για περισσότερες πληροφορίες για τις φωνητικές εντολές, ανατρέξτε στην ενότητα "Χρήση φωνητικής αναγνώρισης".

# SMS

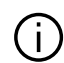

Ανάλογα με τη μάρκα και το μοντέλο του τηλεφώνου σας, ορισμένες λειτουργίες ενδέχεται να μη λειτουργούν.

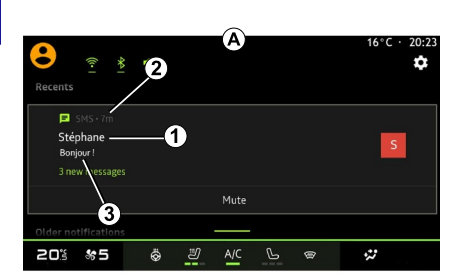

### Αποκτήστε πρόσβαση στις "SMS"

Από το κέντρο ειδοποιήσεων **<sup>A</sup>** , μπορείτε να αποκτήσετε πρόσβαση στα SMS του τηλεφώνου σας που λαμβάνονται μέσω του συστήματος πολυμέσων.

Το τηλέφωνό σας πρέπει να είναι συνδεδεμένο στο σύστημα τηλεφώνου hands-free. Θα πρέπει επίσης να επιτρέψετε την μεταφορά μηνυμάτων (χρησιμοποιώντας τις ρυθμίσεις του τηλεφώνου σας, ανάλογα με το μοντέλο) για να μπορέσετε να χρησιμοποιήσετε όλες τις λειτουργίες του.

**Σημείωση:** Ανάλογα με το επίπεδο εξοπλισμού, το σύστημα πολυμέσων μπορεί να διαβάσει μόνο το SMS που λαμβάνεται κατά την οδήγηση.

### Γίνεται λήψη SMS

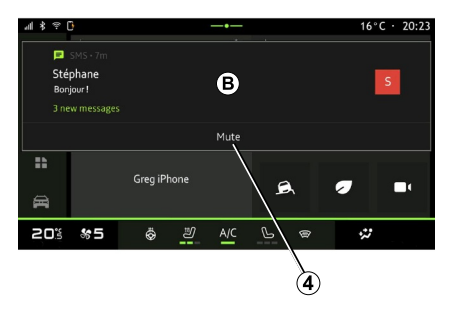

Το σύστημα πολυμέσων σας ενημερώνει ότι έχει ληφθεί ένα νέο SMS, μέσω ενός μηνύματος προειδοποίησης στο **Β** που εμφανίζεται σε οποιοδήποτε ανοιχτό μενού.

Μπορείτε να απενεργοποιήσετε τη συνομιλία και να διακόψετε τις ειδοποιήσεις, εάν πιέσετε το κουμπί **<sup>4</sup>** .

Από προεπιλογή, μετά τον συγχρονισμό και τη σύνδεση του τηλεφώνου, όταν λαμβάνεται ένα νέο μήνυμα, είναι διαθέσιμο στο σύστημα πολυμέσων.

**Σημείωση:** μόνο τα μηνύματα που λήφθηκαν μετά τη σύζευξη και στη διάρκεια της σύνδεσης του τηλεφώνου

**1.** Όνομα/αριθμός τηλεφώνου του αποστολέα του μηνύματος.

- **2.** Ο χρόνος που λήφθηκε,
- **3.** Αρχή του μηνύματος.

**Σημείωση:** Η προεπισκόπηση μηνυμάτων δεν επιτρέπεται κατά την οδήγηση.

# SMS

με το σύστημα πολυμέσων θα είναι διαθέσιμα.

# ΡΥΘΜΊΣΕΙΣ ΤΗΛΕΦΏΝΟΥ

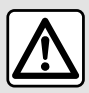

Για λόγους ασφαλείας, πραγματοποιήστε αυτούς τους χειρισμούς με το όχημα σταματημένο.

4

Αυτά τα χαρακτηριστικά είναι διαθέσιμα μόνο όταν το όχημα είναι ακινητοποιημένο.

## Μενού "Ρυθμίσεις"

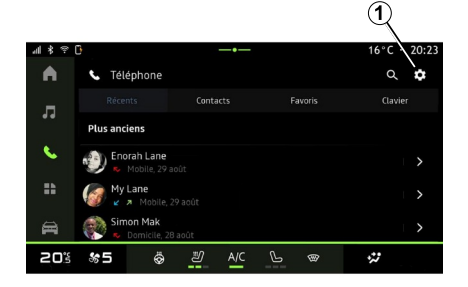

Με το τηλέφωνο συνδεδεμένο στο σύστημα, από τον "Τηλέφωνο" Κόσμο

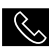

, πατήστε το εικονίδιο

"Ρυθμίσεις" **123** 1.

Από το μενού "Ρυθμίσεις" μπορείτε να αποκτήσετε πρόσβαση στις εξής ρυθμίσεις:

- "Συνδεδεμένο τηλέφωνο",
	- "Ενεργή κλήση",
	- "Εμπιστευτικότητα",
- "Οθόνη υποδοχής",
- "Σειρά λίστας επαφών",
- "Διαχείριση συσκευών",
- "Ρυθμίσεις Bluetooth®".

## "Οθόνη υποδοχής"

Αυτή η ρύθμιση μπορεί να χρησιμοποιηθεί για την επιλογή της καρτέλας που θα εμφανίζεται όταν ξεκινάει η αρχική οθόνη "Τηλέφωνο"

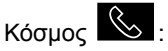

- "Πρόσφατη" (προεπιλογή),
- "Επαφές",
- « Αγαπημένα » ;
- « Πληκτρολόγιο ».

### "Σειρά λίστας επαφών"

Αυτή η ρύθμιση μπορεί να χρησιμοποιηθεί για την εμφάνιση επαφών με αλφαβητική σειρά, κατηγοριοποιημένων κατά:

- "Όνομα",
- « Όνομα ».

**Σημείωση:** η επιλογή θα τεθεί σε ισχύ την επόμενη φορά που θα γίνει επανεκκίνηση του συστήματος πολυμέσων.

## "Ήχος κλήσης τηλεφώνου"

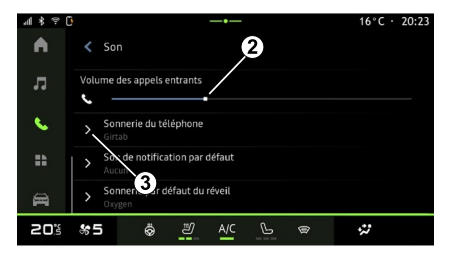

Από τον "Όχημα" Κόσμος

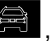

πατήστε το μενού "Ρυθμίσεις" και στη συνέχεια "Ήχος" για:

- προσαρμόστε την "ένταση
- εισερχόμενων κλήσεων" **<sup>2</sup>** ,
- επιλέξετε τον τύπο "Ήχου κλήσης τηλεφώνου" **3** .

# ΡΥΘΜΊΣΕΙΣ ΤΗΛΕΦΏΝΟΥ

Για περισσότερες πληροφορίες, ανατρέξτε στην ενότητα "Ρυθμίσεις πλοήγησης".

# ΑΣΎΡΜΑΤΟΣ ΦΟΡΤΙΣΤΉΣ

## Περιοχή επαγωγικής φόρτισης

Είναι σημαντικό να μην  $\mathbf{I}$ αφήνετε αντικείμενα (κάρτα οδήγησης USB, κάρτα SD, κάρτα εκκίνησης, πιστωτική κάρτα, κοσμήματα, κλειδιά, κέρματα κ.λπ.) στη ζώνη επαγωγικής φόρτισης **1** κατά τη φόρτιση του τηλεφώνου σας. Αφαιρέστε τις τυχόν μαγνητικές κάρτες ή τις πιστωτικές κάρτες από τη θήκη του τηλεφώνου προτού τοποθετήσετε το τηλέφωνό σας στην περιοχή της επαγωγικής φόρτισης **<sup>1</sup>** .

Τυχόν αντικείμενα που έχετε αφήσει στην περιοχή επαγωγικής φόρτισης **1** ενδέχεται να υπερθερμανθούν. Συνιστάται η τοποθέτησή τους στους άλλους παρεχόμενους αποθηκευτικούς χώρους. (αποθηκευτικός χώρος, αποθηκευτικός χώρος αλεξήλιου, κ.λπ.)

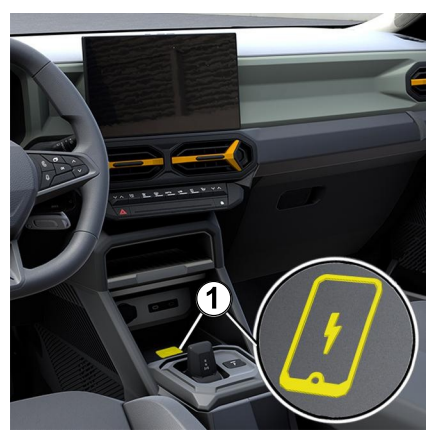

Η περιοχή επαγωγικής φόρτισης **1** μπορεί να χρησιμοποιείται για να φορτίσετε ένα τηλέφωνο χωρίς καλώδιο.

Εάν το όχημα είναι εξοπλισμένο, η περιοχή φόρτισης υποδεικνύεται με (ανάλογα με το αυτοκίνητο):

– ένα σχετικό σύμβολο,

#### ή/και

– η κατάσταση φόρτισης εμφανίζεται αυτόματα στην οθόνη εφόσον το τηλέφωνο βρίσκεται στην ειδική περιοχή.

Η θέση του μπορεί να διαφέρει ανάλογα με το αυτοκίνητο. Για περαιτέρω πληροφορίες, ανατρέξτε στο εγχειρίδιο χρήσης του οχήματος.

#### **Σημείωση:**

– η επαγωγική φόρτιση ξεκινά όταν ο διακόπτης είναι ανοικτός ή όταν ο κινητήρας βρίσκεται σε λειτουργία, – για περισσότερες πληροφορίες σχετικά με τα συμβατά τηλέφωνα, απευθυνθείτε σε έναν εξουσιοδοτημένο αντιπρόσωπο ή επισκεφθείτε τη διεύθυνση https:// renault-connect.renault.com, – για να επιτρέψετε βέλτιστη φόρτιση είναι προτιμότερο να αφαιρέσετε το προστατευτικό κάλυμμα ή τη θήκη από το τηλέφωνό σας πριν από τη φόρτιση, – για βέλτιστη φόρτιση, ολόκληρη η επιφάνεια του smartphone θα πρέπει να συμπίπτει με το μέγιστο της επιφάνειας της περιοχής φόρτισης και να βρίσκεται όσο το δυνατόν πιο κεντρικά.

## Διαδικασία φόρτισης

Τοποθετήστε το τηλέφωνό σας στη ζώνη επαγωγικής φόρτισης **1** . Η φόρτιση ξεκινά αυτόματα και η πρόοδος της φόρτισης **2** εμφανίζεται στην οθόνη.

Η διαδικασία φόρτισης ενδέχεται να διακοπεί εάν ανιχνευτεί αντικείμενο στην περιοχή επαγωγικής φόρτισης **1** ή εάν υπερθερμαίνεται η περιοχή επαγωγικής φόρτισης **1** . Μόλις πέσει η θερμοκρασία, η φόρτιση του

# ΑΣΎΡΜΑΤΟΣ ΦΟΡΤΙΣΤΉΣ

τηλεφώνου σας σύντομα θα ξεκινήσει ξανά.

## Πρόοδος φόρτισης

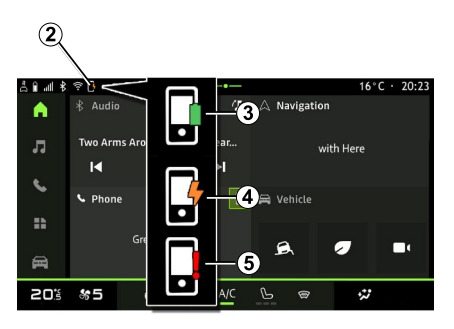

Το σύστημα πολυμέσων σας ενημερώνει για την κατάσταση φόρτισης του τηλεφώνου σας **2** :

- η φόρτιση ολοκληρώθηκε **3** ,
- η φόρτιση είναι σε εξέλιξη **<sup>4</sup>** ,

– ανιχνεύθηκε αντικείμενο στην περιοχή φόρτισης/υπερθέρμανση αντικειμένου/η διαδικασία φόρτισης διακόπηκε **5** .

**Σημείωση:** το σύστημα πολυμέσων θα σας ενημερώσει εάν διακοπεί η διαδικασία φόρτισης του τηλεφώνου.

Ανάλογα με τον εξοπλισμό, μια έγχρωμη ενδεικτική λυχνία που βρίσκεται κοντά στη ζώνη φόρτισης σας ενημερώνει επίσης για την κατάσταση φόρτισης:

– πράσινο όταν η φόρτιση έχει ολοκληρωθεί,

– κίτρινο όταν η φόρτιση βρίσκεται σε εξέλιξη,

– αναβοσβήνει με κίτρινο χρώμα, συνοδευόμενη από ένα μήνυμα στην οθόνη πολυμέσων, όταν ανιχνεύεται ένα μεταλλικό αντικείμενο στη ζώνη επαγωγικής φόρτισης,

– αναβοσβήνει με κίτρινο χρώμα, συνοδευόμενη από ένα μήνυμα στην οθόνη πολυμέσων και ένα ηχητικό σήμα, όταν το αυτοκίνητο είναι σταματημένο και ο οδηγός ανοίγει την πόρτα,

– κίτρινο ή πράσινο σβήνει, συνοδευόμενη από ένα μήνυμα στην οθόνη πολυμέσων, όταν η θερμοκρασία της ζώνης φόρτισης είναι πολύ υψηλή.

## Αναπαραγωγή smartphone

Όταν χρησιμοποιείτε την  $\mathbf{I}$ εφαρμογή "Android Auto™" ή την υπηρεσία "CarPlay™", χρησιμοποιείτε τη σύνδεση στο Διαδίκτυο του smartphone σας (υπόκειται σε χρεώσεις και περιορισμούς που επιβάλλονται από τον πάροχο κινητής τηλεφωνίας σας).

4 8 中日  $16^{\circ}$ C · 20:23 A Domicile **Tour Eiffel** JJ. ux Æterna </del> Metallica Al II III m  $\overline{p}$  $\mathbf{B}$ ₩ 員 **20%** 参与  $\ddot{u}$ 

CarPlay™

Η εφαρμογή "Android Auto™" και οι λειτουργίες της υπηρεσίας "CarPlay™" ενδέχεται να διαφέρουν ανάλογα με τη μάρκα και το μοντέλο του smartphone σας. Για περισσότερες πληροφορίες, ανατρέξτε στον διαδικτυακό τόπο του κατασκευαστή εάν υπάρχει.

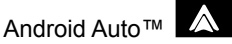

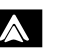

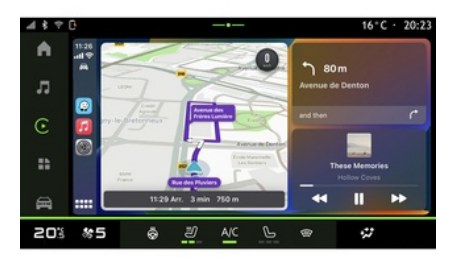

Αυτή η λειτουργία σάς επιτρέπει να αναπαράγετε το smartphone σας για να χρησιμοποιήσετε ορισμένες από τις εφαρμογές και τις λειτουργίες του στην οθόνη του συστήματος πολυμέσων μέσω:

- « Android Auto™ »  $\mathbf{A}$  :
- $-$  « CarPlay™ »  $\boxed{\mathbb{C}}$ .

**Σημείωση:** όταν χρησιμοποιείτε τα "Android Auto™" ή "CarPlay™", μπορείτε να αποκτήσετε πρόσβαση στις εφαρμογές πλοήγησης και μουσικής του smartphone σας.

Αυτές οι εφαρμογές θα αντικαταστήσουν παρόμοιες εφαρμογές που είναι ενσωματωμένες στο σύστημα πολυμέσων σας και εκτελούνται ήδη.

Μόνο ένα σύστημα πλοήγησης μπορεί να χρησιμοποιηθεί μεταξύ:

- « Android Auto™ » ;
- « CarPlay™ » ;

– εκείνου που περιλαμβάνεται στο σύστημα πολυμέσων σας.

**Σημείωση:** Όταν χρησιμοποιείτε την εφαρμογή "Android Auto™" ή την υπηρεσία "CarPlay™", συγκεκριμένες λειτουργίες του συστήματος πολυμέσων θα συνεχίσουν να εκτελούνται στο παρασκήνιο. Για παράδειγμα, εάν ξεκινήσετε το "Android Auto™" ή το "CarPlay™" και χρησιμοποιήσετε την πλοήγηση στο

smartphone σας, ενώ μεταδίδει το ραδιόφωνο στο σύστημα πολυμέσων, το ραδιόφωνο θα συνεχίσει τη μετάδοση.

### ΕισαγωγήAndroid Auto™

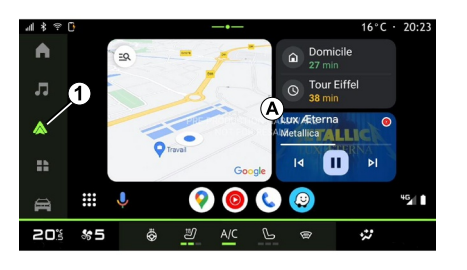

Το "Android Auto™" είναι μια εφαρμογή που σας δίνει τη δυνατότητα να αναπαράγετε το smartphone σας στην οθόνη του συστήματος πολυμέσων σας.

#### **Σημείωση:**

– η εφαρμογή "Android Auto™" λειτουργεί μόνο εάν το smartphone σας είναι συνδεδεμένο με τη θύρα USB του αυτοκινήτου ή ασύρματα με Bluetooth® για να είναι δυνατή η αυτόματη σύνδεση WIFI με το σύστημά σας,

– συνιστάται η χρήση καλωδίων USB που συνιστά ο κατασκευαστής του smartphone για να διασφαλίσετε ότι η εφαρμογή λειτουργεί σωστά.

## Πρώτη χρήση

Εάν δεν το κάνατε ήδη, κάντε λήψη και εγκαταστήστε την εφαρμογή "Android Auto™" μέσω της πλατφόρμας λήψης εφαρμογών του συμβατού smartphone σας.

Συνδέστε το smartphone σας στη θύρα USB στο σύστημα πολυμέσων σας ή συνδέστε το χρησιμοποιώντας Bluetooth® για αυτόματη εκκίνηση της σύνδεσης WIFI.

Αποδεχθείτε τα αιτήματα στο smartphone σας για να χρησιμοποιήσετε την εφαρμογή.

**Σημείωση:** Μπορείτε να ελέγξετε τη συμβατότητα του smartphone σας και της έκδοσης Android χρησιμοποιώντας την υπηρεσία "Android Auto™": Συμβουλευτείτε την τεκμηρίωση Google®.

Το σύστημα πολυμέσων προτείνει να χρησιμοποιήσετε την υπηρεσία "Android Auto™".

Η εφαρμογή ξεκινά στο σύστημα πολυμέσων και θα πρέπει να είναι ορατή από την περιοχή **Α** . Η αναπαραγωγή του smartphone αντικαθιστά το "Τηλέφωνο" Κόσμος

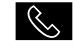

και εμφανίζεται το εικονίδιο **1**

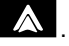

Εάν η διαδικασία που περιγράφεται παραπάνω αποτυγχάνει, επαναλάβετε τη διαδικασία.

Μόλις χρησιμοποιηθεί για πρώτη φορά, η αναπαραγωγή smartphone θα ξεκινάει αυτόματα για τις επόμενες συνεδρίες.

Για έξοδο από την ασύρματη αναπαραγωγή "Android Auto™", πιέστε "Έξοδος από τη λειτουργία αυτοκινήτου" στην οθόνη ειδοποιήσεων του smartphone σας.

Από το "Εφαρμογές" Κόσμος

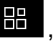

5

στη συνέχεια "Διαχείριση συσκευών", μπορείτε επίσης να ενεργοποιήσετε/ απενεργοποιήσετε τη λειτουργία αναπαραγωγής smartphone πατώντας το εικονίδιο "Android Auto™"

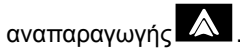

## ΕισαγωγήCarPlay™

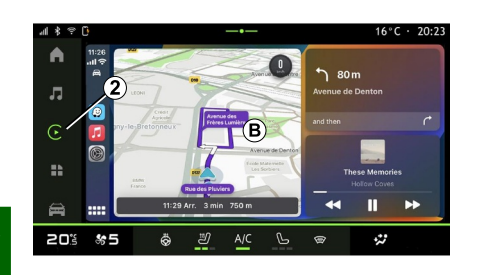

5

Το "CarPlay™" είναι μια ενσωματωμένη στο smartphone σας υπηρεσία, που σας δίνει τη δυνατότητα να χρησιμοποιήσετε κάποιες εφαρμογές του smartphone από την οθόνη του συστήματος πολυμέσων.

#### **Σημείωση:**

– η υπηρεσία "CarPlay™" λειτουργεί μόνο εάν η υπηρεσία SIRI είναι ενεργοποιημένη και εάν το smartphone σας είναι συνδεδεμένο στη θύρα USB του αυτοκινήτου ή ασύρματα με χρήση Bluetooth® για να ενεργοποιήσετε την αυτόματη σύνδεση στο σύστημά σας από WIFI,

– συνιστάται η χρήση καλωδίων USB που συνιστά ο κατασκευαστής του

smartphone για να διασφαλίσετε ότι η εφαρμογή λειτουργεί σωστά.

## Πρώτη χρήση

Συνδέστε το smartphone σας στο σύστημα πολυμέσων σας, στη θύρα USB ή συνδέσετε χρησιμοποιώντας Bluetooth® για να ενεργοποιήσετε την αυτόματη σύνδεση WIFI στο σύστημά σας.

Το σύστημα πολυμέσων προτείνει να:

- επιτρέψετε τη σύνδεση και την κοινή χρήση δεδομένων,
- συνδέεστε αυτόματα στην υπηρεσία –"CarPlay™" για μελλοντικές συνεδρίες.

**Σημείωση:** αν δεν επιτρέψετε στο σύστημα πολυμέσων να θυμάται αυτές τις επιλογές, θα εμφανίζεται ένα μήνυμα υπενθύμισης κάθε φορά που ξεκινάτε.

Αποδεχθείτε τα αιτήματα στο smartphone σας για να χρησιμοποιήσετε την εφαρμογή.

Η υπηρεσία ξεκινά στο σύστημα πολυμέσων και θα πρέπει να είναι ορατή από την περιοχή **Β** . Η αναπαραγωγή του smartphone αντικαθιστά το "Τηλέφωνο" Κόσμος

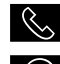

και εμφανίζεται το εικονίδιο **2**

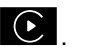

 $\Rightarrow$ 

Εάν η διαδικασία που περιγράφεται παραπάνω αποτυγχάνει, επαναλάβετε τη διαδικασία.

Για έξοδο από την ασύρματη αναπαραγωγή "CarPlay™", απενεργοποιήστε το WIFI στο smartphone σας.

Από το "Εφαρμογές" Κόσμος **καθ** 

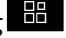

στη συνέχεια "Διαχείριση συσκευών", μπορείτε επίσης να ενεργοποιήσετε/ απενεργοποιήσετε τη λειτουργία αντιγραφής smartphone πατώντας το εικονίδιο "CarPlay™" αναπαραγωγής

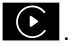

## ΦΩΝΗΤΙΚΗ ΑΝΑΓΝΩΡΙΣΗ

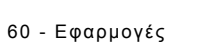

Αυτή η λειτουργία είναι διαθέσιμη μόνο εάν το smartphone σας είναι συνδεδεμένο στη θύρα USB στο αυτοκίνητό σας.

Πιέστε παρατεταμένα το χειριστήριο **3** για να ενεργοποιήσετε/ απενεργοποιήσετε τη λειτουργία αναγνώρισης φωνής του smartphone σας για τον έλεγχο ορισμένων εφαρμογών και λειτουργιών μέσω φωνητικής εντολής.

Για περισσότερες πληροφορίες, ανατρέξτε στην ενότητα "Χρήση φωνητικής αναγνώρισης".

#### Android Auto™

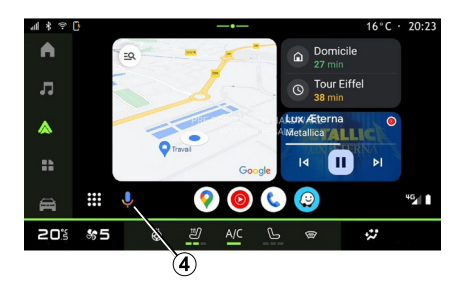

Χρησιμοποιώντας την αναπαραγωγή "Android Auto™" μπορείτε επίσης να

χειρίζεστε ορισμένες από τις λειτουργίες στο smartphone σας:

– πατώντας το κουμπί αναγνώρισης φωνής **<sup>4</sup>** ,

– εκφωνώντας τη φωνητική εντολή: "Ok Google" ή "Hey Google"

### CarPlay™

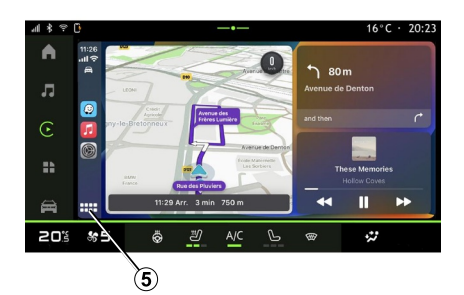

Χρησιμοποιώντας την αναπαραγωγή "CarPlay™" μπορείτε επίσης να χειρίζεστε ορισμένες από τις λειτουργίες στο smartphone σας:

– πιέζοντας παρατεταμένα το πλήκτρο **5** ,

– εκφωνώντας τη φωνητική εντολή: "Dis Siri" ή "Say Siri"

# ΔΙΑΧΕΊΡΙΣΗ ΕΦΑΡΜΟΓΏΝ

## "Εφαρμογές" Κόσμος

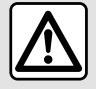

Για λόγους ασφαλείας, κάνετε οποιεσδήποτε ρυθμίσεις με το όχημα σταματημένο.

5

Ορισμένες ρυθμίσεις είναι διαθέσιμες μόνο όταν το όχημα είναι ακινητοποιημένο.

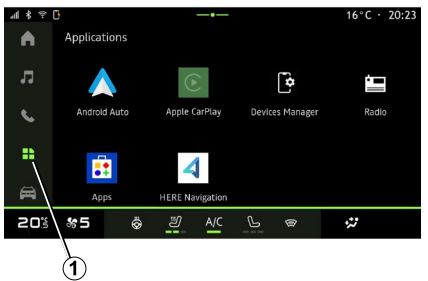

Από το "Εφαρμογές" Κόσμος **12 1** μπορείτε να έχετε πρόσβαση:

- στις εφαρμογές που έχουν εγκατασταθεί στο σύστημα πλοήγησης,
- στην αναπαραγωγή smartphone,
- "Διαχείριση συσκευών",
- τις "Εφαρμογές",

– ...

Μπορείτε να κατεβάσετε νέες εφαρμογές μέσω της εφαρμογής "Εφαρμογές".

## Μενού "Εφαρμογές"

Μπορείτε να έχετε πρόσβαση στις εφαρμογές που είναι εγκατεστημένες στο σύστημα πολυμέσων σας.

Οι δύο πρώτες γραμμές είναι αφιερωμένες σε εφαρμογές προεγκατεστημένες από προεπιλογή.

Οποιεσδήποτε άλλες εφαρμογές έχουν ληφθεί μέσω της επιλογής "Εφαρμογές" θα εμφανίζονται με αλφαβητική σειρά.

Εάν η εφαρμογή δεν είναι διαθέσιμη, δεν θα εμφανίζεται.

Πιέστε την εφαρμογή για να την ανοίξετε.

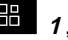

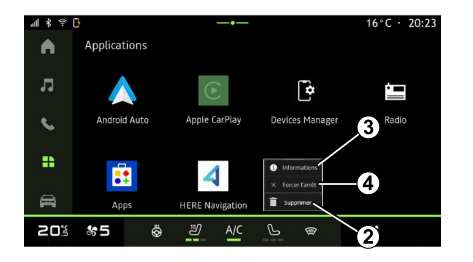

Πατώντας παρατεταμένα την εφαρμογή, μπορείτε:

– η εφαρμογή "Διαγραφή" **<sup>2</sup>** ;

– πρόσβαση σε πληροφορίες στην εφαρμογή **3** (έκδοση, ισχύς ή ημερομηνία δημιουργίας, τίτλος κ.λπ.), – βεβιασμένος τερματισμός της εφαρμογής **<sup>4</sup>** .

**Σημείωση:** μπορούν να διαγραφούν μόνο οι εφαρμογές που έχουν εγκατασταθεί μέσω της επιλογής "Εφαρμογές".

## ρυθμίσεις "Εφαρμογές"

Μπορείτε να αποκτήσετε πρόσβαση στις πληροφορίες και ρυθμίσεις "Εφαρμογές" από το μενού "Ρυθμίσεις" μέσω:

# ΔΙΑΧΕΊΡΙΣΗ ΕΦΑΡΜΟΓΏΝ

– το "Εφαρμογές" Κόσμος **- Η** , και στη συνέχεια την εφαρμογή "Ρυθμίσεις",

– το "Όχημα" Κόσμος **, στη** στη συνέχεια "Ρυθμίσεις",

– το κέντρο ειδοποιήσεων και, στη συνέχεια, το εικονίδιο "Ρυθμίσεις"

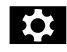

.

## Θέση του "Εφαρμογές"

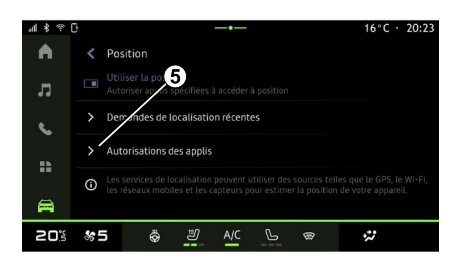

Από το μενού "Ρυθμίσεις", επιλέξτε "Τοποθεσία", στη συνέχεια "Δικαιώματα εφαρμογής" **5** για να διαμορφώσετε τα δικαιώματα τοποθεσίας για τις εφαρμογές που είναι εγκατεστημένες στο σύστημα πολυμέσων σας.

# "Εφαρμογές και ειδοποιήσεις"

Από το μενού "Ρυθμίσεις" και μετά "Εφαρμογές και ειδοποιήσεις", μπορείτε να αποκτήσετε πρόσβαση σε πληροφορίες και ρυθμίσεις για το "Εφαρμογές" που είναι εγκατεστημένο στο σύστημα πολυμέσων σας:

- "Εμφάνιση όλων των εφαρμογών",
- "Προεπιλεγμένες εφαρμογές",
- "Δικαιώματα εφαρμογής",

– "Ειδικά δικαιώματα πρόσβασης που χορηγούνται σε εφαρμογές".

### "Εμφάνιση όλων των εφαρμογών"

Μπορείτε να αποκτήσετε πρόσβαση σε πληροφορίες για όλες τις εφαρμογές που υπάρχουν στο σύστημα πολυμέσων σας:

- τίτλος εφαρμογών,
- μέγεθος εφαρμογών,
- έκδοση εφαρμογών,
- ισχύς εφαρμογής ή ημερομηνία δημιουργίας,

– ...

## "Προεπιλεγμένες εφαρμογές"

Μπορείτε να αποκτήσετε πρόσβαση στις προεπιλεγμένες εφαρμογές που χρησιμοποιούνται για:

- την αρχική οθόνη,
- τη βοήθεια,
- το SMS,
- το τηλέφωνο,
- το σύστημα πλοήγησης.

Μπορείτε επίσης να διαμορφώσετε το άνοιγμα των συνδέσμων πρόσβασης στην εφαρμογή.

### "Δικαιώματα εφαρμογής"

Μπορείτε να αποκτήσετε πρόσβαση στα δικαιώματα χρήσης της εφαρμογής για τους ακόλουθους σκοπούς:

- "Φυσική δραστηριότητα",
- "Ημερολόγιο",
- "Κάμερα",
- "Αισθητήρες σώματος",
- "Επαφές",

– ...

#### "Ειδικά δικαιώματα πρόσβασης που χορηγούνται σε εφαρμογές"

Μπορείτε να ενεργοποιήσετε / απενεργοποιήσετε τα συγκεκριμένα δικαιώματα πρόσβασης που παρέχονται σε εφαρμογές που χρησιμοποιούνται για:

- "Αλλαγή των ρυθμίσεων συστήματος",
- "Πρόσβαση στις ειδοποιήσεις",
- "Πρόσβαση premiumSMS",
- "Πρόσβαση στις πληροφορίες χρήστη",
- "Χειριστήριο WIFI".

# MY DACIA

# Εισαγωγή

Κάθε φορά που  $\ddot{\phantom{a}}$ χρησιμοποιείτε την εφαρμογή "My Dacia", χρησιμοποιείτε τη σύνδεση Internet του τηλεφώνου σας (υπόκειται σε χρεώσεις και περιορισμούς που επιβάλλονται από τον πάροχο υπηρεσιών κινητής τηλεφωνίας).

Ο λογαριασμός πελάτη "My Dacia" είναι διαθέσιμος από τον ιστότοπο <https://my.dacia.fr> ή κατεβάζοντας την εφαρμογή "My Dacia" στο smartphone σας.

#### **Σημείωση:**

– η εφαρμογή "My Dacia" βρίσκεται υπό συνεχή ανάπτυξη. Να συνδέεστε τακτικά ώστε ο λογαριασμός σας να εμπλουτίζεται με νέα χαρακτηριστικά, – για περισσότερες πληροφορίες σχετικά με τα συμβατά τηλέφωνα, απευθυνθείτε σε έναν εξουσιοδοτημένο αντιπρόσωπο ή [επισκεφθείτε τη διεύθυνση](https://my.dacia.fr) https:// my.dacia.fr,

– για περισσότερες πληροφορίες, επικοινωνήστε με έναν εγκεκριμένο

#### αντιπρόσωπο ή ανατρέξτε στην ιστοσελίδα [https://my.dacia.fr.](https://my.dacia.fr)

Από τον λογαριασμό πελάτη "My Dacia" μπορείτε να αλληλεπιδράσετε με το όχημά σας και να λάβετε πληροφορίες:

– να δείτε τις πληροφορίες του αυτοκινήτου σας,

– να αποκτήσετε πρόσβαση στο ιστορικό και το ημερολόγιο των συνεντεύξεων σας και να κλείσετε ένα ραντεβού,

– να εντοπίσετε τη θέση στην οποία είναι σταθμευμένο το αυτοκίνητο σας,

– να ενεργοποιήσετε την κόρνα και τα φώτα του οχήματός σας από απόσταση,

– να προβάλλετε και να διαχειριστείτε τα συμβόλαια και τις υπηρεσίες σας,

– να συμβουλευτείτε το E-Guide του αυτοκινήτου,

– να εντοπίσετε έναν εγκεκριμένο αντιπρόσωπο κοντά σας,

– να δημιουργήσετε/τροποποιήσετε το "Κωδικός PIN" "My Dacia" σας,

– ...

#### **Σημείωση:**

– ορισμένες λειτουργίες εξαρτώνται από τον εξοπλισμό του οχήματος, τη συνδρομή σε συμβόλαια υπηρεσιών και τους νόμους της χώρας, – ορισμένες λειτουργίες είναι διαθέσιμες μόνο από το smartphone σας μέσω της εφαρμογής "My Dacia", – οι υπηρεσίες θα πρέπει να είναι ενεργοποιημένες, ώστε να υπάρχει η δυνατότητα απομακρυσμένου ελέγχου του οχήματος. Ανατρέξτε στην ενότητα σχετικά με την "Ενεργοποίηση υπηρεσιών",

### Συνδεδεμένες υπηρεσίες στο "My Dacia"

#### **Για ηλεκτροκίνητα αυτοκίνητα**

Μπορείτε να επωφεληθείτε από τις συνδεδεμένες υπηρεσίες στην εφαρμογή "My Dacia", όπως:

– να ελέγξετε το επίπεδο και την κατάσταση φόρτισης της μπαταρίας,

– προγραμματίσετε φόρτιση,

– να εκκινήσετε/προγραμματίσετε το σύστημα κλιματισμού ή θέρμανσης,

– ...

**Σημείωση:** Οι λειτουργίες προγραμματισμού φόρτισης, κλιματισμού και θέρμανσης είναι διαθέσιμες μόνο σε ορισμένα οχήματα. Για περισσότερες πληροφορίες, απευθυνθείτε σε εξουσιοδοτημένο αντιπρόσωπο.

### Δημιουργία λογαριασμού χρήστη "My Dacia"

Για πρόσβαση στις λειτουργίες "My Dacia", πρέπει να δημιουργήσετε έναν λογαριασμό χρήστη μέσω του

# MY DACIA

ιστότοπου ή της εφαρμογής "My Dacia".

Από τον ιστότοπο:

– επιλέξτε "Δημιουργία λογαριασμού" από την αρχική σελίδα,

– πληκτρολογήστε τις πληροφορίες που απαιτούνται για τη δημιουργία του λογαριασμού.

Από την εφαρμογή:

– επιλέξτε "Εγγραφή" από το βασικό μενού της εφαρμογής,

– πληκτρολογήστε τις πληροφορίες που απαιτούνται για τη δημιουργία του λογαριασμού.

Θα σταλεί ένα email επιβεβαίωσης στη διεύθυνση email που είχατε προηγουμένως δηλώσει.

Για να ολοκληρώσετε τη δημιουργία του λογαριασμού "My Dacia", κάντε κλικ στον σύνδεσμο που εμφανίζεται στο email επιβεβαίωσης.

**Σημείωση:** μπορείτε να χρησιμοποιήσετε το ίδιο όνομα χρήστη και κωδικό πρόσβασης για να συνδεθείτε στον λογαριασμό χρήστη web σας.

### Συγχρονίστε το λογαριασμό "My Dacia" με το αυτοκίνητο

Για να χρησιμοποιήσετε την εφαρμογή "My Dacia" και να αλληλοεπιδράσετε με το αυτοκίνητό σας, πρέπει να

συγχρονίσετε την εφαρμογή "My Dacia" με το αυτοκίνητό σας. Ο συγχρονισμός πραγματοποιείται αυτόματα κατά την εκκίνηση της εφαρμογής σας.

#### **Σημείωση:**

– εάν θέλετε να συγχρονίσετε την εφαρμογή "My Dacia" με το αυτοκίνητό σας, πρέπει να βρίσκεστε μέσα στο αυτοκίνητο, το οποίο πρέπει να είναι σταθμευμένο σε περιοχή με κάλυψη δικτύου και το σύστημα πολυμέσων του αυτοκινήτου σας πρέπει να είναι ενεργοποιημένο,

– η σύνδεση με τον λογαριασμό "My Dacia" είναι διαθέσιμη μόνο από το προφίλ διαχειριστή,

– εάν η εφαρμογή "My Dacia" δεν είναι συγχρονισμένη με το όχημά σας, δεν θα είναι δυνατή η πρόσβαση στις συμβάσεις υπηρεσιών σας.

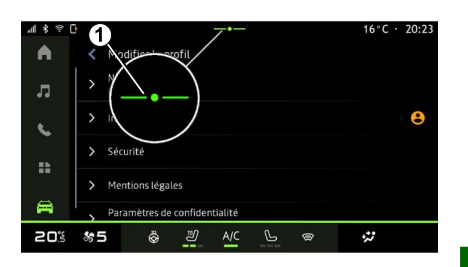

Από το κέντρο ειδοποιήσεων (αποκτήστε πρόσβαση πατώντας **<sup>1</sup>** ), επιλέξτε το "Προφίλ" σας, τον λογαριασμό σας "My Dacia" και μετά ακολουθήστε τις οδηγίες στην οθόνη του συστήματος πολυμέσων.

Μόλις ο λογαριασμός σας "My Dacia" συσχετιστεί με το σύστημα πολυμέσων, ο συγχρονισμός θα πραγματοποιηθεί αυτόματα κατά την εκκίνηση της εφαρμογής σας.

## Δηλώστε το όχημά σας στον λογαριασμό "My Dacia"

Εάν έχετε ήδη συγχρονίσει τον λογαριασμό σας "My Dacia" με το αυτοκίνητό σας, η εγγραφή γίνεται αυτόματα.

# MY DACIA

Μπορείτε επίσης να καταχωρήσετε το αυτοκίνητό σας στον λογαριασμό "My Dacia" σας μέσω του λογαριασμού σας "My Dacia" κάνοντας κλικ στο "Προσθήκη αυτοκινήτου" και προσθέτοντας τον VIN (αριθμό αναγνώρισης αυτοκινήτου) ή τον αριθμό κυκλοφορίας του αυτοκινήτου σας, χειροκίνητα ή σαρώνοντάς τον.

## Ανανέωση υπηρεσίας

5

Για να ανανεώσετε κάποια από τις υπηρεσίες σας καθώς πλησιάζει η λήξη, μεταβείτε στην καρτέλα "Renault CONNECT store" στον λογαριασμό "My Dacia" και κατόπιν επιλέξτε "Οι υπηρεσίες μου".

Στη συνέχεια, κάντε κλικ στην επιλογή "Ανανέωση" και ακολουθήστε τις οδηγίες βήμα προς βήμα.

# ΔΑΝΕΙΣΜΌΣ ΚΑΙ ΕΓΚΑΤΆΛΕΙΨΗ ΑΥΤΟΚΙΝΉΤΟΥ

## Δανεισμός αυτοκινήτου

### Νομικές πληροφορίες

Όταν δανείζετε το αυτοκίνητό σας, είστε υποχρεωμένοι (ανατρέξτε στους Γενικούς όρους πώλησης των συνδεδεμένων υπηρεσιών) να ενημερώσετε το άτομο στο οποίο το δανείζετε, ότι το αυτοκίνητο θα είναι συνδεδεμένο και θα συλλέγει προσωπικά δεδομένα, όπως η θέση του οχήματος.

## Συλλογή δεδομένων

Η συλλογή δεδομένων του αυτοκινήτου μπορεί να ανασταλεί προσωρινά.

Για να το κάνετε αυτό, κατά την εκκίνηση του αυτοκινήτου και όταν εμφανιστεί στην κεντρική οθόνη το παράθυρο "Ασφάλεια και Εμπιστευτικότητα", επιλέξτε "OFF" για να αναστείλετε τη συλλογή δεδομένων.

Οι υπηρεσίες απενεργοποιούνται, εκτός από τις λειτουργίες που απαιτούνται ή που σχετίζονται με την ασφάλεια όπως αυτόματη κλήση έκτακτης ανάγκης σε περίπτωση ατυχήματος.

## Αποδέσμευση αυτοκινήτου

#### Διαγραφή προσωπικών δεδομένων

Όταν αποδεσμεύεται το αυτοκίνητο (π.χ. μεταπώληση, αγορά), έχει μεγάλη σημασία να διαγραφούν όλες οι προσωπικές πληροφορίες που είναι αποθηκευμένες εντός και εκτός του αυτοκινήτου.

Για τον σκοπό αυτό, κάντε επαναφορά στο ενσωματωμένο σύστημα και διαγράψτε το αυτοκίνητο από τον λογαριασμό σας "My Dacia".

### Επαναφορά του συστήματος

Για τον σκοπό αυτό, ενεργοποιήστε το σύστημα πολυμέσων του αυτοκινήτου σας.

Από το "Όχημα" Κόσμος ,

"Ρυθμίσεις", "Σύστημα", "Επιλογές επαναφοράς", στη συνέχεια "Επαναφορά εργοστασιακών ρυθμίσεων" (διαγραφή δεδομένων).

**Σημείωση:** είναι δυνατή μόνο η επαναφορά του συστήματος από το προφίλ διαχειριστή.

#### Διαγραφή ενός αυτοκινήτου από τον λογαριασμό σας My Dacia

Όταν αποδεσμεύτε το αυτοκίνητό σας, είναι επίσης απαραίτητο να το διαγράψετε από τον λογαριασμό "My Dacia".

Για να το κάνετε αυτό, συνδεθείτε στον λογαριασμό "My Dacia", επιλέξτε το αντίστοιχο αυτοκίνητο στο εικονικό γκαράζ σας και, στη συνέχεια, κάντε κλικ στο "Διαγραφή αυτού του αυτοκινήτου" στο κάτω μέρος της αρχικής σελίδας.

## ΒΟΉΘΕΙΑ ΣΤΗΝ ΟΔΉΓΗΣΗ

## Μενού "Βοηθός οδήγησης"

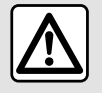

Για λόγους ασφαλείας, κάνετε οποιεσδήποτε ρυθμίσεις με το όχημα σταματημένο.

Ορισμένες υπηρεσίες βοήθειας στην οδήγηση είναι διαθέσιμες μόνο με συνδρομή και προσβάσιμες κατά τη διάρκεια μιας καθορισμένης χρονικής περιόδου. Μπορείτε να παρατείνετε την περίοδο της συνδρομής σας μέσω του δικτυακού τόπου www.mydacia.com.

Ορισμένες ρυθμίσεις πρέπει να τροποποιηθούν ενώ είναι σε λειτουργία ο κινητήρας, προκειμένου να αποθηκευτούν από το σύστημα πολυμέσων.

### Εισαγωγή

Το όχημα είναι εξοπλισμένο με βοηθήματα οδήγησης που προσφέρουν πρόσθετη βοήθεια κατά την οδήγηση του οχήματός σας.

Για περαιτέρω πληροφορίες, ανατρέξτε στο εγχειρίδιο χρήσης του οχήματος.

**Σημείωση:** ορισμένες ρυθμίσεις "Βοηθός οδήγησης" είναι διαθέσιμες ενώ το όχημα είναι ακινητοποιημένο.

#### Αποκτήστε πρόσβαση στις "Βοηθός οδήγησης"

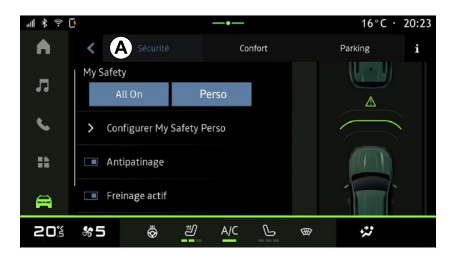

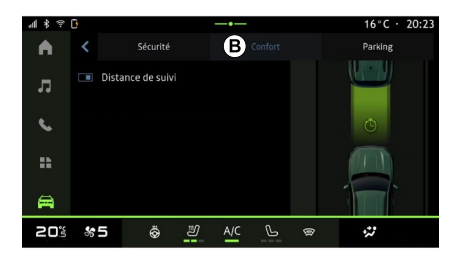

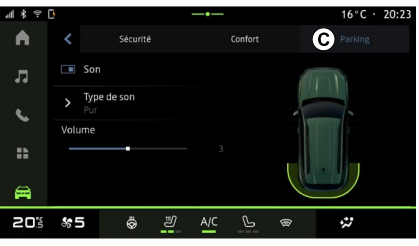

Από τον "Όχημα" Κόσμο , επιλέξτε "Βοηθός οδήγησης", στη συνέχεια την καρτέλα "Ασφάλεια" **<sup>A</sup>** για τα βοηθήματα οδήγησης που

# ΒΟΉΘΕΙΑ ΣΤΗΝ ΟΔΉΓΗΣΗ

σχετίζονται με την ασφάλεια ή την καρτέλα "Άνεση" **B** για τα βοηθήματα οδήγησης που σχετίζονται με την άνεση.

Η καρτέλα "Στάθμευση" **C** προορίζεται για βοηθήματα στάθμευσης.

Για περισσότερες πληροφορίες σχετικά με την καρτέλα "Στάθμευση" **C** , ανατρέξτε στην ενότητα "Βοήθεια στο παρκάρισμα".

## « Ασφάλεια »

### "Ασφάλεια" **A**

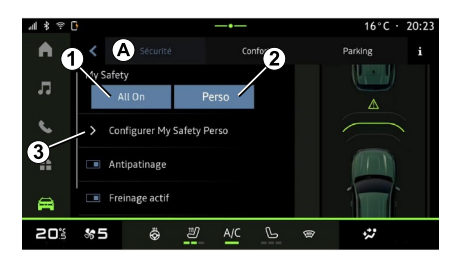

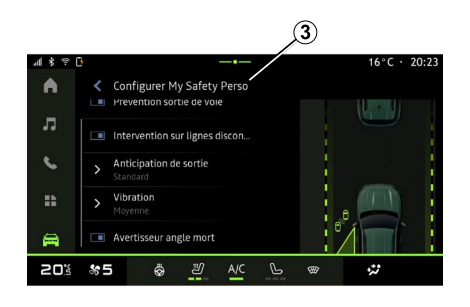

#### Χρησιμοποιώντας την καρτέλα "Ασφάλεια" **A** , μπορείτε να ενεργοποιήσετε/απενεργοποιήσετε ή/ και να διαμορφώσετε τα βοηθήματα οδήγησης που σχετίζονται με την ασφάλεια:

- "Όλα ενεργά" **<sup>1</sup>** ,
- « Perso » **2** ;
- « Ρύθμιση παραμέτρων My Safety Perso » **3** ;
	- « Ηχητική προειδοποίηση υπέρβασης ταχύτητας » ;
	- « Ήχος αλλαγής περιορισμού » ;
	- « Πρόληψη εξόδου από λωρίδα » ;
	- "Ενέργειες σε διακεκομμένες γραμμές",
		- « Πρόβλεψη εξόδου από λωρίδα » ;
		- « Δόνηση » ;
- "Αποτροπή έκτακτης ανάγκης της εξόδου από τη λωρίδα κυκλοφορίας",
- « Προειδοποίηση τυφλού σημείου » ;
- « Ειδοποίηση παρακολούθησης οδηγού » ;
- « Ενερ. πέδηση» ;
	- « Προληπτική προειδοποίηση » ;
- « Ανίχνευση πεζού » ;
- « Ήχος προειδοποίησης πεζών » ;
- « Προειδοποίηση τυφλού σημείου » ;
- ...

.

**Σημείωση:** το κουμπί ενεργοποίησης/ απενεργοποίησης επισημαίνεται όταν η δυνατότητα ενεργοποιείται.

## "Η ασφάλειά μου"

#### **"Όλα ενεργά" 1**

Όταν είναι ενεργοποιημένο το "Όλα ενεργά" στο Η ασφάλειά μου, ενεργοποιούνται όλα τα βοηθήματα ασφαλείας σας. Αυτή η λειτουργία ενεργοποιείται από προεπιλογή κάθε φορά που ξεκινά το αυτοκίνητο.

Η λειτουργία "Όλα ενεργά" στο Η ασφάλειά μου μπορεί επίσης να ενεργοποιηθεί πατώντας μία φορά το

χειριστήριο του αυτοκινήτου σας

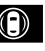

# ΒΟΉΘΕΙΑ ΣΤΗΝ ΟΔΉΓΗΣΗ

Για περισσότερες πληροφορίες σχετικά

με τον έλεγχο  $\bigcirc$ , ανατρέξτε στην ενότητα "Η ασφάλειά μου" στο εγχειρίδιο χρήσης του αυτοκινήτου σας.

#### **« Perso » 2**

Όταν ενεργοποιείται η λειτουργία Η ασφάλειά μου "Perso", ενεργοποιούνται τα βοηθήματα ασφαλείας που έχετε διαμορφώσει και εξατομικεύσει με τη χρήση του "Ρύθμιση παραμέτρων My Safety Perso" **3** .

Η λειτουργία Η ασφάλειά μου "Perso" μπορεί επίσης να ενεργοποιηθεί πατώντας δύο φορές το χειριστήριο

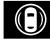

του αυτοκινήτου σας.

Για περισσότερες πληροφορίες σχετικά

με τον έλεγχο  $\bigcirc$ , ανατρέξτε στην ενότητα "Η ασφάλειά μου" στο εγχειρίδιο χρήσης του αυτοκινήτου σας.

**« Ρύθμιση παραμέτρων My Safety Perso » 3**

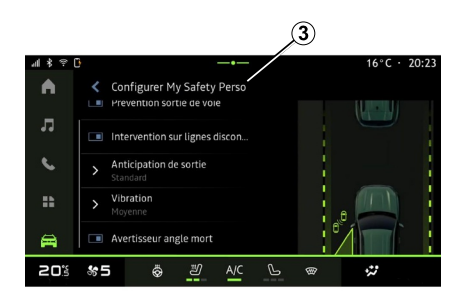

Από αυτό το μενού μπορείτε να επιλέξετε ή/και να ρυθμίσετε τις λειτουργίες που θέλετε να ενεργοποιήσετε όταν ενεργοποιείτε το Η ασφάλειά μου "Perso":

– « Ηχητική προειδοποίηση υπέρβασης ταχύτητας » ;

– « Ήχος αλλαγής περιορισμού » ;

– « Πρόληψη εξόδου από λωρίδα » ;

– "Ενέργειες σε διακεκομμένες γραμμές",

– « Πρόβλεψη εξόδου από λωρίδα » ;

– « Δόνηση » ;

– "Αποτροπή έκτακτης ανάγκης της εξόδου από τη λωρίδα κυκλοφορίας",

– « Προειδοποίηση τυφλού σημείου » ;

– « Ειδοποίηση παρακολούθησης οδηγού » ;

### « Ηχητική προειδοποίηση υπέρβασης ταχύτητας »

– ...

Αυτή η λειτουργία προειδοποιεί τον οδηγό με μια ηχητική ειδοποίηση όταν το αυτοκίνητο υπερβεί το επιτρεπόμενο όριο ταχύτητας.

## « Ήχος αλλαγής περιορισμού »

Αυτή η λειτουργία προειδοποιεί τον οδηγό με ηχητική ειδοποίηση όταν αλλάζει το επιτρεπόμενο όριο ταχύτητας.

## « Πρόληψη εξόδου από λωρίδα»

Αυτή η λειτουργία προκαλεί δονήσεις στο τιμόνι (ή εκπέμπει ηχητική προειδοποίηση, ανάλογα με τον εξοπλισμό) για να προειδοποιήσει τον οδηγό εάν το αυτοκίνητο παρεκκλίνει από τη λωρίδα κυκλοφορίας του και διασχίζει μια γραμμή (συνεχή ή διακεκομμένη) χωρίς να έχουν ενεργοποιηθεί τα φλας.

Για περισσότερες πληροφορίες, ανατρέξτε στην ενότητα "Προειδοποίηση εξόδου από τη λωρίδα" στο εγχειρίδιο χρήσης του αυτοκινήτου.
# ΒΟΉΘΕΙΑ ΣΤΗΝ ΟΔΉΓΗΣΗ

#### "Ενέργειες σε διακεκομμένες γραμμές"

Αυτή η λειτουργία διορθώνει την τροχιά του αυτοκινήτου όταν παρεκκλίνει από τη λωρίδα κυκλοφορίας και διασχίζει μια διακεκομμένη γραμμή χωρίς να έχουν ενεργοποιηθεί τα φλας, εάν υπάρχει άμεσος κίνδυνος σύγκρουσης (π.χ. κίνδυνος σύγκρουσης με άλλο όχημα κατά την αλλαγή λωρίδας χωρίς να έχουν ενεργοποιηθεί τα φλας).

Μπορείτε να επιλέξετε την επιθυμητή ευαισθησία του συστήματος του αυτοκινήτου:

- $-$  « Νωρίς » :
- « Στάνταρ » ;
- « Αργά ».

Μπορείτε επίσης να επιλέξετε την επιθυμητή ένταση της δόνησης:

- « Χαμηλή » ;
- « Στάνταρ » ;
- « Υψηλή ».

#### "Αποτροπή έκτακτης ανάγκης της εξόδου από τη λωρίδα κυκλοφορίας"

Αυτή η λειτουργία προειδοποιεί τον οδηγό με δονήσεις στο τιμόνι (ή με ηχητική ειδοποίηση, ανάλογα με τον εξοπλισμό) όταν το αυτοκίνητο παρεκκλίνει από τη λωρίδα κυκλοφορίας του και διασχίζει τη γραμμή (συνεχή ή διακεκομμένη)

χωρίς να έχουν ενεργοποιηθεί τα φλας εάν υπάρχει κίνδυνος σύγκρουσης (π.χ. κίνδυνος σύγκρουσης με άλλο αυτοκίνητο κατά την αλλαγή λωρίδας χωρίς να έχουν ενεργοποιηθεί τα φλας).

Για περισσότερες πληροφορίες, ανατρέξτε στην ενότητα "Προειδοποίηση εξόδου από τη λωρίδα" στο εγχειρίδιο χρήσης του αυτοκινήτου.

#### « Προειδοποίηση τυφλού σημείου »

Αυτή η λειτουργία ειδοποιεί τον οδηγό, όταν ένα άλλο αυτοκίνητο βρίσκεται σε τυφλό σημείο.

Για περισσότερες πληροφορίες, ανατρέξτε στην ενότητα "Προειδοποίηση τυφλού σημείου" στο εγχειρίδιο χρήσης του αυτοκινήτου.

#### « Ειδοποίηση παρακολούθησης οδηγού »

Αυτή η λειτουργία ανιχνεύει οποιαδήποτε μείωση στη δυνατότητα αντίδρασης του οδηγού. Λαμβάνει υπόψη:

– τυχόν ξαφνική και τυχαία κίνηση του τιμονιού,

– συχνή ενεργοποίηση της προειδοποίησης Υποβοήθησης παραμονής στην ίδια λωρίδα.

Αυτή η λειτουργία ειδοποιεί τον οδηγό μέσω ηχητικής προειδοποίησης και εμφάνισης προειδοποιητικού μηνύματος στο καντράν που συμβουλεύει τον οδηγό να κάνει διάλειμμα.

Για περισσότερες πληροφορίες, ανατρέξτε στην ενότητα "Προειδοποίηση εγρήγορσης οδηγού" στο εγχειρίδιο χρήσης του αυτοκινήτου σας.

## « Ενερ. πέδηση »

Από αυτό το μενού μπορείτε να ενεργοποιήσετε/απενεργοποιήσετε τη λειτουργία "Ενεργή πέδηση". Μπορείτε επίσης να επιλέξετε την ευαισθησία ενεργοποίησης της προειδοποίησης πατώντας "Προληπτική προειδοποίηση":

- « Νωρίς » ;
- « Στάνταρ » ;
- « Αργά ».

Για περισσότερες πληροφορίες, ανατρέξτε στην ενότητα "Προηγμένη ασφάλεια" στο εγχειρίδιο χρήσης του οχήματος σας.

### « Ανίχνευση πεζού »

Αυτή η λειτουργία ανιχνεύει και προειδοποιεί τον οδηγό όταν υπάρχει κίνδυνος σύγκρουσης με πεζό.

# ΒΟΉΘΕΙΑ ΣΤΗΝ ΟΔΉΓΗΣΗ

Για περισσότερες πληροφορίες, ανατρέξτε στην ενότητα "Ασφαλής έξοδος συνοδηγού" στο εγχειρίδιο χρήσης του αυτοκινήτου σας.

#### « Ήχος προειδοποίησης πεζών »

Αυτή η λειτουργία προειδοποιεί τον οδηγό με ηχητική ειδοποίηση όταν υπάρχει κίνδυνος σύγκρουσης με πεζό.

Για περισσότερες πληροφορίες, ανατρέξτε στην ενότητα "Ασφαλής έξοδος συνοδηγού" στο εγχειρίδιο χρήσης του αυτοκινήτου σας.

6

### « Άνεση »

"Άνεση" **B**

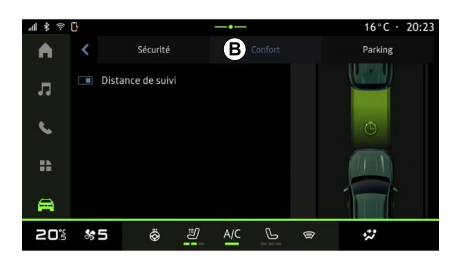

Χρησιμοποιώντας την καρτέλα "Άνεση" **B** , μπορείτε να ενεργοποιήσετε/ απενεργοποιήσετε ή/και να διαμορφώσετε τα βοηθήματα οδήγησης που σχετίζονται με την άνεση:

– « Sailing » ;

– « Απόσταση από προπορευόμενο » ;

– ...

**Σημείωση:** το κουμπί ενεργοποίησης/ απενεργοποίησης επισημαίνεται όταν η δυνατότητα ενεργοποιείται.

#### « Sailing »

Αυτή η λειτουργία επιτρέπει τη μείωση της πέδησης από τον κινητήρα κατά τη διάρκεια των φάσεων επιβράδυνσης και την κάλυψη μεγαλύτερης απόστασης χωρίς επιτάχυνση, προκειμένου να εξοικονομηθεί καύσιμο.

Για περισσότερες πληροφορίες, ανατρέξτε στην ενότητα "Συμβουλές για την οδήγηση, Οδήγηση Eco" στο εγχειρίδιο χρήσης του αυτοκινήτου σας.

#### « Απόσταση από προπορευόμενο »

Αυτή η λειτουργία ειδοποιεί τον οδηγό, όταν το αυτοκίνητο βρίσκεται πολύ κοντά σε άλλο αυτοκίνητο.

Για περισσότερες πληροφορίες, ανατρέξτε στην ενότητα "Προειδοποίηση απόστασης ασφαλείας" στο εγχειρίδιο χρήσης του αυτοκινήτου σας.

# ΣΥΣΤΉΜΑΤΑ ΒΟΉΘΕΙΑΣ ΣΤΟ ΠΑΡΚΆΡΙΣΜΑ

# Εισαγωγή

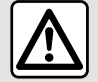

Αυτές οι λειτουργίες παρέχουν πρόσθετα συστήματα υποβοήθησης

οδήγησης.

Κατά συνέπεια, δεν μπορούν σε καμία περίπτωση να υποκαταστήσουν την εγρήγορση και την υπευθυνότητα του οδηγού κατά την εκτέλεση ελιγμών (ο οδηγός πρέπει να είναι πάντα έτοιμος να φρενάρει).

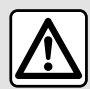

Στη διάρκεια των ελιγμών, το τιμόνι ενδέχεται να γυρίζει γρήγορα: μην βάζετε τα χέρια σας μέσα και βεβαιωθείτε ότι τίποτα δεν έχει μαγκώσει στο εσωτερικό του.

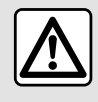

Για λόγους ασφαλείας, κάνετε οποιεσδήποτε ρυθμίσεις με το όχημα σταματημένο.

Το αυτοκίνητο είναι εξοπλισμένο με συστήματα βοήθειας στο παρκάρισμα που προσφέρουν πρόσθετη βοήθεια κατά τη διάρκεια των ελιγμών στάθμευσης.

Ανάλογα με τον εξοπλισμό, από το

"Όχημα" Κόσμος **Γου**ς πατήστε το

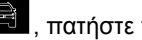

μενού "Βοηθός οδήγησης" και στη συνέχεια την καρτέλα "Στάθμευση" για να αποκτήσετε πρόσβαση στο μενού Βοήθεια Στάθμευσης:

– « Βοηθός στάθμευσης » ;

– « Υποβοήθηση στάθμευσης Handsfree ».

Για περαιτέρω πληροφορίες, ανατρέξτε στο εγχειρίδιο χρήσης του οχήματος.

# Μενού "Βοηθός στάθμευσης"

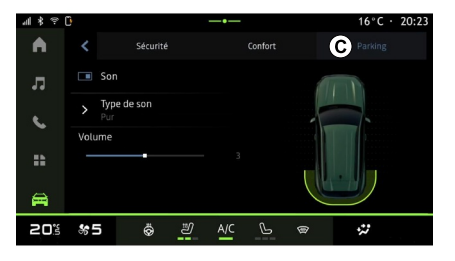

Από το "Όχημα" Κόσμος ,

6

πατήστε το μενού "Βοηθός οδήγησης" και στη συνέχεια την καρτέλα "Στάθμευση" **C** . Χρησιμοποιήστε αυτό το μενού για να μπείτε στις ρυθμίσεις της Υποβοήθησης στάθμευσης. Για περισσότερες πληροφορίες, ανατρέξτε στην ενότητα "Βοηθός στάθμευσης" στο εγχειρίδιο χρήσης του αυτοκινήτου σας.

# ΣΥΣΤΉΜΑΤΑ ΒΟΉΘΕΙΑΣ ΣΤΟ ΠΑΡΚΆΡΙΣΜΑ

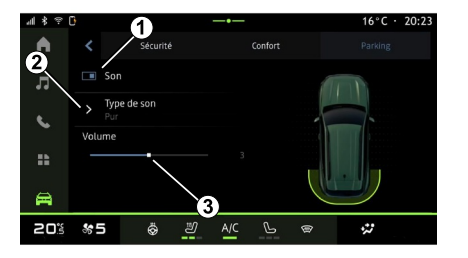

**1.** « Ήχος ».

**2.** « Τύπος ήχου ».

**3.** « Ένταση ήχου ».

## « Ήχος » **1**

Πιέστε "Ήχος" **3** για να ενεργοποιήσετε ή να απενεργοποιήσετε τις ηχητικές προειδοποιήσεις της λειτουργίας Υποβοήθησης στάθμευσης.

Μπορείτε να τροποποιήσετε τις εξής ρυθμίσεις:

– "Τύπος ήχου" **5** : επιλέξτε τον τύπο ηχητικής προειδοποίησης μεταξύ των προσφερόμενων.

– "Ένταση ήχου": ρυθμίστε την ένταση της προειδοποίησης ανίχνευσης εμποδίου χρησιμοποιώντας τη "Ένταση ήχου" μπάρα έντασης **6** .

# ΚΑΜΕΡΑ ΟΠΙΣΘΕΝ

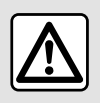

Για λόγους ασφαλείας, κάνετε οποιεσδήποτε ρυθμίσεις με το όχημα σταματημένο.

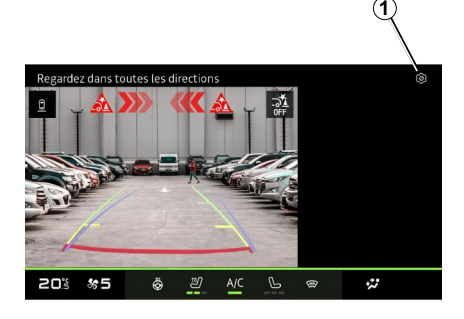

στις ρυθμίσεις πατώντας το εικονίδιο

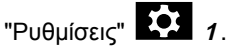

Για περισσότερες πληροφορίες σχετικά με την κάμερα οπισθοπορείας, ανατρέξτε στο βιβλίο χρήσης του αυτοκινήτου σας.

#### **Σημείωση:**

– φροντίστε ώστε το οπτικό πεδίο κάθε κάμερας να μην παρεμποδίζεται (ακαθαρσίες, λάσπη, χιόνι κ.λπ.), – η οθόνη της κάμερας οπισθοπορείας δεν είναι πλέον διαθέσιμη (αντικαθίσταται από μαύρη οθόνη) όταν η ταχύτητα του οχήματος είναι πάνω από περίπου 10 χλμ./ώρα, ανάλογα με τους τοπικούς κανονισμούς.

#### "Ρυθμίσεις εικόνας"

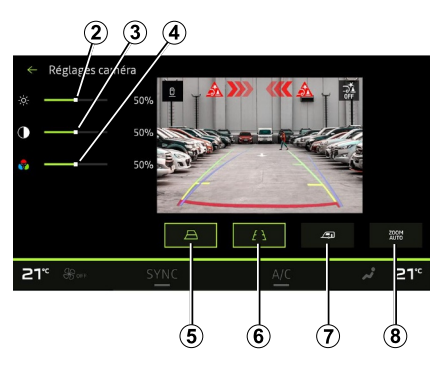

Μπορείτε να ρυθμίσετε τις ακόλουθες ρυθμίσεις:

- φωτεινότητα **<sup>2</sup>** ,
- αντίθεση **3** ,
- χρώμα **<sup>4</sup>** .

## "Γραμμές-οδηγοί"

Μπορείτε να ενεργοποιήσετε ή να απενεργοποιήσετε:

– τις κινούμενες γραμμές-οδηγούς **5** που δείχνουν την τροχιά του αυτοκινήτου ανάλογα με τη θέση του τιμονιού,

– τις σταθερές γραμμές- οδηγούς **6** που δείχνουν την απόσταση πίσω από το αυτοκίνητο,

Όταν είναι επιλεγμένη η όπισθεν, η κάμερα οπισθοπορείας που βρίσκεται στο πίσω μέρος του αυτοκινήτου ενεργοποιείται για τη μετάδοση της εικόνας πίσω από το αυτοκίνητο στην οθόνη πολυμέσων.

Όταν η κάμερα οπισθοπορείας εμφανίζεται στην οθόνη πολυμέσων, μπορείτε να αποκτήσετε πρόσβαση

# ΚΑΜΕΡΑ ΟΠΙΣΘΕΝ

– τις κινούμενες γραμμές-οδηγούς του ρυμουλκούμενου **7** που δείχνουν την τροχιά του ρυμουλκούμενου ανάλογα με τη θέση του τιμονιού.

### "Αυτόματο ζουμ"

(ανάλογα με το επίπεδο εξοπλισμού) Μπορείτε να ενεργοποιήσετε ή να απενεργοποιήσετε το "Αυτόματο ζουμ" **8** .

# ΚΆΜΕΡΑ ΠΟΛΛΑΠΛΏΝ ΠΡΟΒΟΛΏΝ

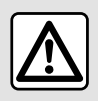

Αυτή η λειτουργία είναι μια επιπλέον βοήθεια, η οποία επισημαίνει ότι κάποιο άλλο αυτοκίνητο βρίσκεται κοντά στην περιοχή

τυφλού σημείου του αυτοκινήτου σας. Συνεπώς, δεν πρέπει σε καμία περίπτωση να υποκαθιστά την προσοχή και την υπευθυνότητα του οδηγού κατά την οδήγηση.

Ο οδηγός θα πρέπει να είναι πάντα προετοιμασμένος για αναπάντεχα συμβάντα κατά την οδήγηση: θα πρέπει να διασφαλίζεται πάντα ότι δεν υπάρχουν μικρά, στενά κινούμενα εμπόδια (όπως παιδί, ζώο, καροτσάκι, ποδήλατο,

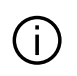

Η οθόνη αναπαριστά μια ανεστραμμένη εικόνα των πίσω όψεων.

Οι οδηγοί είναι μια απεικόνιση που προβάλλεται σε επίπεδο έδαφος. Οι πληροφορίες αυτές δεν πρέπει να λαμβάνονται υπόψη όταν προβάλλονται επάνω σε κατακόρυφο αντικείμενο ή σε αντικείμενο στο έδαφος. Τα αντικείμενα που εμφανίζονται στο άκρο της οθόνης ενδέχεται να είναι παραμορφωμένα. Σε περίπτωση πολύ έντονης φωτεινότητας (χιόνι, αυτοκίνητο στον ήλιο κ.λπ.), η εικόνα της κάμερας ενδέχεται να διαταραχθεί.

### Εισαγωγή

Το αυτοκίνητο είναι εξοπλισμένο με τέσσερις κάμερες που είναι τοποθετημένες στο μπροστινό μέρος, στους πλευρικούς καθρέφτες των θυρών και στο πίσω μέρος του αυτοκινήτου ώστε να σας παρέχουν επιπλέον βοήθεια στη διάρκεια των δύσκολων ελιγμών.

Οι κάμερες μεταδίδουν τέσσερις ξεχωριστές προβολές στην οθόνη πολυμέσων, επιτρέποντας την προβολή του περιβάλλοντος χώρου του οχήματος.

Για περισσότερες πληροφορίες, ανατρέξτε στην ενότητα "Κάμερα πολλαπλών προβολών" στο Εγχειρίδιο χρήσης του αυτοκινήτου σας.

**Σημείωση:** φροντίστε ώστε το οπτικό πεδίο κάθε κάμερας να μην παρεμποδίζεται (από ακαθαρσίες, λάσπη, χιόνι κ.λπ.).

### Λειτουργία

Μόλις επιλεχθεί η όπισθεν, η κάμερα οπισθοπορείας εμφανίζει την περιοχή πίσω από το αυτοκίνητο στην οθόνη πολυμέσων.

Έχετε, επίσης, τη δυνατότητα επιλογής της προβολής που θα εμφανίζεται στην οθόνη πολυμέσων επιλέγοντας τον χειροκίνητο τρόπο λειτουργίας.

# ΚΆΜΕΡΑ ΠΟΛΛΑΠΛΏΝ ΠΡΟΒΟΛΏΝ

Ενεργοποίηση/απενεργοποίηση Επιλογή κάμερας

#### $\circledS$ Regarder dark lites les directions  $\mathfrak{m}$  $P_{\odot}$ ø 2005  $\bullet$ 20% \*5 ෂ  $\mathcal{P}$  $\ddot{\omega}$

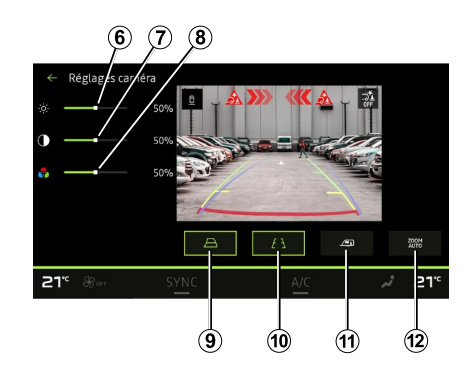

Ρυθμίσεις

6

Για να ενεργοποιήσετε την επιθυμητή προβολή κάμερας, επιλέξτε την στην οθόνη πολυμέσων:

– **1** προβολή της περιοχής πίσω από το αυτοκίνητο,

– **2** προβολή της περιοχής μπροστά από το αυτοκίνητο,

– **3** προβολή της περιοχής στα δεξιά του αυτοκινήτου,

– **4** προβολή της περιοχής στα αριστερά του αυτοκινήτου.

Πατήστε το εικονίδιο "Ρυθμίσεις" **5** για να εμφανιστεί η λίστα των ρυθμίσεων.

Μπορείτε να προσαρμόσετε τις ρυθμίσεις φωτεινότητας **6** , αντίθεσης **<sup>7</sup>** και χρώματος **8** .

Μπορείτε να ενεργοποιήσετε ή να απενεργοποιήσετε:

– τις κινητές γραμμές καθοδήγησης **9** που υποδεικνύουν την τροχιά του αυτοκινήτου ανάλογα με τη θέση του τιμονιού,

– τις σταθερές γραμμές-οδηγούς **10** που δείχνουν την απόσταση πίσω από το αυτοκίνητο,

– τις κινούμενες γραμμές-οδηγούς **11** του ρυμουλκούμενου που υποδεικνύουν την τροχιά του ρυμουλκούμενου ανάλογα με τη θέση του τιμονιού,

– το "Αυτόματο ζουμ" **12** (ανάλογα με τον εξοπλισμό).

# ΌΛΕΣ ΟΙ ΟΔΙΚΈΣ ΠΛΗΡΟΦΟΡΊΕΣ

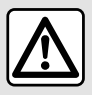

Αυτές οι λειτουργίες παρέχουν πρόσθετα συστήματα υποβοήθησης

οδήγησης.

Κατά συνέπεια, δεν μπορούν σε καμία περίπτωση να υποκαταστήσουν την εγρήγορση και την υπευθυνότητα του οδηγού κατά την εκτέλεση ελιγμών (ο οδηγός πρέπει να είναι πάντα έτοιμος να φρενάρει).

 $16°C \cdot 20.23$ Ø All road info  $\mathbf{R}$  $\mathbf{B}$  $\triangle$ <sup>0</sup> 20% \*5  $\frac{1}{2}$ Ö.

Από το "Όχημα" Κοσμος , πατήστε "Όλες οι οδικές πληροφορίες" για να αποκτήσετε πρόσβαση στα ακόλουθα στοιχεία:

– ενεργοποίηση/απενεργοποίηση του συστήματος "Hill Descent Control (HDC)" (ανάλογα με τον εξοπλισμό) **<sup>1</sup>** ,

– συντόμευση προς το μενού

"Κάμερα" (ανάλογα με τον εξοπλισμό) **2** ,

– κατανομή ροπής εμπρός/πίσω για οχήματα με κίνηση στους 4 τροχούς (4WD) **3** ,

– εγκάρσιο κλισίμετρο **<sup>4</sup>** ,

– διαμήκες κλισίμετρο **5** .

Για περισσότερες πληροφορίες σχετικά με το "Hill Descent Control(HDC)", ανατρέξτε στην ενότητα "Συστήματα διόρθωσης και βοήθειας οδηγού" στο εγχειρίδιο χρήσης του αυτοκινήτου.

6

# ΠΊΕΣΗ ΕΛΑΣΤΙΚΏΝ

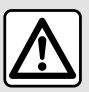

Για λόγους ασφαλείας, πραγματοποιήστε αυτούς τους χειρισμούς με το όχημα

σταματημένο.

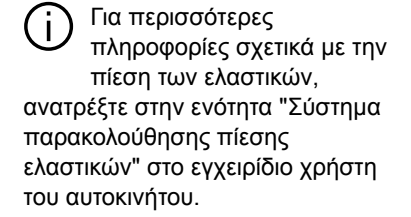

Από το "Όχημα" Κόσμος ,

πατήστε "Όχημα" και στη συνέχεια την καρτέλα "Πίεση ελαστικών" για να ελέγξετε την κατάσταση της πίεσης των ελαστικών και να επανεκκινήσετε το σύστημα παρακολούθησης "Πίεση ελαστικών" **<sup>1</sup>** .

Η οθόνη στο καντράν του αυτοκινήτου σας, σας ενημερώνει σχετικά με ενδεχόμενα προβλήματα πίεσης των ελαστικών.

#### Κατάσταση πίεσης ελαστικών με σύστημα TPW

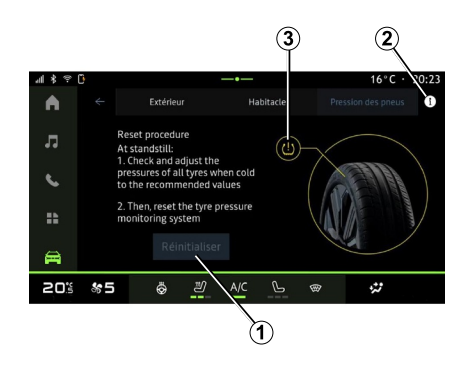

Από το σύστημα πολυμέσων, μπορείτε να ελέγξετε την κατάσταση πίεσης των ελαστικών.

Το σύμβολο **3** δείχνει την πίεση των ελαστικών βάσει χρώματος:

– πράσινο - η πίεση του ελαστικού είναι σωστή ή δεν έχει μεταβληθεί από την τελευταία επαναφορά,

– Πορτοκαλί - η πίεση ενός από τα ελαστικά είναι ανεπαρκής.

Για περισσότερες πληροφορίες σχετικά με το σύστημα ελέγχου "Πίεση ελαστικών που είναι εγκατεστημένο στο αυτοκίνητό σας, πατήστε το εικονίδιο **<sup>2</sup>** .

Επαναφέρετε το σύστημα ελέγχου "Πίεση ελαστικών" στο **<sup>1</sup>** .

### Επαναφορά

Αυτή η λειτουργία επιτρέπει την επαναφορά πατώντας το κουμπί "Επαναφορά" **<sup>1</sup>** .

Η διαδικασία επαναφοράς πρέπει να εκτελείται ενώ το αυτοκίνητο είναι σταματημένο και ο διακόπτης είναι ανοικτός.

Ξεκινήστε τη διαδικασία της επαναφοράς πατώντας "Ναι" ή επιστρέψτε στην κατάσταση πίεσης των ελαστικών πατώντας "Όχι".

Όταν η επαναφορά ολοκληρωθεί, ένα μήνυμα επιβεβαίωσης εμφανίζεται στην οθόνη.

# MY DRIVING

## Μενού "My driving"

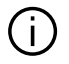

Ορισμένες δυνατότητες είναι διαθέσιμες μόνο όταν το όχημα είναι σταματημένο.

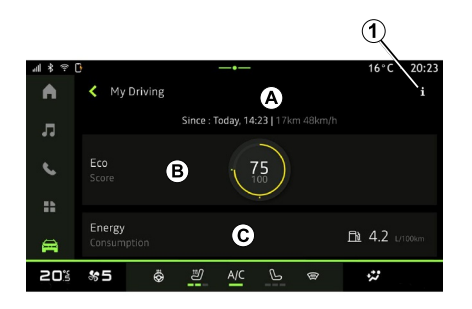

Από το "Όχημα" Κόσμο **Γελλ**, πατήστε "My driving" για να αποκτήσετε πρόσβαση στις ακόλουθες πληροφορίες και λειτουργίες:

– ημερομηνία έναρξης, διανυθείσα απόσταση και μέση ταχύτητα της τρέχουσας διαδρομής **Α** ,

– "Βαθμολογία Eco" **<sup>B</sup>** ,

– "Κατανάλωση ενέργειας" **C** .

Από το εικονίδιο "Πληροφορίες"

**1** , μπορείτε να έχετε πρόσβαση σε πληροφορίες σχετικά με το "My driving".

iЦ

#### **Σημείωση:**

– οι πληροφορίες στις οποίες μπορείτε να έχετε πρόσβαση μέσω του μενού "My driving" μπορεί να διαφέρουν ανάλογα με το επίπεδο του εξοπλισμού του αυτοκινήτου σας. – τα δεδομένα που εμφανίζονται

επαναφέρονται αυτόματα όταν ο κινητήρας έχει σβήσει για τουλάχιστον δύο ώρες ή όταν αλλάζει το "Προφίλ".

# « Βαθμολογία Eco »

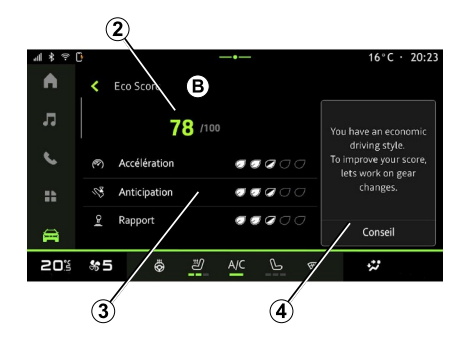

Από τη λειτουργία προβολής "Βαθμολογία Eco" **B** , μπορείτε να δείτε την οδηγική σας συμπεριφορά σε σχέση με την εξοικονόμηση ενέργειας από την αναχώρησή σας και κατά την τρέχουσα διαδρομή.

**Σημείωση:** τα δεδομένα που εμφανίζονται υπολογίζονται από την τελευταία επαναφορά δεδομένων του αυτοκινήτου, είτε αυτόματα εφόσον το όχημα δεν έχει χρησιμοποιηθεί για δύο ώρες ή κατά την αλλαγή του "Προφίλ".

Από το εικονίδιο "Πληροφορίες" , μπορείτε να έχετε πρόσβαση σε πληροφορίες που σχετίζονται με το "Βαθμολογία Eco".

### **Συνολική βαθμολογία 2**

Αυτά τα δεδομένα σάς επιτρέπουν να γνωρίζετε τη συνολική βαθμολογία σας (από 0 έως 100) στην τρέχουσα διαδρομή:

– βαθμολογία μεταξύ 76 και 100:

"Συγχαρητήρια, οδηγείτε οικολογικά",

– βαθμολογία μεταξύ 51 και 75: "Έχετε ένα κανονικό στυλ οδήγησης",

– βαθμολογία μεταξύ 0 και 50: "Έχετε ένα δυναμικό στυλ οδήγησης".

Η συνολική βαθμολογία υπολογίζεται από τις επιμέρους βαθμολογίες.

#### **Υπολογισμός επιμέρους βαθμολογιών 3**

# MY DRIVING

Οι επιμέρους βαθμολογίες είναι αξιολογήσεις της οδηγικής σας συμπεριφοράς στην τρέχουσα διαδρομή με βάση τα ακόλουθα κριτήρια:

- Η "Επιτάχυνση" αξιολογεί τη συμπεριφορά σας σε σχέση με την επιτάχυνση και την ταχύτητα,
- "Πρόβλεψη", αξιολογεί την ικανότητά σας να προβλέψετε και να αποφύγετε το απότομο φρενάρισμα, –
- Η "Αλλαγή ταχυτ." αξιολογεί τη συμπεριφορά σας όσον αφορά τις αλλαγές ταχυτήτων σε σχέση με την ένδειξη αλλαγής ταχυτήτων που εμφανίζεται στον πίνακα οργάνων,

**Σημείωση:** αυτή η αξιολόγηση είναι διαθέσιμη μόνο με χειροκίνητα κιβώτια ταχυτήτων.

### **Συμβουλές και στυλ οδήγησης 4**

Χρησιμοποιώντας τις επιμέρους βαθμολογίες σας, αυτές οι πληροφορίες σάς προσφέρουν μια βαθμολογία του στυλ οδήγησής σας για να οδηγείτε αποτελεσματικότερα.

Για να έχετε πρόσβαση σε επιπλέον συμβουλές, πατήστε "Συμβουλή".

## « Κατανάλωση ενέργειας »

(ανάλογα με το επίπεδο εξοπλισμού)

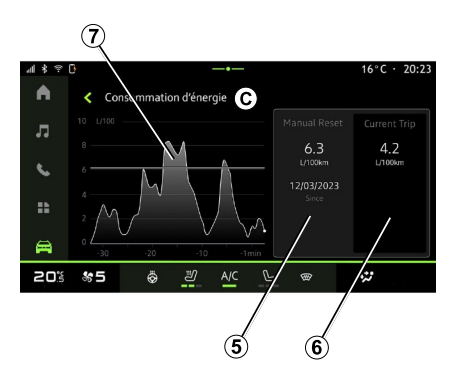

Από τη λειτουργία προβολής "Κατανάλωση ενέργειας" **C** , μπορείτε να δείτε τα ακόλουθα δεδομένα κατανάλωσης ενέργειας σε σχέση με την οδήγησή σας:

- Τρέχοντα δεδομένα ταξιδιού **5** ,
- Δεδομένα από την τελευταία επαναφορά **6** ,
- Εξέλιξη της μέσης κατανάλωσης **<sup>7</sup>** .

Από το εικονίδιο "Πληροφορίες" , μπορείτε να έχετε πρόσβαση σε πληροφορίες που σχετίζονται με το "Κατανάλωση ενέργειας".

#### **Τρέχοντα δεδομένα ταξιδιού 5**

Ανάλογα με την έκδοση, έχετε στη διάθεσή σας τα παρακάτω δεδομένα:

– "Μέση κατανάλωση",

– "Απόσταση EV" απόσταση διαδρομής σε ηλεκτρική λειτουργία (υβριδικό όχημα),

– ...

**Σημείωση:** τα δεδομένα που εμφανίζονται υπολογίζονται από την τελευταία επαναφορά δεδομένων "Βαθμολογία Eco", αυτόματα μετά από δύο ώρες μη χρήσης του οχήματος ή κατά την αλλαγή του "Προφίλ".

#### **Δεδομένα από την τελευταία επαναφορά 6**

Ανάλογα με την έκδοση, έχετε στη διάθεσή σας τα παρακάτω δεδομένα:

– "Μέση κατανάλωση",

– Απόσταση οδήγησης σε αμιγώς ηλεκτρική λειτουργία (υβριδικό όχημα),

– Κατανάλωση κλιματισμού και βοηθητικού εξοπλισμού (ηλεκτρικό αυτοκίνητο),

– Ημερομηνία τελευταίας επαναφοράς, – ...

**Σημείωση:** γίνεται επαναφορά των εμφανιζόμενων δεδομένων μαζί με τα δεδομένα του πίνακα οργάνων.

#### **Εξέλιξη της μέσης κατανάλωσης <sup>7</sup>**

Ένα γράφημα δείχνει την εξέλιξη της μέσης κατανάλωσης ανά λεπτό, κατά τα τελευταία τριάντα λεπτά της διαδρομής.

Η σειρά και η σχετική τιμή αντιστοιχούν στη μέση κατανάλωση από την τελευταία μη αυτόματη επαναφορά.

– ...

# MY DRIVING

**Σημείωση:** τα δεδομένα γραφήματος μηδενίζονται μαζί με τα δεδομένα από την τελευταία μη αυτόματη επαναφορά.

# ΠΟΙΌΤΗΤΑ ΑΈΡΑ

Από το "Όχημα" Κόσμος , πατήστε "Ποιότητα αέρα".

Από αυτό το μενού μπορείτε να δημιουργήσετε μια υγιεινή ατμόσφαιρα και ποιότητα αέρα στο εσωτερικό του χώρου επιβατών ενεργοποιώντας τη λειτουργία "Καθαριστής αέρα".

Από το εικονίδιο πληροφοριών **1** , ενώ το όχημα είναι ακινητοποιημένο, μπορείτε να έχετε πρόσβαση σε πληροφορίες σχετικά με το "Ποιότητα αέρα".

– το κουμπί "Καθαριστής αέρα" στο γραφικό στοιχείο "Ποιότητα αέρα" που είναι διαθέσιμο από τον Κόσμο

"Πλοήγηση" **Ο** ή την "Οθόνη

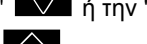

υποδοχής"  $\blacksquare$ .

Όταν επισημαίνεται το κουμπί "Καθαριστής αέρα", αυτό δείχνει ότι ο κύκλος καθαρισμού αέρα βρίσκεται σε εξέλιξη (περίπου πέντε λεπτά).

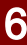

### « Καθαριστής αέρα »

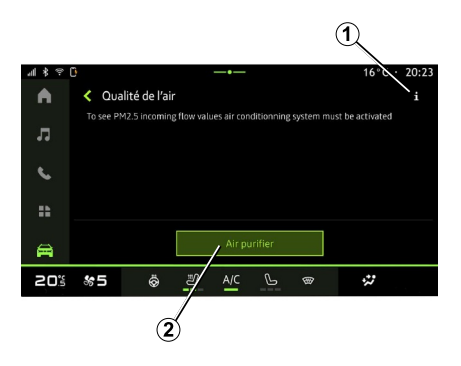

Μπορείτε να ξεκινήσετε έναν κύκλο καθαρισμού αέρα χρησιμοποιώντας: – το κουμπί "Καθαριστής αέρα" **<sup>2</sup>** ,

### Μενού "Ηλεκτρικό"

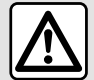

Για λόγους ασφαλείας, πραγματοποιήστε αυτούς τους χειρισμούς με το όχημα σταματημένο.

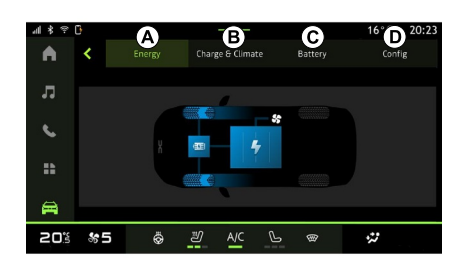

## "Ενέργεια" **A**

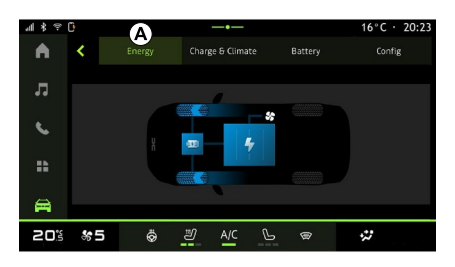

6

Η διαθεσιμότητα ορισμένων  $\mathbf{L}$ χαρακτηριστικών εξαρτάται από τον τύπο του αυτοκινήτου (ηλεκτρικό ή υβριδικό).

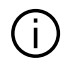

Ορισμένες ρυθμίσεις είναι διαθέσιμες μόνο όταν το όχημα είναι ακινητοποιημένο.

Από το "Όχημα" Κόσμος **Γελ** μπορείτε να αποκτήσετε πρόσβαση στο μενού "Ηλεκτρικό".

Μπορείτε να χρησιμοποιήσετε αυτό το μενού για προβολή και ρύθμιση των λειτουργιών που σχετίζονται με το υβριδικό ή το ηλεκτρικό σας αυτοκίνητο.

Από το μενού "Ηλεκτρικό" μπορείτε να αποκτήσετε πρόσβαση στις εξής καρτέλες:

- "Ενέργεια" **<sup>A</sup>** ;
- "Προγράμματα" **<sup>B</sup>** ,
- "Μπαταρία" **C** ,
- "Ρυθμίσεις" **<sup>D</sup>** .

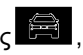

Από την καρτέλα "Ενέργεια" **A** , το σύστημα πολυμέσων σάς επιτρέπει να βλέπετε τις ροές ενέργειας του αυτοκινήτου.

**Σημείωση:** οι πληροφορίες ενδέχεται να διαφέρουν ανάλογα με τον κινητήρα του αυτοκινήτου (ηλεκτρικό ή υβριδικό).

# "Προγράμματα" **B**

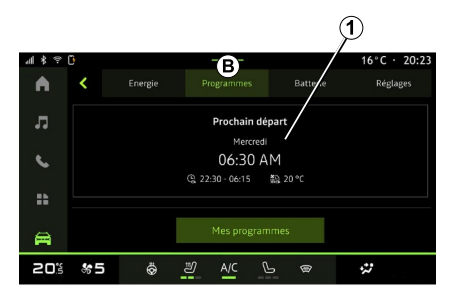

 $\circled{2}$  $\circled{3}$  $.70:23$  $16^{\circ}$ C  $\cdot$ < Mes programmes A Réglages charge Réglages climatisation  $\overline{u}$ LMMJVSD **m** □ ① 部 Prêt à 07:00  $\epsilon$ Prêt à 07:00  $\Box$ LMMIVSD Í ă. 4 曲 20% 송 5 Ö. ෂ  $\ddot{\omega}$ ි

Από την καρτέλα "Προγράμματα" **<sup>B</sup>** , στη συνέχεια "Τα προγράμματά μου" ή "Προσθήκη" εάν δεν έχει οριστεί άλλο

πρόγραμμα, μπορείτε να ρυθμίσετε το πρόγραμμα άνεσης ή/και φόρτισης του αυτοκινήτου σας.

Από αυτό το μενού μπορείτε να δείτε και να ρυθμίσετε:

- τη ρύθμιση του χρόνου σε σχέση με τα προγράμματα φόρτισης **<sup>2</sup>** ,
- τη ρύθμιση άνεσης θέρμανσης που σχετίζεται με τα προγράμματα κλιματισμού **3** ,
- λίστα και ρυθμίσεις αποθηκευμένων "Τα προγράμματά μου" **<sup>4</sup>** ,
- "Προσθήκη" ένα πρόγραμμα **5** .

Για περισσότερες πληροφορίες σχετικά με τις διάφορες λειτουργίες "Προγράμματα", πατήστε το εικονίδιο

"Πληροφορίες" .

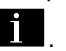

Αφού προσθέσετε ένα πρόγραμμα, μπορείτε να δείτε πληροφορίες σχετικά με το επερχόμενο "Επόμενο πρόγραμμα" **1** από την καρτέλα "Προγράμματα" **<sup>B</sup>** .

**Σημείωση:** Η φόρτιση θα ξεκινήσει εάν ο κινητήρας είναι εκτός λειτουργίας, το αυτοκίνητο είναι συνδεδεμένο σε παροχή τροφοδοσίας και έχει επιτραπεί η πρόσβαση. Για περισσότερες πληροφορίες, ανατρέξτε στις πληροφορίες του υβριδικού οχήματος ή του συστήματος φόρτισης στο εγχειρίδιο χρήσης του αυτοκινήτου σας.

## "Προσθήκη" ένα πρόγραμμα

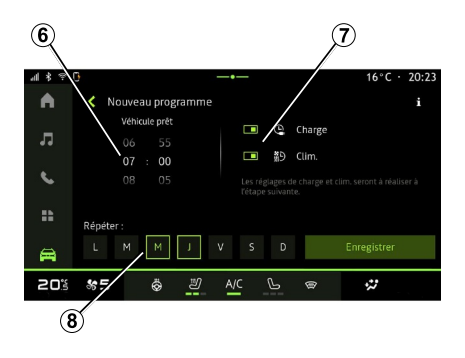

Μπορείτε να αποθηκεύσετε έως και τρία προγράμματα.

Για να προσθέσετε ένα πρόγραμμα, πατήστε "Προσθήκη" **5** και στη συνέχεια ρυθμίστε τα εξής:

– τον χρόνο κατά τον οποίο το όχημα πρέπει να είναι έτοιμο **6** ,

– τύπο προγράμματος, εάν πρόκειται για πρόγραμμα φόρτισης ή/και έλεγχο κλιματισμού **<sup>7</sup>** ,

– τις ημέρες της εβδομάδας κατά τις οποίες επιθυμείτε να εφαρμόσετε το πρόγραμμα **8** .

Πιέστε "Αποθήκευση" για επιβεβαίωση.

## « Ρυθμίσεις φόρτισης » **2**

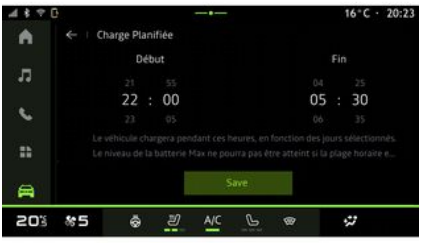

Από το "Ρυθμίσεις φόρτισης" **<sup>2</sup>** , ρυθμίστε την ώρα έναρξης και λήξης της φόρτισης και, στη συνέχεια, πατήστε "Αποθήκευση" για επιβεβαίωση.

#### **Σημείωση:**

– εάν οι ώρες έναρξης και λήξης είναι ίδιες, το πρόγραμμα θα διαρκέσει 24 ώρες,

– η στάθμη "Max" της μπαταρίας ενδέχεται να μην επιτευχθεί εάν η περίοδος του προγράμματος φόρτισης είναι πολύ μικρή,

– δεν μπορείτε να επιβεβαιώσετε ένα πρόγραμμα φόρτισης, εάν δεν επιλέξετε κάποια ημέρα της εβδομάδας.

## « Ρυθμίσης κλιματισμού » **3**

(ανάλογα με το επίπεδο εξοπλισμού)

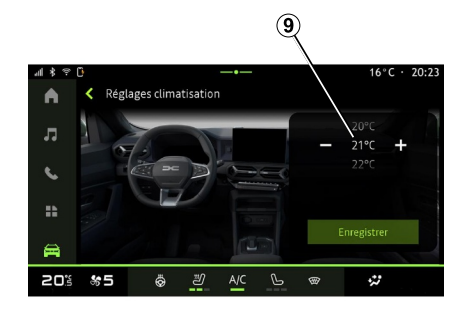

Από το "Ρυθμίσης κλιματισμού" **3** , ρυθμίστε τη θερμοκρασία άνεσης θέρμανσης του χώρου επιβατών **9** και, στη συνέχεια, πατήστε "Αποθήκευση" για επιβεβαίωση.

## Ορισμός των ημερών **8**

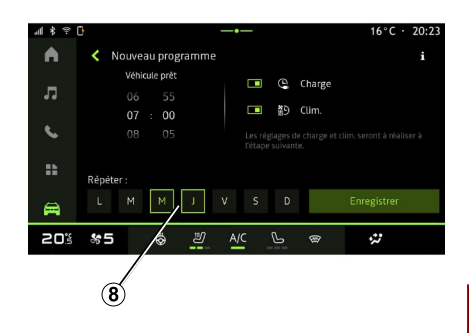

Επιλέξτε τις ημέρες **8** για τις οποίες θέλετε να εφαρμόσετε το πρόγραμμα.

Όταν επισημαίνεται η ημέρα, αυτό δείχνει ότι έχει επιλεγεί.

Πιέστε "Αποθήκευση" για επιβεβαίωση.

### « Τα προγράμματά μου » **4**

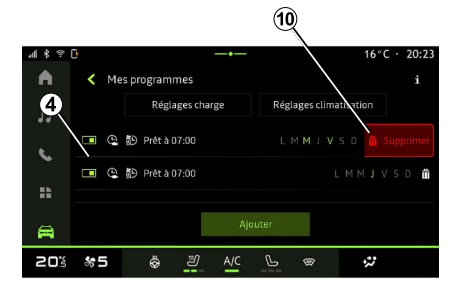

## "Μπαταρία" **C**

Energie

Ö ෂ A/C  $\mathcal{P}$ 

л

 $\epsilon$ 

 $\mathbf{R}$ 

員

20% \*5

Programmer

## "Ρυθμίσεις" **D**

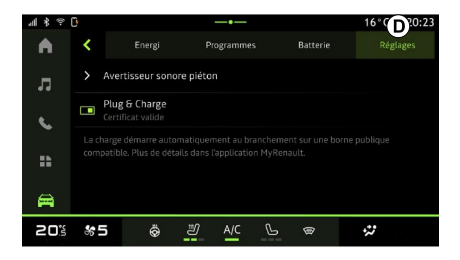

6

Από τη λίστα **4** , μπορείτε να δείτε μια επισκόπηση όλων των ενεργών προγραμμάτων φόρτισης ή/και επιπέδου θέρμανσης.

Πατήστε ένα από τα προγράμματα για προβολή, τροποποίηση ή διαγραφή. Μπορείτε να διαγράψετε ένα πρόγραμμα πατώντας το εικονίδιο του κάδου ανακύκλωσης **10** για να διαγραφεί το πρόγραμμα.

Από την καρτέλα "Μπαταρία" **C** , μπορείτε να ρυθμίσετε το μέγιστο επίπεδο φόρτισης της μπαταρίας για το αυτοκίνητό σας μετακινώντας το κουμπί **<sup>11</sup>** .

 $\mathbf{C}^{\mathbf{c}}$  $20:23$ 

Réglages

⋒

ż,

A

Batterie

Quotidien Voyage

അ

Από την καρτέλα "Ρυθμίσεις" **<sup>D</sup>** , μπορείτε να έχετε πρόσβαση στις εξής ρυθμίσεις:

– « Ήχος προειδοποίησης για τους πεζούς » ;

– ...

#### « Ήχος προειδοποίησης για τους πεζούς »

Κατά την οδήγηση, μπορείτε να επιλέξετε τον ήχο της κόρνας πεζών για να προειδοποιήσετε άλλους χρήστες του δρόμου, ειδικά τους πεζούς και τους ποδηλάτες, για την παρουσία σας.

Για περισσότερες πληροφορίες σχετικά με την κόρνα πεζών, ανατρέξτε στην

ενότητα "Ηλεκτρικό αυτοκίνητο" στο εγχειρίδιο χρήσης του αυτοκινήτου.

# ΡΥΘΜΊΣΕΙΣ ΧΡΉΣΤΗ

## Μενού "Όχημα"

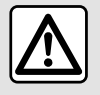

Για λόγους ασφαλείας, κάνετε οποιεσδήποτε ρυθμίσεις με το όχημα σταματημένο.

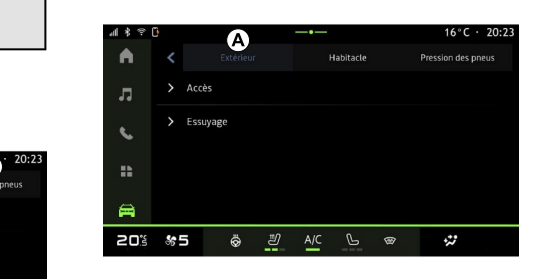

Από τον "Όχημα" Κόσμο επιλέξτε το μενού "Όχημα".

Από αυτό το μενού μπορείτε να αποκτήσετε πρόσβαση στις εξής καρτέλες:

- "Εξωτερικό" **<sup>A</sup>** ,
- "Χώρος επιβατών" **<sup>B</sup>** ,
- "Πίεση ελαστικών" **C** .

**Σημείωση:** η διαθεσιμότητα των ρυθμίσεων ενδέχεται να διαφέρει ανάλογα με το επίπεδο εξοπλισμού.

# "Εξωτερικό" **A**

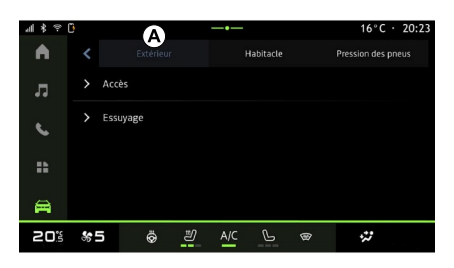

## « Πρόσβαση »

Χρησιμοποιήστε αυτό το μενού για να ενεργοποιήσετε/απενεργοποιήσετε τις εξής επιλογές:

– « Αυτόματο κλείδωμα θυρών κατά την οδήγηση » ;

– « Κλείδωμα/ξεκλείδωμα Handsfree » :

« Σίγαση » ; –

**Σημείωση:** ορισμένες επιλογές είναι διαθέσιμες μόνο εάν έχουν ενεργοποιηθεί οι προηγούμενες λειτουργίες.

« Πρόσβαση και εκκίνηση μέσω – τηλεφώνου » ;

#### **Σημείωση:**

- όταν η λειτουργία είναι απενεργοποιημένη, δεν θα λαμβάνετε πλέον ειδοποιήσεις σχετικά με αυτήν,
- για περισσότερες –πληροφορίες, ανατρέξτε στο εγχειρίδιο χρήσης του αυτοκινήτου.

– ...

#### « Καλωσορίσατε »

Χρησιμοποιήστε αυτό το μενού για να ενεργοποιήσετε/απενεργοποιήσετε τις εξής επιλογές:

– « Ακολουθία εξωτερικού

φωτισμού » ;

- « Ήχος υποδοχής με το άνοιγμα της πόρτας » ;
- « Αυτόματο άνοιγμα καθρεφτών » ;
- « Λειτουργία εσωτερικού φωτός » ; – ...

## « Φώτα οδήγησης »

Χρησιμοποιήστε αυτό το μενού για να ενεργοποιήσετε/απενεργοποιήσετε τις εξής επιλογές:

– "Προσαρμοζόμενος φωτισμός",

# ΡΥΘΜΊΣΕΙΣ ΧΡΉΣΤΗ

- « Επιλογή πλευράς κυκλοφορίας » :
	- « Αριστερά » ;
	- « Δεξιά ».

– ...

**Σημείωση:** ορισμένες επιλογές είναι διαθέσιμες μόνο εάν έχουν ενεργοποιηθεί οι προηγούμενες λειτουργίες.

## « Καθαριστήρες »

Χρησιμοποιήστε αυτό το μενού για να ενεργοποιήσετε/απενεργοποιήσετε τις εξής επιλογές:

– "Ενεργοπ. πίσω υαλοκαθαριστήρα με όπισθεν": ο πίσω υαλοκαθαριστήρας ενεργοποιείται, όταν χρησιμοποιείτε την όπισθεν,

**Σημείωση:** αυτή η λειτουργία λειτουργεί μόνο όταν οι μπροστινοί υαλοκαθαριστήρες είναι ενεργοποιημένοι.

– « Αυτόματοι εμπρόσθιοι υαλοκαθαριστήρες » ;

– ...

# "Χώρος επιβατών" **B**

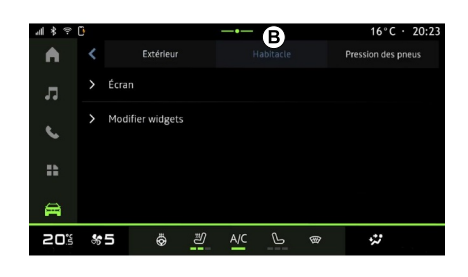

## « Οθόνη »

– ...

Χρησιμοποιήστε αυτό το μενού για να ενεργοποιήσετε / απενεργοποιήσετε το "Αυτόματη φωτεινότητα" και για να προσαρμόσετε τις ακόλουθες επιλογές:

– "Φωτεινότητα οθόνης στη διάρκεια της ημέρας":

– « Χρώμα περιβάλλοντος » ;

**Σημείωση:** ορισμένες επιλογές είναι διαθέσιμες μόνο εάν έχουν ενεργοποιηθεί οι προηγούμενες λειτουργίες.

## « Ένταση ήχου φλας »

Χρησιμοποιήστε αυτό το μενού για να ρυθμίσετε την ένταση των φλας στο χώρο επιβατών:

- « Χαμηλή » ;
- « Μέτρια » ;
- « Υψηλή ».

## « Επεξεργασία widgets »

Από αυτό το μενού μπορείτε να τροποποιήσετε τα γραφικά στοιχεία του

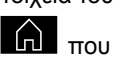

Κόσμου "Οθόνη υποδοχής" **Γελ** που είναι διαθέσιμα ανάλογα με τον εξοπλισμό του αυτοκινήτου σας:

- « Πλοήγηση » ;
- « Πίεση ελαστικών » ;
- « Όχημα » ;
- « Ημερομηνία και ώρα » ;
- $-$  « Ήχος » :

– ...

# ΡΥΘΜΊΣΕΙΣ ΧΡΉΣΤΗ "Πίεση ελαστικών" **C**

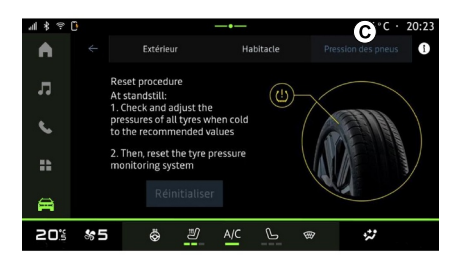

## Μενού "Προφίλ"

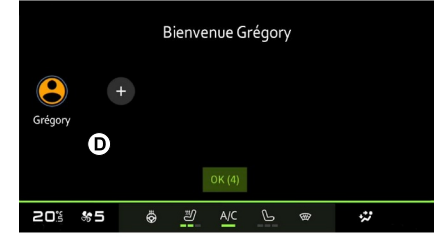

Χρησιμοποιήστε αυτό το μενού για να ελέγξετε την κατάσταση πίεσης των ελαστικών του οχήματος και να πραγματοποιήσετε επαναφορά.

Για περισσότερες πληροφορίες σχετικά με την πίεση των ελαστικών, δείτε:

– το τμήμα για την "Πίεση ελαστικών",

– το εγχειρίδιο χρήσης του αυτοκινήτου σας.

Κατά την εκκίνηση του συστήματος πολυμέσων, στο **D** , μπορείτε να επιλέξετε ή να προσθέσετε ένα προφίλ χρήστη που θα εφαρμοστεί στο σύστημα και στο αυτοκίνητο.

Επιλέξτε το προφίλ χρήστη που επιθυμείτε.

**Σημείωση:** η αλλαγή του προφίλ είναι δυνατή μόνον όταν το όχημα είναι ακίνητο.

Μπορείτε να έχετε πρόσβαση στο μενού "Προφίλ" ανά πάσα στιγμή από το κέντρο ειδοποιήσεων.

#### Λειτουργίες που συνδέονται με το προφίλ χρήστη

Οι ακόλουθες παράμετροι αποθηκεύονται στο προφίλ χρήστη:

- γλώσσα συστήματος,
- Λογαριασμός "My Dacia",
- ρυθμίσεις οθόνης,
- ρυθμίσεις εξωτερικών καθρεφτών,
- ρυθμίσεις ήχου,

– ...

**Σημείωση:** Το πρώτο προφίλ που δημιουργήθηκε θα είναι το προεπιλεγμένο προφίλ Διαχειριστή. Ορισμένες επιλογές είναι διαθέσιμες μόνο μέσω του προφίλ Διαχειριστή.

## Προσθήκη ενός "Προφίλ"

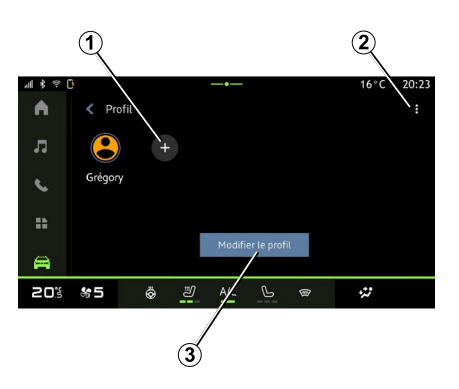

7

# ΡΥΘΜΊΣΕΙΣ ΧΡΉΣΤΗ

Για να προσθέσετε ένα νέο "Προφίλ", πατήστε **1** και στη συνέχεια, ακολουθήστε τις οδηγίες που εμφανίζονται στην οθόνη πολυμέσων.

**Σημείωση:** Κάθε φορά που δημιουργείται ένα νέο "Προφίλ", θα απαιτείται μια διαμόρφωση. Ανατρέξτε στην ενότητα σχετικά με την "Ενεργοποίηση υπηρεσιών".

### ρυθμίσεις "Προφίλ"

Για την καλύτερη προστασία των προσωπικών σας δεδομένων, σας συνιστούμε να κλειδώσετε το προφίλ σας.

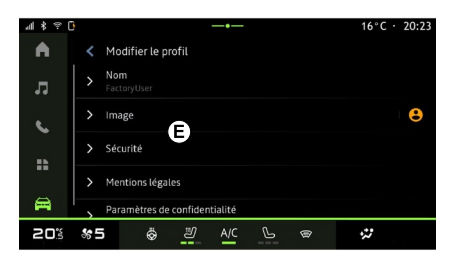

Μπορείτε να έχετε πρόσβαση στις ακόλουθες λειτουργίες από το **<sup>2</sup>** :

- « Διαχείριση προφίλ » ;
- « Διαχείριση λογαριασμών » ;
- « Διαγραφή προφίλ » ;
- « Προφίλ επισκέπτη ».

Για να τροποποιήσετε το τρέχον "Προφίλ", πατήστε "Επεξεργασία προφίλ" **3** για να αποκτήσετε πρόσβαση στο μενού **E** και να τροποποιήσετε τα εξής:

- « Όνομα » ;
- « Εικόνα » ;
- « Ασφάλεια » :
	- "Επιλογή λειτουργίας κλειδώματος",
	- "Διαγραφή αναγνωριστικού (ID)"
	- "Ξεκλείδωμα προφίλ με τηλέφωνο".

Μπορείτε να χρησιμοποιήσετε αυτή τη λειτουργία για να ξεκλειδώσετε το "Προφίλ" χρησιμοποιώντας το smartphone σας, εάν είναι μέσα στο αυτοκίνητό σας.

Για περισσότερες πληροφορίες, ανατρέξτε στην ενότητα "Ρυθμίσεις πλοήγησης".

- "Λογαριασμός My Dacia" (διατίθεται μόνο στο προφίλ Διαχειριστή),
- « Όροι απορρήτου » ;
- « Ρυθμίσεις απορρήτου » :
	- « Αποδοχή όλων » ;
- « Απόρριψη όλων » ;
- « Προσαρμογή ». –

Για περισσότερες πληροφορίες, ανατρέξτε στην ενότητα "Ενεργοποίηση υπηρεσιών".

– ...

## Προφίλ « Επισκέπτης »

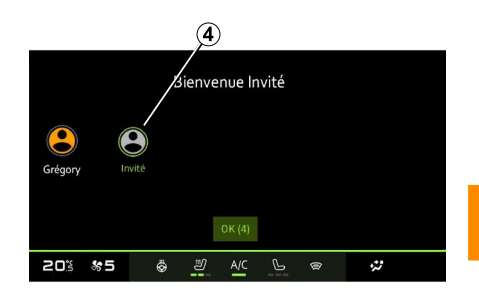

Το προφίλ "Επισκέπτης" (GUEST) μπορεί να χρησιμοποιηθεί για πρόσβαση σε ορισμένες από τις λειτουργίες του συστήματος πολυμέσων, όπως ένα προφίλ χρήστη.

Για πρόσβαση σε αυτό, πατήστε **2** και μετά "Προφίλ επισκέπτη" ή **4** κατά την εκκίνηση.

Το προφίλ "Επισκέπτης" επαναφέρεται κάθε φορά που γίνεται επανεκκίνηση

7

# ΡΥΘΜΊΣΕΙΣ ΧΡΉΣΤΗ

του συστήματος και οι ρυθμίσεις δεν έχουν αποθηκευτεί.

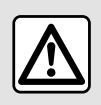

Για λόγους ασφαλείας, κάνετε οποιεσδήποτε ρυθμίσεις με το όχημα σταματημένο.

### Μενού "Ρυθμίσεις"

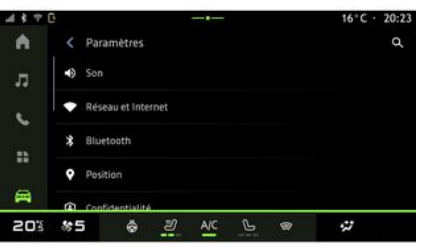

Από τον Κόσμο "Όχημα" , πατήστε "Ρυθμίσεις".

Μπορείτε επίσης να έχετε πρόσβαση στο μενού "Ρυθμίσεις" από το Κέντρο ειδοποιήσεων πατώντας το εικονίδιο "Ρυθμίσεις".

**Σημείωση:**

– η διαθεσιμότητα των ρυθμίσεων ενδέχεται να διαφέρει ανάλογα με το επίπεδο εξοπλισμού,

– ορισμένες ρυθμίσεις είναι διαθέσιμες όταν το όχημα είναι ακινητοποιημένο.

Αυτό το μενού σάς επιτρέπει να εκτελέσετε τις ακόλουθες ρυθμίσεις:

- « Ήχος » ;
- "Δίκτυο και διαδίκτυο",
- « Bluetooth® » ;
- "Τοποθεσία"
- "Εμπιστευτικότητα",
- "Εφαρμογές",
- "Ειδοποιήσεις",
- « Ημερομηνία και ώρα » ;
- "Προφίλ και λογαριασμοί",
- « Ασφάλεια » ;
- « Σύστημα » ;
- « Ενημέρωση » ;
- "Συσκευή που έχει συγχρονιστεί",

– ...

## « Ήχος »

Αυτό το μενού μπορεί να χρησιμοποιηθεί για να ορίσετε και να ρυθμίσετε τις ακόλουθες ρυθμίσεις έντασης:

- « Ένταση ήχου πολυμέσων » ;
- "Ένταση εισερχόμενων κλήσεων",
- « Ένταση ήχου συναγερμού » ;
- "Ένταση ειδοποιήσεων",
- "Ένταση συστήματος πλοήγησης",
- « Ένταση ήχου του βοηθού » ;
- "Ήχος κλήσης τηλεφώνου",

#### "Δίκτυο και διαδίκτυο"

– ...

Όταν χρησιμοποιείτε κοινή  $\mathbf{I}$ χρήση σύνδεσης στο τηλέφωνό σας, χρησιμοποιείτε τη σύνδεση Διαδικτύου του τηλεφώνου σας μέσω της σύνδεσης WIFI (υπόκειται σε χρεώσεις και περιορισμούς που επιβάλλονται από τον πάροχο κινητής τηλεφωνίας σας).

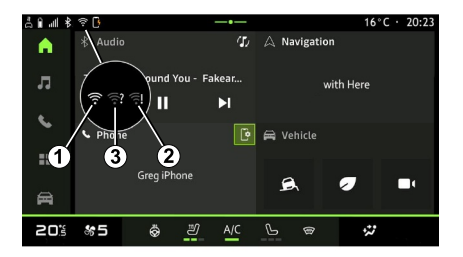

7

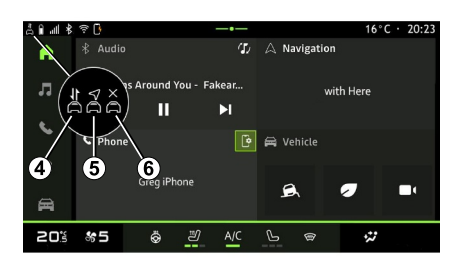

Αυτό το μενού μπορεί να χρησιμοποιηθεί για τη διαμόρφωση των ακόλουθων δικτύων διαδικτύου:

- "Σημείο πρόσβασης και κοινή χρήση σύνδεσης":
	- ενεργοποιήστε / απενεργοποιήστε το "Σημείο πρόσβασης και κοινή χρήση σύνδεσης",

– λεπτομέρειες σημείου πρόσβασης,

– ενεργοποιήστε / απενεργοποιήστε το σημείο πρόσβασης αυτόματα,

– ...

7

- "Δίκτυο κινητής τηλεφωνίας":
	- ενεργοποιήστε/απενεργοποιήστε τα "Δεδομένα κινητής τηλεφωνίας", –
	- ενεργοποίηση/απενεργοποίηση "Περιαγωγής" δεδομένων κινητής τηλεφωνίας, –
- Ορίστε μια ειδοποίηση ορίου δεδομένων κινητής τηλεφωνίας,
- ...
- $-$  « WIFI » ·

– ενεργοποιήστε/απενεργοποιήστε το "WIFI" στο σύστημα πολυμέσων για να χρησιμοποιηθεί ένα απομακρυσμένο σημείο πρόσβασης στο Διαδίκτυο,

- προβολή διαθέσιμων δικτύων,
- "Προσθήκη δικτύου".
- "ρυθμίσεις WIFI"

– Το "Συνδεσιμότητα" παρέχει πληροφορίες σχετικά με:

– δεδομένα συνδεσιμότητας και κατάσταση,

- το "Τύπος δικτύου",
- αναγνωριστικό (ID) συστήματος, – ...

Για περισσότερες πληροφορίες σχετικά με την κοινή χρήση δεδομένων, ανατρέξτε στην ενότητα "Ενεργοποίηση υπηρεσιών".

Όταν ενεργοποιείτε το σύστημα πολυμέσων "WIFI", ειδοποιείστε για την κατάστασή του μέσω του εικονιδίου στη γραμμή κατάστασης:

- **1** "WIFI" ενεργοποιήθηκε και συνδέθηκε σε δίκτυο χωρίς περιορισμένη σύνδεση,
- **2** "WIFI" ενεργοποιήθηκε και συνδέθηκε σε δίκτυο αλλά χωρίς

πρόσβαση στο Διαδίκτυο ή με περιορισμένη σύνδεση,

– **3** "WIFI" ενεργοποιήθηκε αλλά δεν συνδέθηκε σε δίκτυο.

**Σημείωση:** Εάν το "WIFI" είναι απενεργοποιημένο, δεν θα εμφανιστεί κανένα εικονίδιο WIFI στη γραμμή κατάστασης.

Μπορείτε επίσης να δείτε πληροφορίες σχετικά με την κατάσταση της κοινής χρήσης δεδομένων πατώντας το εικονίδιο στη γραμμή κατάστασης:

- **4** "Αποδοχή όλων", κοινή χρήση όλων των δεδομένων,
- **5** "Απόρριψη όλων": να μην γίνεται κοινή χρήση κανενός από τα δεδομένα,
- **6** "Προσαρμογή", κοινή χρήση μόνο –των δεδομένων που έχετε επιτρέψει.

Για περισσότερες πληροφορίες, ανατρέξτε στην ενότητα "Ενεργοποίηση υπηρεσιών".

**Σημείωση:** εάν αρνηθείτε την κοινή χρήση δεδομένων, δεν θα εμφανιστεί κανένα εικονίδιο στη γραμμή κατάστασης.

### « Bluetooth® »

Αυτό το μενού μπορεί να χρησιμοποιηθεί για να ρυθμίσετε τις λειτουργίες του συστήματος πολυμέσων Bluetooth®:

– ενεργοποιήστε / απενεργοποιήστε το σύστημα πολυμέσων "Bluetooth®", – « Σύζευξη νέας συσκευής ».

### "Τοποθεσία"

Αυτό το μενού μπορεί να χρησιμοποιηθεί για την προσαρμογή των ρυθμίσεων τοποθεσίας του αυτοκινήτου:

- "Πρόσφατα αιτήματα τοποθεσίας",
- "Δικαιώματα εφαρμογής".

## « Εφαρμογές »

Χρησιμοποιήστε αυτό το μενού για να διαμορφώσετε τις εφαρμογές του συστήματος πολυμέσων:

- "Εμφάνιση όλων των εφαρμογών",
- "Προεπιλεγμένες εφαρμογές",
- "Δικαιώματα εφαρμογής",

– "Ειδικά δικαιώματα πρόσβασης που χορηγούνται σε εφαρμογές",

## « Ημερομηνία και ώρα »

Αυτό το μενού μπορεί να χρησιμοποιηθεί για να ρυθμίσετε την ημερομηνία και την ώρα στο σύστημα πολυμέσων:

- "Ρύθμιση της ζώνης ώρας",
- "Χρησιμοποιήστε τη μορφή 24 ωρών",
- « Επιλέξτε ζώνη ώρας της χώρας ».

### "Προφίλ και λογαριασμοί"

Παρέχει την πρόσβαση στο μενού προφίλ του συστήματος πολυμέσων.

## « Ασφάλεια »

Αυτό το μενού μπορεί να χρησιμοποιηθεί για την προσαρμογή των ρυθμίσεων ασφαλείας του συστήματος πολυμέσων:

- "Κλείδωμα του προφίλ",
- "Διαγραφή αναγνωριστικού (ID)"
- "Ξεκλείδωμα προφίλ με τηλέφωνο",
- "Εφαρμογές διαχείρισης αυτοκινήτου".

## « Σύστημα »

Αυτό το μενού μπορεί να χρησιμοποιηθεί για την προσαρμογή των ρυθμίσεων του συστήματος πολυμέσων:

- "Γλώσσα και εισαγωγή",
- "Μονάδες" (χλμ./ώρα ή μίλια/ώρα), –

**Σημείωση:** μετατρέπονται το ταχύμετρο και ορισμένες από τις πληροφορίες απόστασης που εμφανίζονται στον πίνακα οργάνων. Ακολουθήστε την ίδια διαδικασία για να επιστρέψετε στην προηγούμενη μονάδα μέτρησης.

- "Αποθηκευτικός χώρος":
	- "Μουσική και ήχος",
	- "Άλλες εφαρμογές",
- "Αρχεία",
- « Σύστημα ».
- "Σχετικά με",
- "Νομικές πληροφορίες",
- "Επιλογές επαναφοράς",

– ...

– ...

## « Ενημέρωση »

Αυτό το μενού σας επιτρέπει να συμβουλευτείτε ή/και να διαμορφώσετε τις ακόλουθες λειτουργίες:

- "Συγχρονισμένη συσκευή",
- « Ενημέρωση οχήματος » ; –
- Ανατρέξτε στην ενότητα "Ενημέρωση" για περισσότερες πληροφορίες.

### "Συγχρονισμένη συσκευή"

Μπορείτε να χρησιμοποιήσετε αυτό το μενού για να συσχετίσετε και να διαμορφώσετε το smartphone σας με το προφίλ χρήστη σας.

Η υπηρεσία "Συνδεδεμένη συσκευή" είναι προσβάσιμη από το "My Dacia" επιλέγοντας "Η αξιόπιστη συσκευή μου".

Ακολουθήστε τις οδηγίες που εμφανίζονται στην οθόνη του smartphone και του συστήματος πολυμέσων.

Μόλις ενεργοποιηθεί η υπηρεσία, θα μπορείτε να ξεκλειδώσετε το σχετικό προφίλ χρησιμοποιώντας το smartphone σας.

## ΕΙΔΟΠΟΙΉΣΕΙΣ

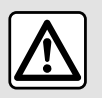

Για λόγους ασφαλείας, πραγματοποιήστε αυτούς τους χειρισμούς με το όχημα σταματημένο.

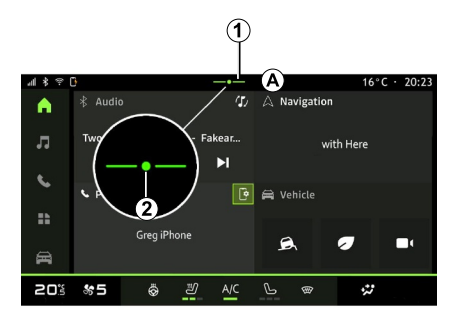

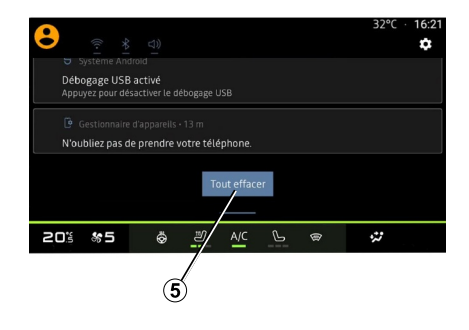

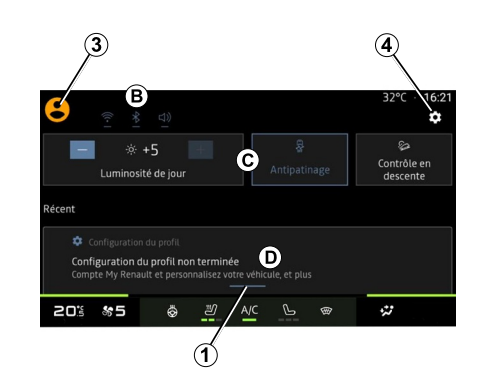

Το κέντρο Ειδοποιήσεων παρέχει ειδοποιήσεις κατά την οδήγηση, καθώς και ορισμένες λειτουργίες, υποδείξεις και ρυθμίσεις όπως:

- 7
- πρόσβαση στο "Προφίλ" χρήστη **3** ,
- την κατάσταση των υπηρεσιών **Β** ,
- σίγαση/κατάργηση σίγασης ήχου,
- ενεργοποίηση/απενεργοποίηση του WIFI.
- ενεργοποίηση/απενεργοποίηση του Bluetooth®,
- την επιλογή "Ρυθμίσεις" **<sup>4</sup>** ,
- συντομεύσεις για τα χειριστήρια –φωτισμού οθόνης και τον εξοπλισμό αυτοκινήτου **C** ,

## ΕΙΔΟΠΟΙΉΣΕΙΣ

**Σημείωση:** η διαθεσιμότητα συντομεύσεων και τύπων εντολών εξαρτάται από τον εξοπλισμό και δεν μπορεί να τροποποιηθεί.

- τη λίστα των ειδοποιήσεων που ελήφθησαν **<sup>D</sup>** ,
- εφαρμογές που χρησιμοποιήθηκαν πρόσφατα,

Πατώντας το κουμπί **1** ή σαρώνοντας γρήγορα την οθόνη πολυμέσων κατακόρυφα από τη ζώνη **A** προς το κέντρο της οθόνης, μπορείτε να αποκτήσετε πρόσβαση στο κέντρο ειδοποιήσεων για να δείτε τις ειδοποιήσεις και τις διαθέσιμες λειτουργίες.

– ...

Όταν είναι διαθέσιμη μια μη αναγνωσμένη ειδοποίηση, θα εμφανιστεί ένα σύμβολο **2** στη μέση του κουμπιού **<sup>1</sup>** .

Πατώντας **2** , θα ανοίξετε αυτόματα το κέντρο Ειδοποιήσεων και θα μπορείτε να διαβάσετε οποιεσδήποτε μη αναγνωσμένες ειδοποιήσεις. Μετά το σύμβολο θα εξαφανιστεί.

Μόλις ανοίξει το κέντρο Ειδοποιήσεων, επιλέξτε μια ειδοποίηση από τη λίστα **D** για πρόσβαση σε αυτή.

Μπορείτε να διαγράψετε την ειδοποίηση εκτελώντας μια γρήγορη οριζόντια κύλιση στην οθόνη.

Για να διαγράψετε όλες τις ειδοποιήσεις, πατήστε το κουμπί **5** .

**Σημείωση:** ορισμένες ειδοποιήσεις θα χρειαστούν μια υποχρεωτική ενέργεια για την ολοκλήρωσή τους προκειμένου να διαγραφούν από το κέντρο ειδοποιήσεων.

### Ρυθμίσεις ειδοποιήσεων

Χρησιμοποιήστε το εικονίδιο "Ρυθμίσεις" **4** ή τον Κόσμο "Όχημα" και στη συνέχεια το μενού "Ρυθμίσεις" για να αποκτήσετε πρόσβαση στο μενού "Εφαρμογές και ειδοποιήσεις".

Χρησιμοποιήστε αυτό το μενού για να διαμορφώσετε τις ειδοποιήσεις του συστήματος πολυμέσων.

Για περισσότερες πληροφορίες σχετικά με το μενού "Εφαρμογές και ειδοποιήσεις", ανατρέξτε στην ενότητα "Ρυθμίσεις συστήματος".

# ΕΝΗΜΈΡΩΣΗ

## Μενού "Ενημέρωση οχήματος"

Ορισμένες εγκαταστάσεις ενημέρωσης ενδέχεται να καταστήσουν το αυτοκίνητό σας προσωρινά μη διαθέσιμο για χρήση. Εάν ναι, ανατρέξτε στις ενδείξεις που εμφανίζονται στην οθόνη.

Το αυτοκίνητο πρέπει να είναι ακινητοποιημένο, σταματημένο και ο διακόπτης να είναι κλειστός. Σε κάποιες περιπτώσεις, δεν θα μπορείτε να εκκινήσετε το αυτοκίνητό σας για τη διάρκεια που υποδεικνύεται από το σύστημα πολυμέσων.

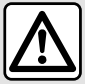

Για λόγους ασφαλείας, πραγματοποιήστε αυτούς τους χειρισμούς με το όχημα σταματημένο.

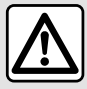

Πριν ξεκινήσετε την εγκατάσταση, σταθμεύστε το αυτοκίνητο μακριά από την κυκλοφορία και δέστε το χειρόφρενο.

Από το μενού "Όχημα" Κόσμος **128** το μενού "Όχημα", "Ρυθμίσεις", "Ενημέρωση", στη συνέχεια επιλέξτε "Ενημέρωση οχήματος".

Αυτό το μενού μπορεί να χρησιμοποιηθεί για την εμφάνιση διαφορετικών τύπων πληροφοριών και για την ενημέρωση του αυτοκινήτου σας, για παράδειγμα:

- εξοπλισμός πολυμέσων,
- βοηθήματα οδήγησης, – ...

Το σύστημα μπορεί να προσφέρει αυτόματα ενημερώσεις. Μπορείτε επίσης να ελέγξετε για ενημερώσεις με μη αυτόματο τρόπο, ανάλογα με τη συνδεσιμότητα του οχήματός σας.

## Οθόνη "Ενημέρωση οχήματος"

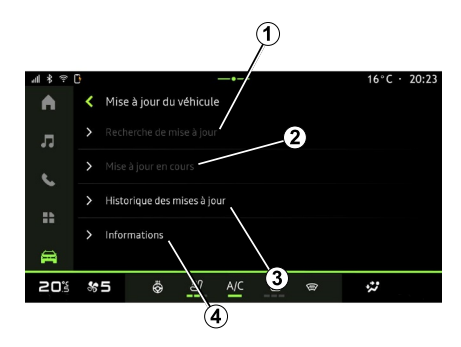

**1.** « Έλεγχος για ενημερώσεις ».

- **2.** « Ενημέρωση σε εξέλιξη ».
- **3.** « Ιστορικό ενημερώσεων ».
- **4.** « Πληροφορίες ».

#### **Σημείωση:**

– εάν υπάρξει διαθέσιμη ενημέρωση, θα ενημερωθείτε μέσω των Ειδοποιήσεων. Δείτε την ενότητα "Διαχείριση ειδοποιήσεων", – εάν υπάρχει διαθέσιμη ενημέρωση,

η λήψη θα ξεκινήσει αυτόματα, – η δυνατότητα αναζήτησης και λήψης ενημερώσεων παρέχεται μόνο εάν το αυτοκίνητό σας βρίσκεται σε γεωγραφική περιοχή που καλύπτεται από κάποιο δίκτυο κινητής τηλεφωνίας. Για περισσότερες

# ΕΝΗΜΈΡΩΣΗ

πληροφορίες, ανατρέξτε στην ενότητα "Ρυθμίσεις πλοήγησης",

– Εάν η ενημέρωση δεν είναι διαθέσιμη στη χώρα όπου βρίσκεται το αυτοκίνητο, τα μενού "Έλεγχος για ενημερώσεις" και "Ενημέρωση σε εξέλιξη" δεν είναι διαθέσιμα.

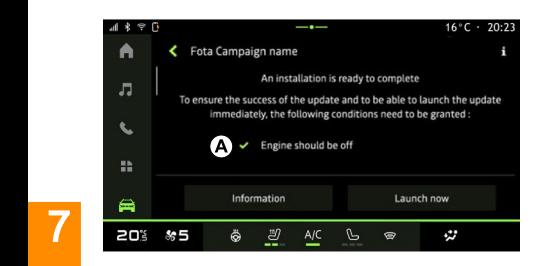

Όταν είναι έτοιμη μια εγκατάσταση ενημέρωσης, θα ζητηθεί η συμφωνία και η επιβεβαίωσή σας προκειμένου να ολοκληρωθεί η εγκατάσταση. Για να ξεκινήσετε την ενημέρωση, πρέπει να πληρούνται όλες οι συνθήκες που εμφανίζονται στην

οθόνη συστήματος πολυμέσων **<sup>A</sup>** .

Ακολουθήστε τις οδηγίες που εμφανίζονται στην οθόνη του συστήματος πολυμέσων.

#### **Σημείωση:**

– ανάλογα με την ενημέρωση, οι οθόνες ενδέχεται να είναι σβηστές,

– ορισμένες εγκαταστάσεις απαιτούν να βγείτε από το αυτοκίνητο και να το κλειδώσετε.

Κατά την επανεκκίνηση του συστήματος πολυμέσων, εμφανίζεται ένα μήνυμα που επιβεβαιώνει ότι η ενημέρωση ολοκληρώθηκε με επιτυχία.

Σε περίπτωση σφάλματος, ανατρέξτε στην ενότητα "Βλάβες λειτουργίας".

### « Έλεγχος για ενημερώσεις »**1**

Μπορείτε επίσης να αναζητήσετε ενημερώσεις απευθείας πατώντας "Έλεγχος για ενημερώσεις" **<sup>1</sup>** .

Αφού πραγματοποιήσετε αναζήτηση στο σύστημα πολυμέσων, μπορείτε να αποκτήσετε πρόσβαση στην επόμενη ενημέρωση εάν είναι διαθέσιμη.

Ακολουθήστε τις οδηγίες που εμφανίζονται στην οθόνη του συστήματος πολυμέσων.

Η ενημέρωση μπορεί να διαρκέσει αρκετές ημέρες, αλλά κατά τη διάρκεια αυτής της περιόδου θα μπορείτε να χρησιμοποιείτε το όχημά σας κανονικά.

## « Ενημέρωση σε εξέλιξη » **2**

Αυτό το μενού είναι προσβάσιμο όταν υπάρχει διαθέσιμη ενημέρωση.

Όταν μια ενημέρωση βρίσκεται σε εξέλιξη, πατήστε το εικονίδιο

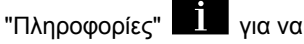

αποκτήσετε πρόσβαση στις πληροφορίες περιεχομένου της ενημέρωσης.

**Σημείωση:** όταν ένα "Ενημέρωση σε εξέλιξη" δεν είναι διαθέσιμο, το "Έλεγχος για ενημερώσεις" δεν είναι προσβάσιμο.

### « Ιστορικό ενημερώσεων » **3**

Αυτό το μενού μπορεί να χρησιμοποιηθεί για την προβολή του ιστορικού και της κατάστασης των ενημερώσεων.

Για να βρείτε πληροφορίες σχετικά με προηγούμενες ενημερώσεις, επιλέξτε μια ενημέρωση.

## « Πληροφορίες » **4**

Αυτό το μενού σάς επιτρέπει να έχετε πρόσβαση σε πληροφορίες που σχετίζονται με ενημερώσεις, να βλέπετε το "VIN" (αριθμός αναγνώρισης αυτοκινήτου) κ.λπ.

# ΕΝΗΜΈΡΩΣΗ

#### Ειδικά χαρακτηριστικά που σχετίζονται με ηλεκτρικά και επαναφορτιζόμενα υβριδικά οχήματα

Η ενημέρωση θα καταστήσει το αυτοκίνητό σας προσωρινά μη διαθέσιμο και η λειτουργία φόρτισης αναστέλλεται κατά την εγκατάσταση της ενημέρωσης.

Εάν μόλις αποδεχθήκατε μια ενημέρωση συστήματος μέσω του συστήματος πολυμέσων, η φόρτιση της μπαταρίας έλξης θα καθυστερήσει ή θα ακυρωθεί. Περιμένετε να ολοκληρωθεί η ενημέρωση πριν συνδέσετε τον πόλο φόρτισης στο αυτοκίνητο.

Μην αρχίσετε να φορτίζετε το όχημα κατά την εγκατάσταση της ενημέρωσης του αυτοκινήτου σας. Ακολουθήστε τις οδηγίες οι οποίες εμφανίζονται στην οθόνη του συστήματος πολυμέσων.

**Σημείωση:**

– Οι ενημερώσεις δεν μπορούν να εγκατασταθούν ενώ το όχημα φορτίζεται με συνεχές ρεύμα (DC). Εάν μια ενημέρωση βρίσκεται σε εξέλιξη, θα πρέπει να περιμένετε να τελειώσει πριν ξεκινήσετε τη φόρτιση του οχήματος με DC. Ωστόσο, εάν η φόρτιση είναι σε εξέλιξη, η ενημέρωση μπορεί να ξεκινήσει, αλλά θα πραγματοποιηθεί μόνο αφού ολοκληρωθεί η φόρτιση, – εάν ξεκινήσει μια ενημέρωση πριν/ κατά τη διάρκεια της φόρτισης του αυτοκινήτου με εναλλασσόμενο ρεύμα (AC), η τελευταία θα διακοπεί και θα συνεχιστεί αυτόματα μόλις ολοκληρωθεί η ενημέρωση.

Για περισσότερες πληροφορίες, ανατρέξτε στην ενότητα "Ηλεκτροκίνητο αυτοκίνητο: φόρτιση" ή "Υβριδικό αυτοκίνητο: φόρτιση" στο εγχειρίδιο χρήσης του αυτοκινήτου σας.

# ΠΡΟΒΛΉΜΑΤΑ ΣΤΗ ΛΕΙΤΟΥΡΓΊΑ

## Σύστημα

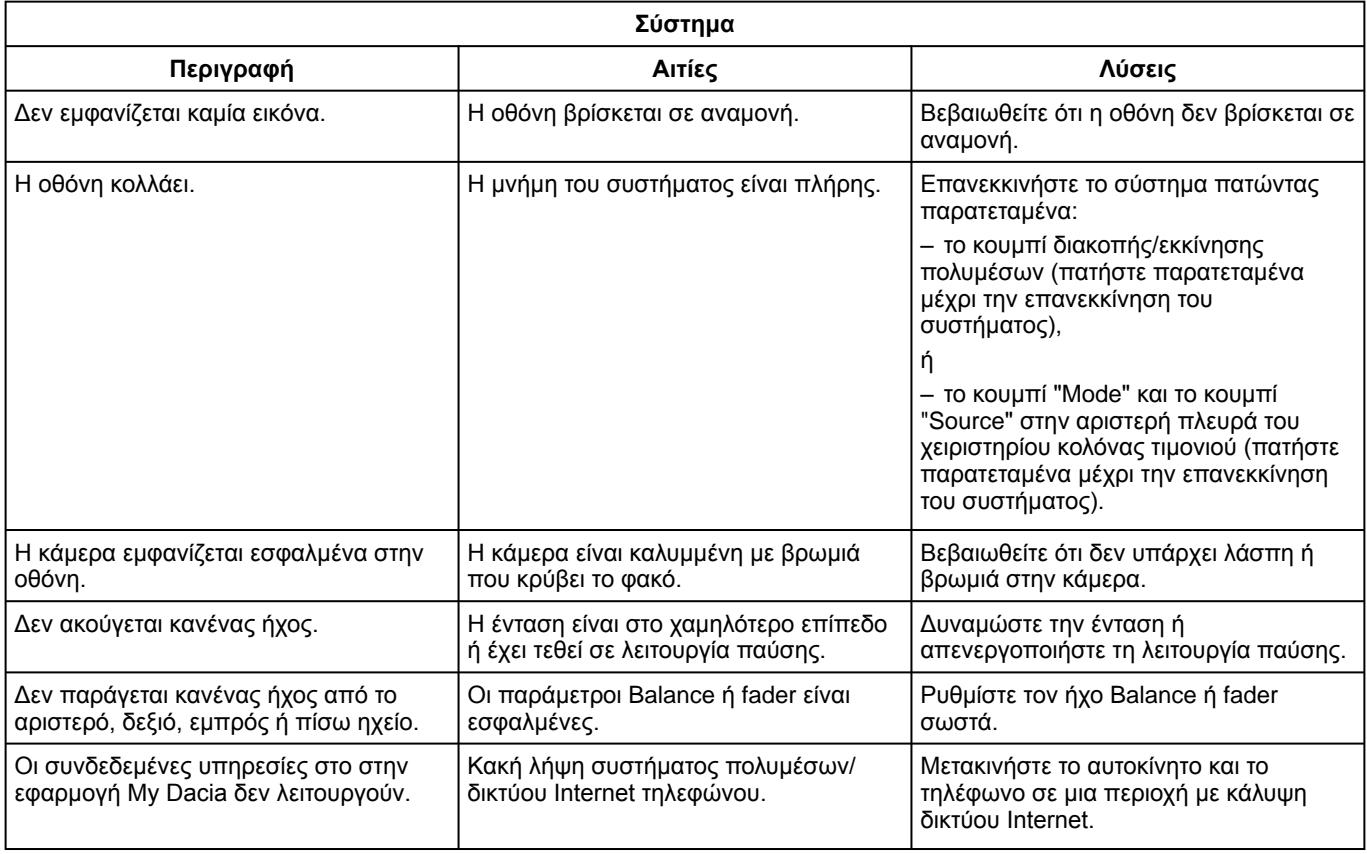

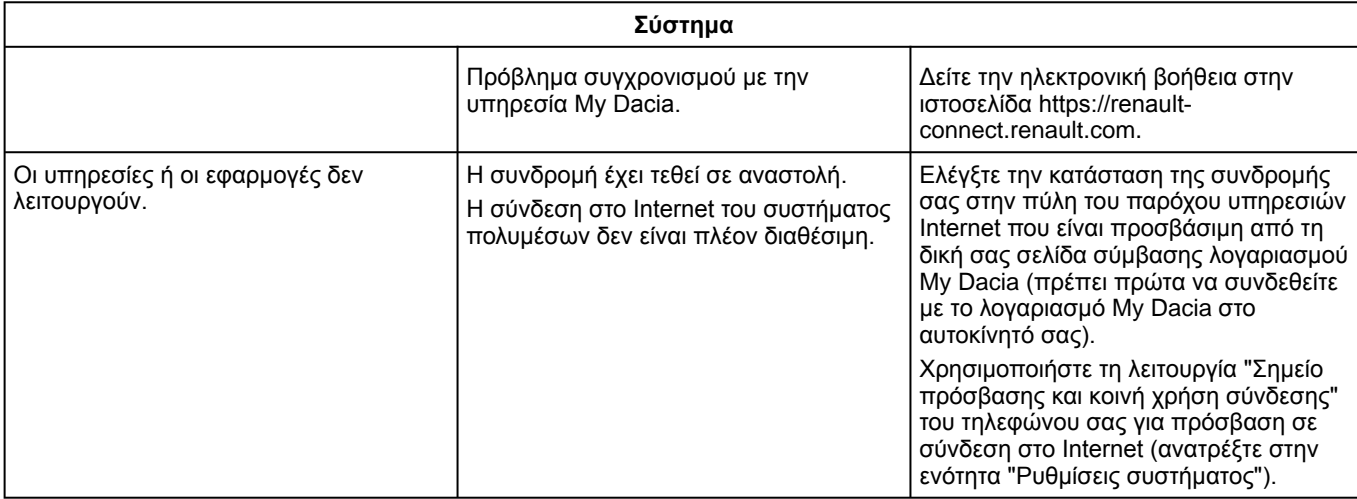

# ΠΡΟΒΛΉΜΑΤΑ ΣΤΗ ΛΕΙΤΟΥΡΓΊΑ

## Τηλέφωνο

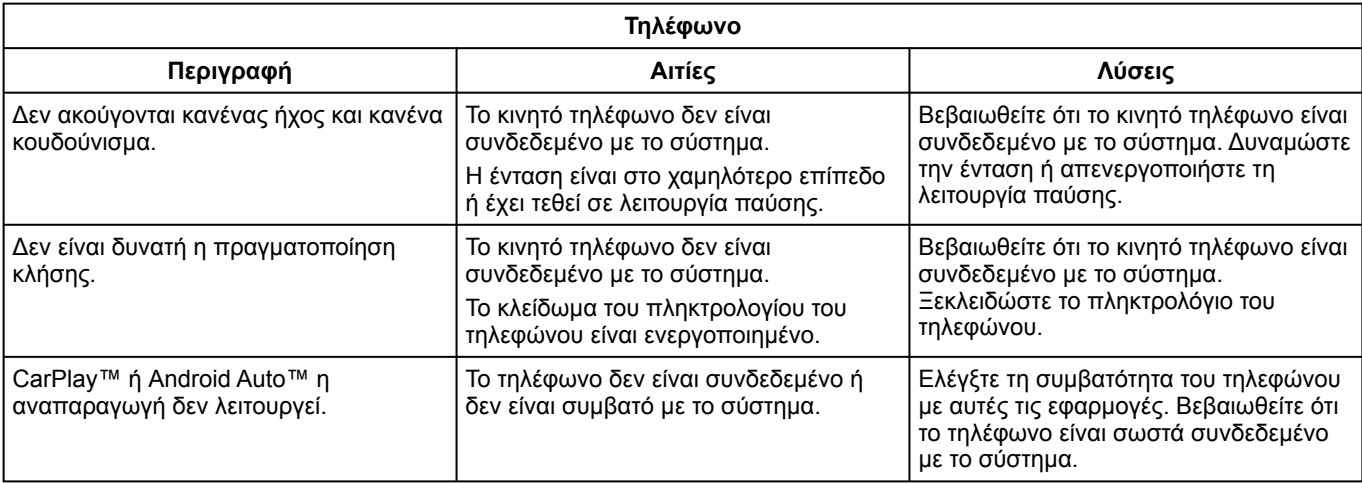
## <span id="page-108-0"></span>ΠΡΟΒΛΉΜΑΤΑ ΣΤΗ ΛΕΙΤΟΥΡΓΊΑ

#### Ενημέρωση

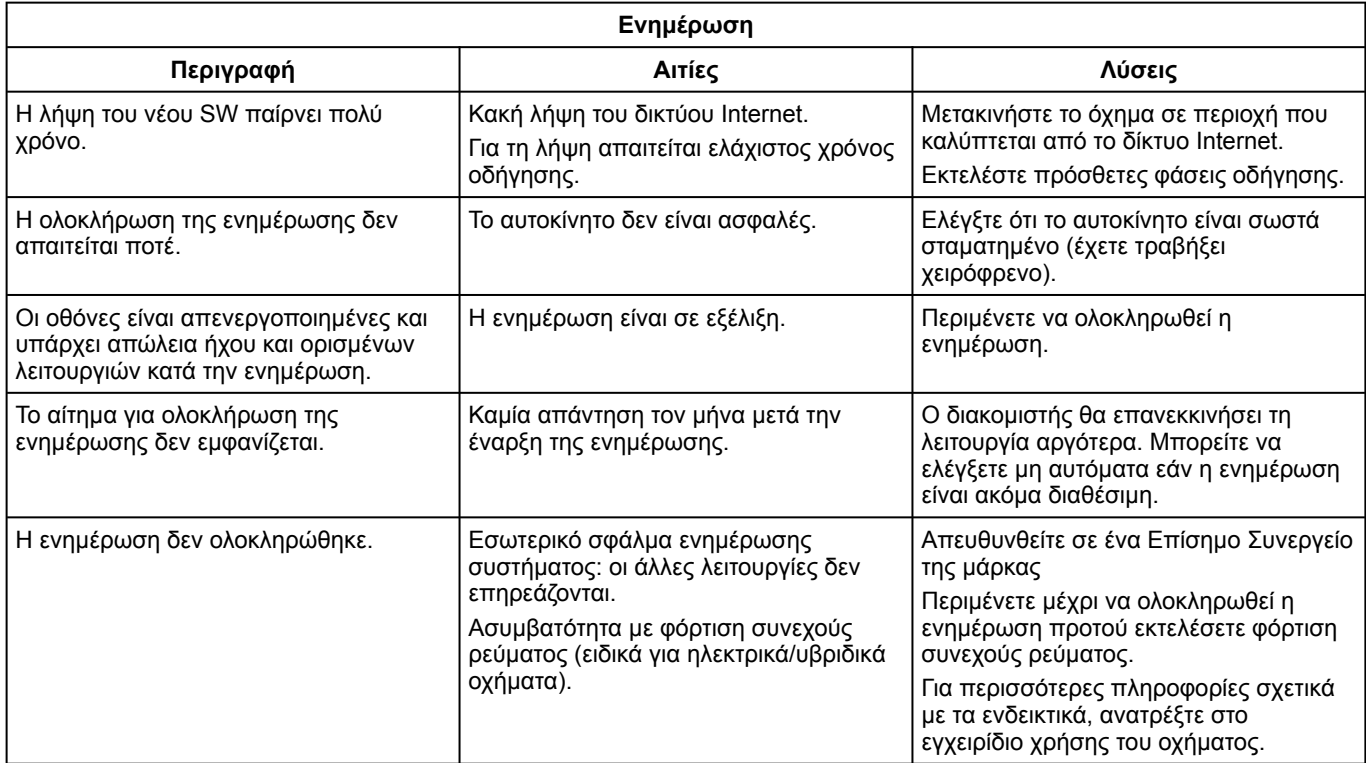

## ΠΡΟΒΛΉΜΑΤΑ ΣΤΗ ΛΕΙΤΟΥΡΓΊΑ

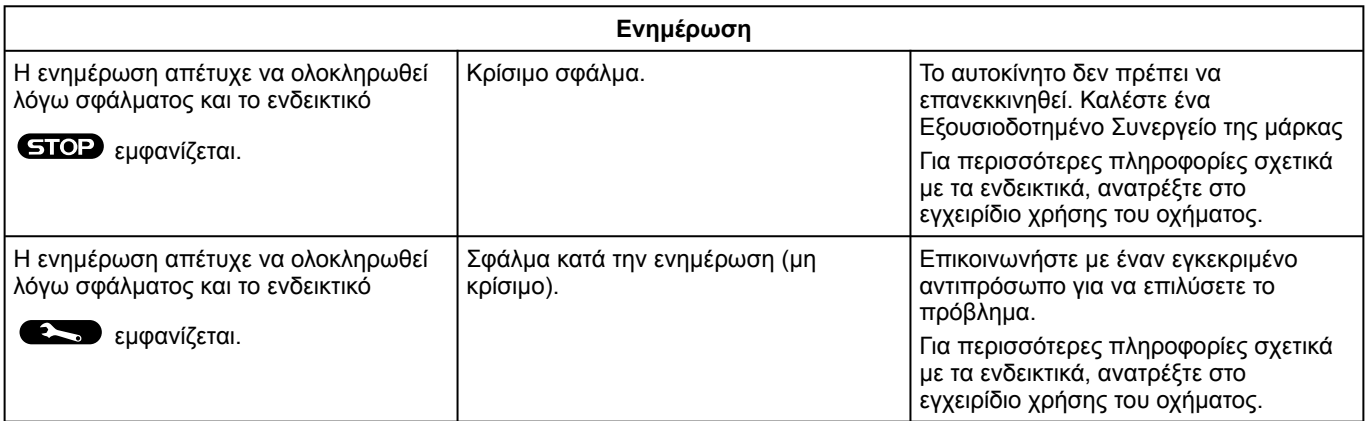

# ΑΛΦΑΒΗΤΙΚΌ ΕΥΡΕΤΉΡΙΟ

# Σύμβολα

4 κινητήριοι τροχοί (4WD)[,79](#page-80-0)

# A

Android Auto™ , Carplay™,[25](#page-26-0),[36,](#page-37-0)[58](#page-59-0)

### B

Bluetooth®[,36](#page-37-0)

#### E

ECO οδήγηση[,81](#page-82-0)

### H

HDC : έλεγχος ταχύτητας σε κατηφόρα[,79](#page-80-0)

### S

SMS,[52](#page-53-0) SMS : ανάγνωση SMS,[52](#page-53-0) SMS : λήψη SMS,[52](#page-53-0)

#### W

Wifi,[58,](#page-59-0)[95](#page-96-0)

#### Α

Αναμονή κλήσεων[,46](#page-47-0) Αναπαραγωγή smartphone,[25,](#page-26-0)[58](#page-59-0) ΑΠΑΝΤΗΣΗ ΚΛΗΣΗΣ[,46](#page-47-0)

Απάντηση κλήσης,[46](#page-47-0) Απενεργοποίηση,[22](#page-23-0) Απόρριψη κλήσης[,46](#page-47-0) Αποσυγχρονισμός τηλεφώνου[,41](#page-42-0) Αποσύνδεση τηλεφώνου,[43](#page-44-0) Ασύρματος φορτιστής: επαγωγική φόρτιση,[56,](#page-57-0)[56,](#page-57-1)[57](#page-58-0)

## Β

Βοήθεια στην οδήγηση[,68](#page-69-0) ΒΟΗΘΕΙΑ ΣΤΟ ΠΑΡΚΑΡΙΣΜΑ[,73](#page-74-0)

#### Δ

Διαμόρφωση του συστήματος πολυμέσων,[90](#page-91-0)

#### Ε

Ειδοποιήσεις: υποδείξεις και ειδοποιήσεις,[19,](#page-20-0)[99](#page-100-0) Εισαγάγετε έναν αριθμό χρησιμοποιώντας το πληκτρολόγιο,[50](#page-51-0) Εκκίνηση συστήματος πολυμέσων[,22](#page-23-0) Ενεργοποίηση κάμερας οπισθοπορείας: κατευθυντήριες γραμμές[,75](#page-76-0)[,77](#page-78-0) Εξατομίκευση των ρυθμίσεων[,24](#page-25-0)[,90](#page-91-0) Εξοικονόμηση ενέργειας[,81](#page-82-0) Εξοικονόμηση καυσίμου,[81](#page-82-0) Εξοπλισμοί πολυμέσων,[7](#page-8-0) Επιλογή σταθμού ραδιοφώνου: ακρόαση ραδιοφώνου[,31](#page-32-0)

### Η

Ηλεκτρικό αυτοκίνητο,[85](#page-86-0) Ηλεκτρικό αυτοκίνητο: Φόρτιση,[85](#page-86-0)

## ΑΛΦΑΒΗΤΙΚΌ ΕΥΡΕΤΉΡΙΟ

Ι

Ιστορικό κλήσεων[,49](#page-50-0)

# Κ

ΚΑΜΕΡΑ ΟΠΙΣΘΕΝ,[75](#page-76-0) Κάμερα πολλαπλών λήψεων,[77](#page-78-0) Κατανάλωση καυσίμου[,81](#page-82-0) Κινητός τηλεφωνικός κατάλογος[,48](#page-49-0) Κουμπιά[,10](#page-11-0)[,17](#page-18-0)

#### Μ

Μενού: αρχική σελίδα[,24](#page-25-0) Μονάδα Flash USB,[36](#page-37-0) Μουσική[,36](#page-37-0)

## Ο

Οθόνη: αναμονή[,22](#page-23-0) Οθόνη: μενού,[7](#page-8-0)

#### Π

ΠΕΡΙΒΑΛΛΟΝ[,81](#page-82-0) Πηγή[,36](#page-37-0) Πηγή: ήχος[,29](#page-30-0) ΠΙΕΣΗ ΤΩΝ ΕΛΑΣΤΙΚΩΝ[,80](#page-81-0) Πλήκτρα επιλογών,[7](#page-8-0) Πληκτρολόγηση αριθμού τηλεφώνου,[46](#page-47-0),[50](#page-51-0) Ποιότητα αέρα,[84](#page-85-0) Προβλήματα στη λειτουργία[,104,](#page-105-0)[106](#page-107-0),[107](#page-108-0)

Προσαρμογή της έντασης ήχου[,54](#page-55-0) Πρόσοψη πολυμέσων[,7](#page-8-0) Προσωπικά δεδομένα: αποθήκευση,[12,](#page-13-0)[41](#page-42-0)[,48](#page-49-0)

## Ρ

Ραδιόφωνο: αυτόματη αποθήκευση σταθμών,[31](#page-32-0) Ραδιόφωνο: προσυντονισμός σταθμών[,31](#page-32-0) Ρυθμίσεις,[54,](#page-55-0)[95](#page-96-0) Ρυθμίσεις: εξατομίκευση[,95](#page-96-0) Ρυθμίσεις εξατομίκευσης αυτοκινήτου,[90](#page-91-0) Ρυθμίσεις κάμερας οπισθοπορείας: ρυθμίσεις εικόνας[,75](#page-76-0)[,77](#page-78-0) Ρυθμίσεις τηλεφώνου: ήχος κλήσης τηλεφώνου[,50](#page-51-0)[,54](#page-55-0)

## Σ

Στάθμευση με ελεύθερα χέρια[,73](#page-74-0) Σύζευξη τηλεφώνου,[41](#page-42-0) Συνδεδεμένες υπηρεσίες,[12](#page-13-0) Σύνδεση τηλεφώνου,[43](#page-44-0) Σύστημα: ενημέρωση[,101](#page-102-0)

#### Τ

Τερματισμός κλήσης[,46](#page-47-0)[,48](#page-49-1)

#### Φ

Φωνητικές εντολές[,25](#page-26-0) ΦΩΝΗΤΙΚΗ ΑΝΑΓΝΩΡΙΣΗ[,25](#page-26-0) Φωνητικό(-ά) μήνυμα(μηνύματα),[50](#page-51-0)

## ΑΛΦΑΒΗΤΙΚΌ ΕΥΡΕΤΉΡΙΟ

# Χ

ΧΕΙΡΙΣΤΗΡΙΑ[,10](#page-11-0),[17](#page-18-0) Χειριστήρια οθόνης,[10](#page-11-0) Χειριστήρια στο τιμόνι και πίνακες,[10](#page-11-0)

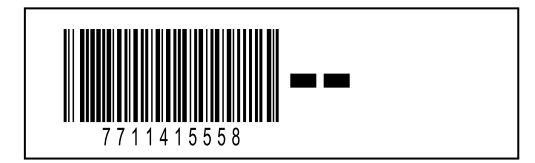

Réf 7711415558 / Edition grecque<br>NW 1494-1 - 11/2023

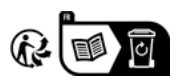